# MINSLTA

# The essentials of imaging

www.minoltaeurope.com

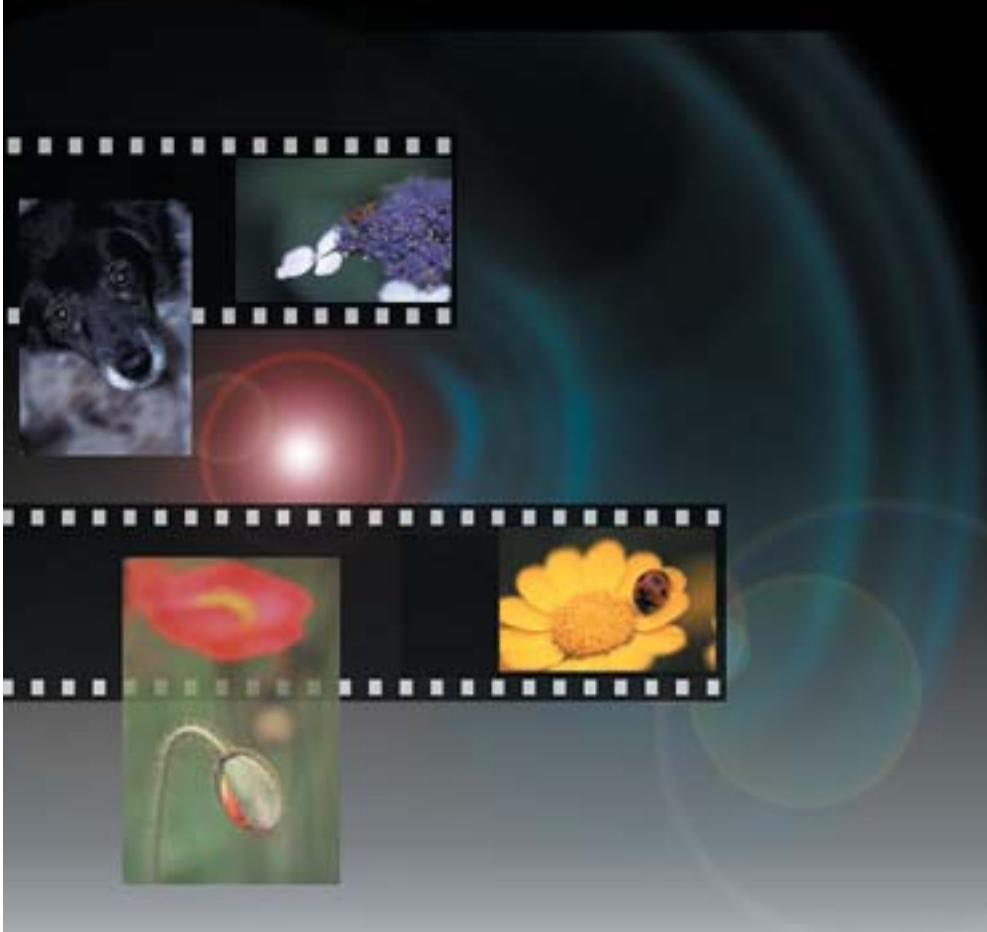

# DIMAGE Scan Elite II

# **DK BETJENINGSVEJLEDNING**

KOM GODT I GANG **KOM GODT I GANG**

# **INDHOLDSFORTEGNELSE**

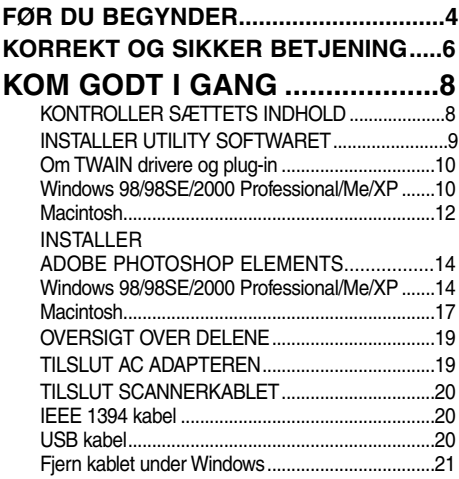

# **[EASY SCAN UTILITY ...............22](#page-21-0)**

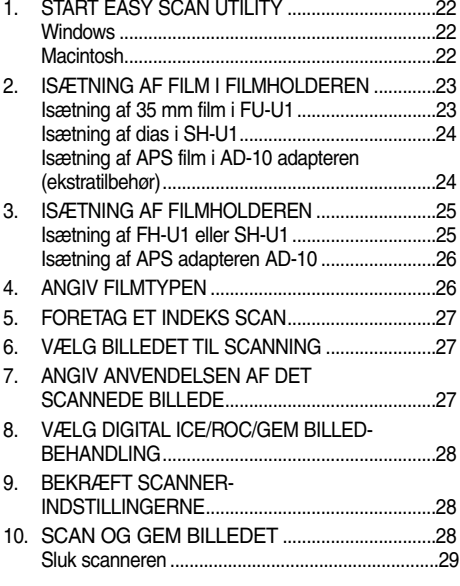

# **[STANDARD SCAN UTILITY .....30](#page-29-0)**

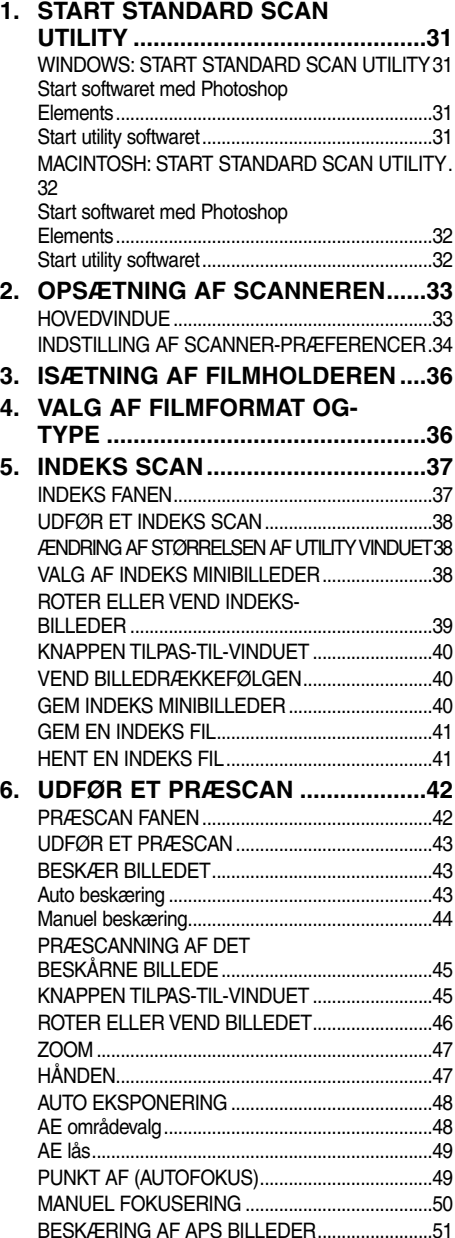

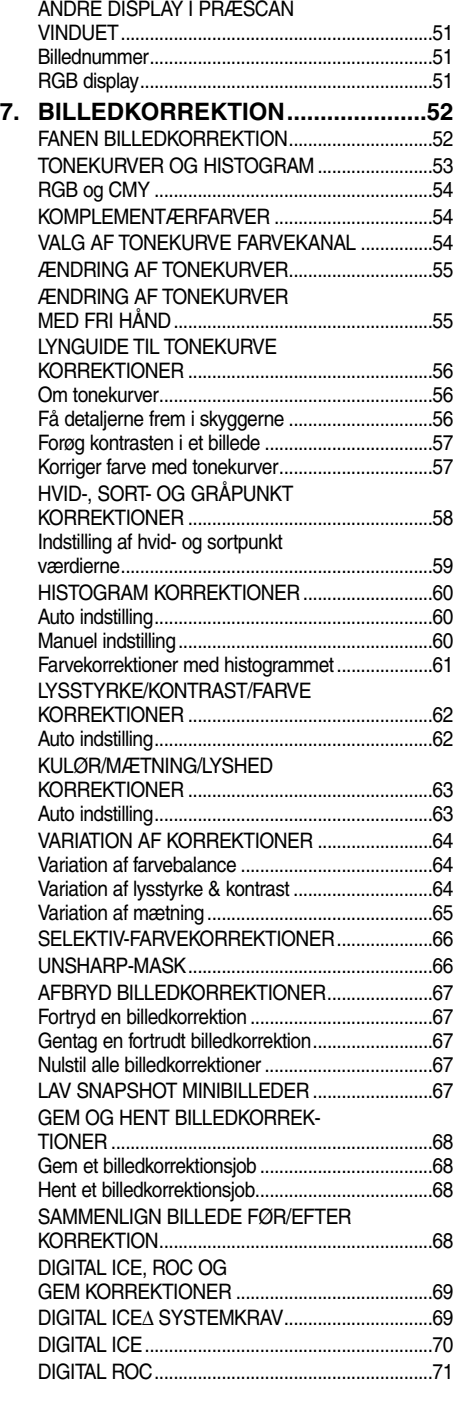

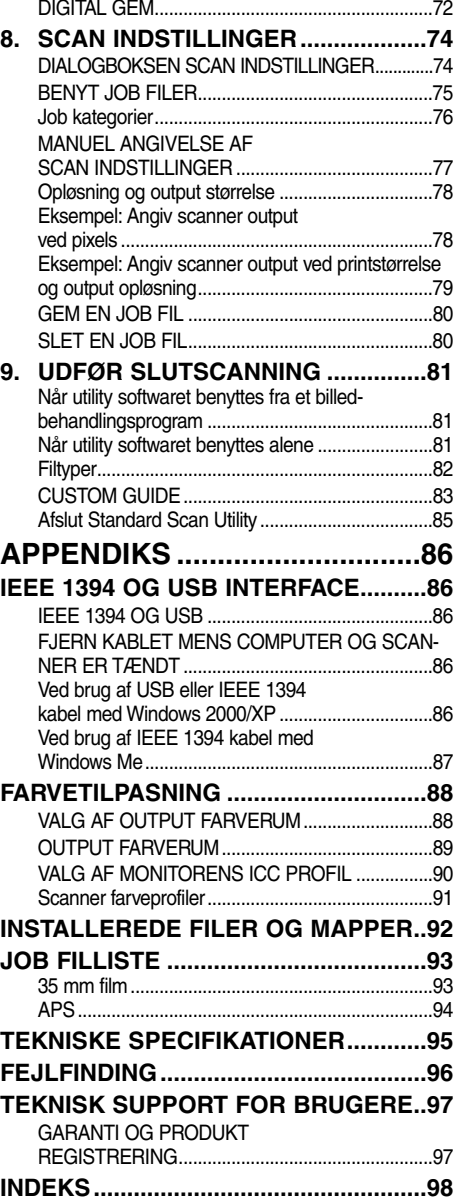

# <span id="page-3-0"></span>**FØR DU BEGYNDER**

Tillykke med din nye Minolta DiMAGE Scan Elite II. Denne avancerede dobbelt-filmformat digitalscanner er let at benytte og kan scanne både 35 mm og Advanced Photo System film (med ekstratilbehøret AD-10 APS adapter). Læs hele manualen igennem for at få et overblik over scannerens mange muligheder.

Instruktionerne i denne manual forudsætter, du har et grundlæggende kendskab til din computers operativsystem. Kendskab til brug af musen samt standard operativsystemets menuer og kommandoer er nødvendig, før du kan benytte Minolta DiMAGE Scan Elite II.

Denne manual giver ikke instruktion om:

- Grundlæggende brug af computeren
- Brug af Windows 98, Windows Me, Windows 2000 Professional, Windows XP eller Macintosh OS 8.6 til 9.2.1.
- Brug af Adobe Photoshop Elements eller andet billedbehandlingssoftware.

I eksemplerne i denne manual benyttes den engelske udgave af Windows 98. Nogle skærmbilleder ser anderledes ud, hvis du benytter andre sprogversioner af Windows 98, Windows 2000 eller Macintosh operativsystemet.

- Microsoft, Windows, Windows 98, Windows 2000, Windows XP og Windows Me er registrerede varemærker fra Microsoft Corporation.
- Macintosh, Apple, Power Macintosh, Mac OS, ColorSync og FireWire er registrerede varemærker fra Apple Computer, Inc.
- Adobe**®** og Photoshoph er registrerede varemærker fra Adobe Systems Incorporated.
- CorelPhotoPaint er et varemærke fra Corel Corporation.

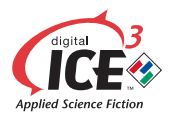

• Paint Shop Pro er copyrightbeskyttet af Met's Corporation.

Digital ICE3, Digital ICE, Digital ROC og Digital GEM er varemærker eller registrerede varemærker og teknologier fra Applied Science Fiction, Inc. i USA.

- Andre firmanavne og produktnavne er varemærker og registrerede varemærker tilhørende de respektive firmaer.
- Denne betjeningsvejledning må ikke kopieres helt eller delvis uden forudgående tilladelse fra Minolta Co.,Ltd. © 2001 Minolta Co., Ltd.
- Alle nødvendige skridt er taget for at sikre, at denne manual er korrekt. Kontakt os venligst, hvis du har spørgsmål, finder fejl eller bemærker manglende information.
- Minolta påtager sig intet ansvar for tab, skade, eller andet, der skyldes brugen af dette produkt.

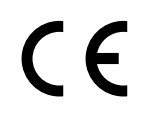

Dette mærke angiver at scanneren opfylder kravene til interferensskabende produkter, som er fastsat af EU (Den Europæiske Union). CE er en forkortelse for Conformité Européenne (europæisk konformitet).

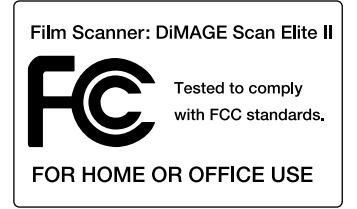

Dette udstyr opfylder del 15 i FCC reglerne. Betjening af udstyret skal overholde følgende to betingelser: (1) Udstyret må ikke forårsage skadelig interferens, og (2) udstyret skal acceptere enhver modtaget interferens, inklusive interferens, der kan forårsage uønsket funktion.

For at overholde FCC reglerne skal det IEEE 1394 kabel, der benyttes til denne scanner, være forsynet med ferritkerner.

Dette Klasse B digitale apparat opfylder alle kravene i de canadiske ICES-003 regulativer. Udstyret er testet af Minolta Corporation, 101 Williams Drive, Ramsey, New Jersey 07446, USA.

Lydtrykket er mindre end 70 dB i henhold til ISO 3744 eller ISO 7779.

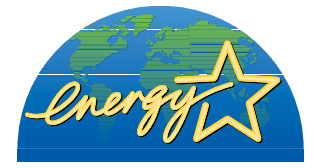

Som ENERGY STAR Partner har Minolta fundet, at dette produkt overholder ENERGY STAR retningslinjerne for energiforbrug.

# <span id="page-5-0"></span>**KORREKT OG SIKKER BETJENING**

Læs og forstå alle advarsler, før produktet benyttes.

# **ADVARSEL**

Bring scanneren til et Minolta Servicecenter, hvis den skal repareres.

### **Grundlæggende betjening**

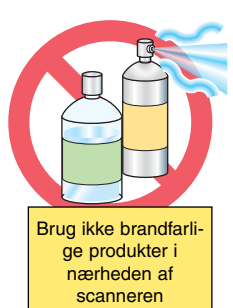

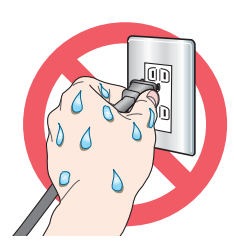

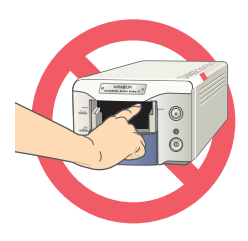

• Benyt ikke scanneren i nærheden af brændbare gasser eller væsker som benzin, rensebenzin eller fortynder. Benyt ikke brændbare væsker som alkohol, benzin eller fortynder til at rense scanneren med. Brugen af brændbare rensevæsker og opløsningsmidler kan forårsage eksplosion eller brand.

• Betjen ikke scanneren eller berør netledningen med våde hænder. Placér ikke en beholder med væske i nærheden af scanneren. Hvis væske kommer i kontakt med scanneren, skal netledningen fjernes øjeblikkeligt. Ved fortsat brug af en scanner, der er våd, kan der opstå brand eller elektrisk stød.

• Stik ikke hånden, brændbare objekter eller metalemner, som papirclips eller hæfteklammer gennem frontlågen på scanneren. Det kan forårsage skade eller give anledning til brand eller elektrisk stød. Stop brugen, hvis der kommer et sådant emne ind i scanneren.

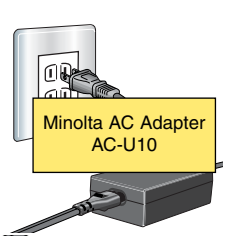

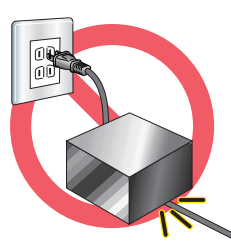

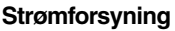

• Benyt kun den specificerede AC adapter (Delta Electronics ADP-20LB REV:B) indenfor det spændingsområde, der er angivet på adapteren. En forkert adapter eller strøm kan skade eller give anledning til brand eller elektrisk stød.

• Du må ikke beskadige, sno, modificere, opvarme eller placere tunge ting på netledningen. En beskadiget netledning kan give anledning til brand eller elektrisk stød.

• Træk ikke i netledningen, når scanneren skal fjernes fra lysnettet. Hold i stikket, når kablet trækkes ud af stikkontakten.

### **Yderligere advarsler**

• Adskil ikke scanneren. Du kan få et elektrisk stød, hvis et af de indvendige højspændingskredsløb berøres. Scanneren skal repareres på et Minolta Servicecenter.

• Stop øjeblikkelig brugen af scanneren og fjern netledningen fra lysnettet, hvis scanneren tabes eller de indre dele udsættes for kraftige rystelser. Fortsat brug af en beskadiget scanner kan forårsage overlast eller brand.

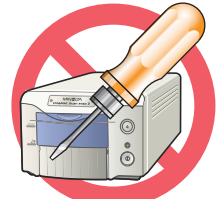

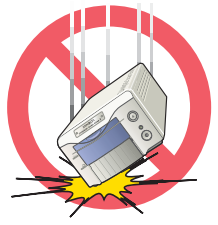

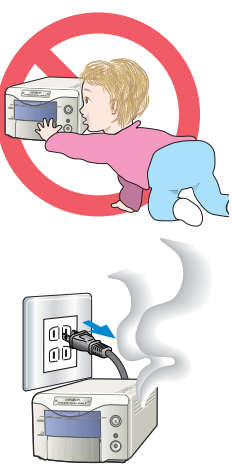

• Opbevar scanneren uden for børns rækkevidde. Vær forsigtig, når der er børn i nærheden.

• Hvis scanneren udsender en kraftig lugt, varme eller røg, skal den slukkes. Fjern øjeblikkelig netledningen fra stikkontakten og vær forsigtig med ikke at brænde dig selv. Fortsat brug af en beskadiget scanner kan forårsage overlast eller brand.

# **FORHOLDSREGLER**

### **Grundlæggende betjening**

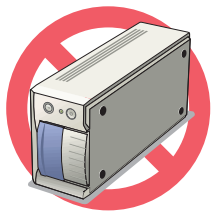

• Denne scanner må kun benyttes i vandret position. Forkert placering kan resultere i brand.

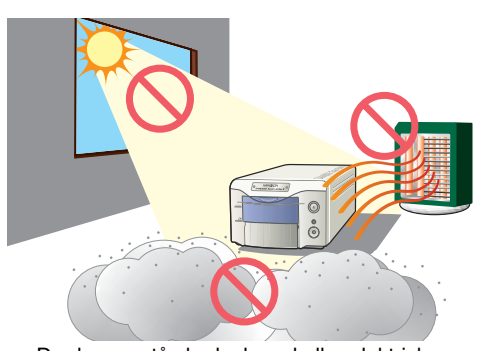

• Der kan opstå skade, brand eller elektrisk stød, hvis scanneren benyttes eller opbevares på følgende steder:

I fugtige eller støvede omgivelser. I røgfyldte lokaler eller steder med olie. I uventilerede lokaler. På ustabile eller skrå underlag.

• Omgivelsernes temperatur skal være mellem 10°C og 35°C med mindre end 80% relativ luftfugtighed. Et pludseligt skift i temperaturen kan forårsage kondensation indvendigt i scanneren, hvilket kan give anledning til elektrisk stød eller brand. Når scanneren udsættes for store temperaturændringer, skal man vente med at benytte den, til den har fået samme temperatur som omgivelserne.

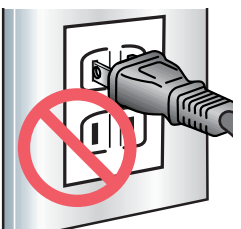

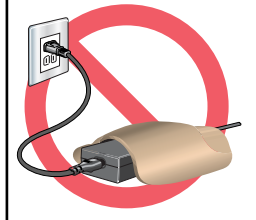

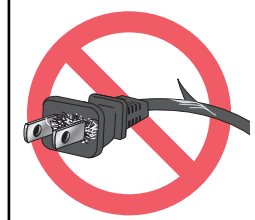

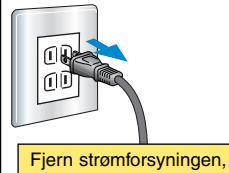

når scanneren ikke benyttes.

### **Yderligere forholdsregler**

• Du må ikke flytte, berøre eller hindre bevægelsen af filmholderen under scanningen. Scanneren eller det scannede billede kan ødelægges. Benyt ikke en pensel eller en pustepensel til at rengøre de indvendige dele af scanneren.

### **Strømforsyning**

• Sæt stikket sikkert i stikkontakten.

- Der skal være adgang til AC adapteren, så strømmen hurtigt kan afbrydes i en faresituation.
- Tildæk ikke AC adapteren. Dette kan resultere i brand.
- Kontrollér periodevis at netledningen ikke er beskadiget og at stikket er rent. Støv og snavs, der samles i stikket, kan forårsage brand.
- Benyt ikke netledningen, hvis den er beskadiget.
- Fjern netledningen fra stikkontakten, hvis scanneren skal rengøres, eller hvis den ikke skal benyttes i længere tid.

<span id="page-7-0"></span>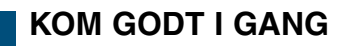

Gør følgende, inden du benytter scanneren:

- KONTROLLER SÆTTETS INDHOLD
- INSTALLER DIMAGE SCAN ELITE II UTILITY SOFTWARET
- INSTALLER ADOBE PHOTOSHOP ELEMENTS
- TILSLUT AC ADAPTEREN
- TILSLUT USB ELLER IEEE 1394 KABLET

# **KONTROLLER SÆTTETS INDHOLD**

Sættet indeholder følgende:

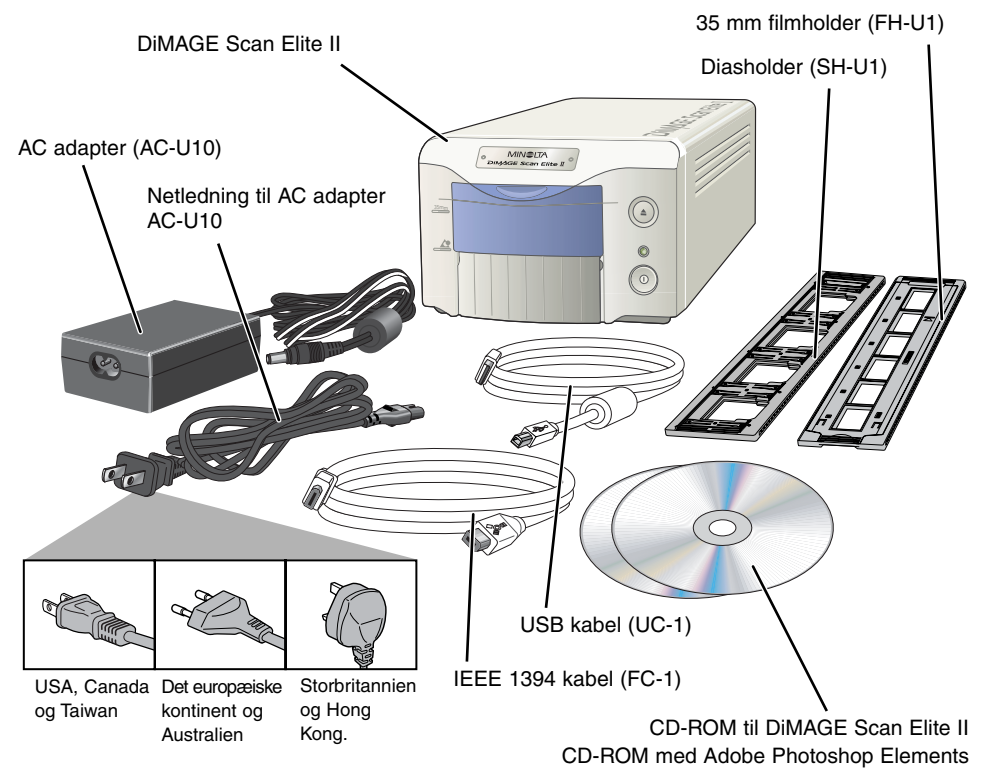

(Stikkets udseende varierer fra sted til sted.)

**Trykt dokumentation:**

Betjeningsvejledning, garanti/registreringsbevis.

# <span id="page-8-0"></span>**INSTALLER UTILITY SOFTWARET**

For at benytte scanneren skal din computer opfylde følgende krav:

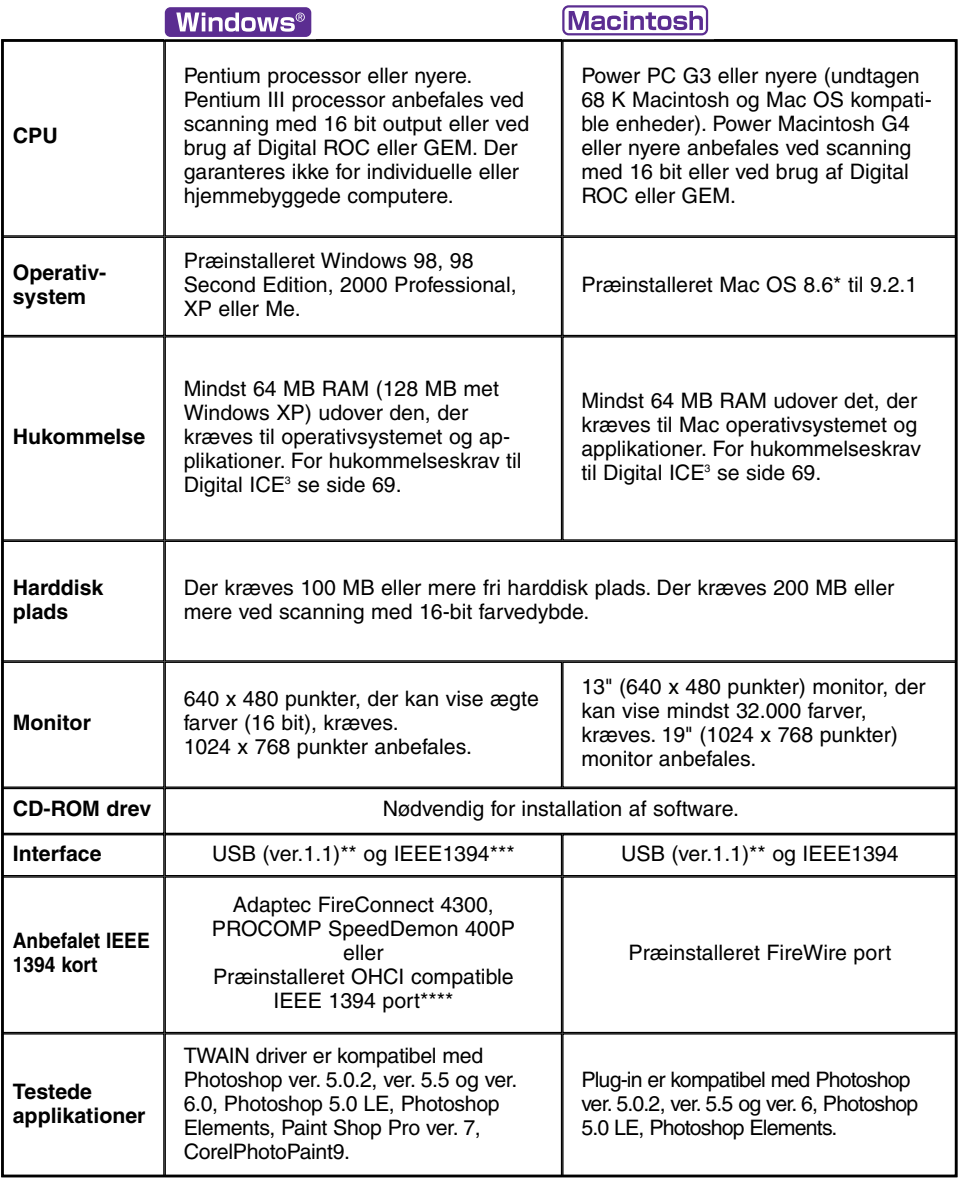

\* For at benytte Mac OS 8.6 med indbygget FireWire port skal der installeres en Firewire 2.2 til 2.3.3 udvidelse. Dette software kan downloades gratis fra apples hjemmeside på adressen http://www.apple.com

\*\* Kun præinstalleret USB port.

\*\*\* IEEE 1394 interface kan kun benyttes med Windows 2000 Professional, XP eller Windows Me.

### <span id="page-9-0"></span>INSTALLER UTILITY SOFTWARET - WINDOWS

### **ADVARSEL**

Antivirus programmer kan give konflikt med softwarets installationsprogram. Fjern eller afbryd antivirus programmet, før scanner utlilty softwaret installeres. Geninstaller eller genstart antivirus programmet, når installationen er afsluttet.

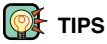

### Om TWAIN drivere og plug-in

Scanneren kan benyttes direkte fra et billedbehandlingsprogram som Adobe Photoshop Elements. Når scanner utility softwaret installeres på en computer med et Windows operativsystem, installeres der automatisk en TWAIN driver sammen med det. Selv om TWAIN driveren ikke kan ses, tillader den både at scanner softwaret kan benyttes fra en applikation, samt at scanneren og computeren kan kommunikere.

Når scanner utility softwaret installeres på en Macintosh computer, bliver en plug-in fil placeret i scanner utility mappen. Ved at trække og slippe filen ind i en applikations importmappe, kan scanner utility softwaret benyttes fra denne applikation.

# **98/98SE/2000 PROFESSIONAL/ME/XP**

- I eksemplet nedenfor er harddisken drev C, og CD-ROM drevet drev D. Drevenes bogstaver kan være forskellig fra computer til computer.
- **1 Tænd computeren for at starte Windows.**
- **2 Indsæt DiMAGE Scan Elite II CD-ROM'en i CD-ROM drevet.**
	- DiMAGE Scan Elite II Setup skærmbilledet vises.
	- Klik på knappen "To access the CD-ROM" for at se indholdet på DiMAGE Scan Elite II CD-ROM'en.
- **3 Klik på knappen "Starting up the DiMAGE Scan II installer".**
	- Skærmbilledet for dekomprimering af programmet fremkommer kortvarigt. Installationsguiden starter automatisk.

### **Hvis installationsguiden ikke starter automatisk, skal du gøre følgende:**

- 1. Vælg Kør i start menuen.
- 2. Klik på "Gennemse…" i dialogboksen Kør.
- 3. Vælg CD-ROM drevet (DS Elite II(D:)) i boksen i dialogboksen Gennemse.
- 4. Klik på eller åbn driver mappen.
- 5. Klik på eller åbn mappen "English".
- 6. Klik på "Setup.exe". Filen og dens placering vises i dialogboksen Kør:

D:\Driver\English\Setup.exe. Klik på "OK".

• Installationsguiden fremkommer. Klik på "Next".

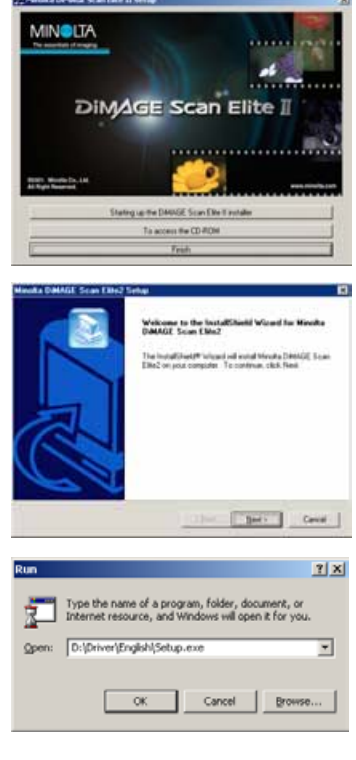

11

- **4 Klik på "Next>" for at se licensbetingelserne. Klik på "Yes" for at acceptere betingelserne og fortsætte.**
	- Læs alle betingelserne, før du fortsætter. Hvis du ikke kan acceptere betingelserne skal du klikke på "No" for at afslutte installationsprogrammet.
- **5 Klik på "Next>" for at installere softwaret i standardmappen (C:\Program Files \DS\_Elite2).**
	- Hvis du vil installere softwaret i en anden mappe: Klik på "Gennemse…" for at vise vinduet for valg af mappe. Angiv den mappe, hvor du vil installere softwaret, og klik derefter på "OK".
- **6 Vælg de komponenter, der skal installeres, og klik på "Next>".**
	- Normalt er det kun nødvendigt at vælge "TWAIN-datasource" muligheden. Resten af beskrivelserne i denne vejledning forudsætter valg af Twain-data-source installationen.
- **7 Navnet på standard programmappen vises. Klik på "Next>" for at installere software ikonerne i denne mappe.**
	- Software ikonerne kan installeres i en anden eksisterende mappe ved at vælge en af de mapper, der er vist i boksen for eksisterende mapper nedenfor. Klik på "Next>" for at starte installationen.
- **8 Installationsguiden fortæller at installationen var OK. Marker "Yes, I want to restart my computer now.", og klik derefter på "Finish".**
	- Når computeren genstarter, er scanner driver softwaret klar til brug.

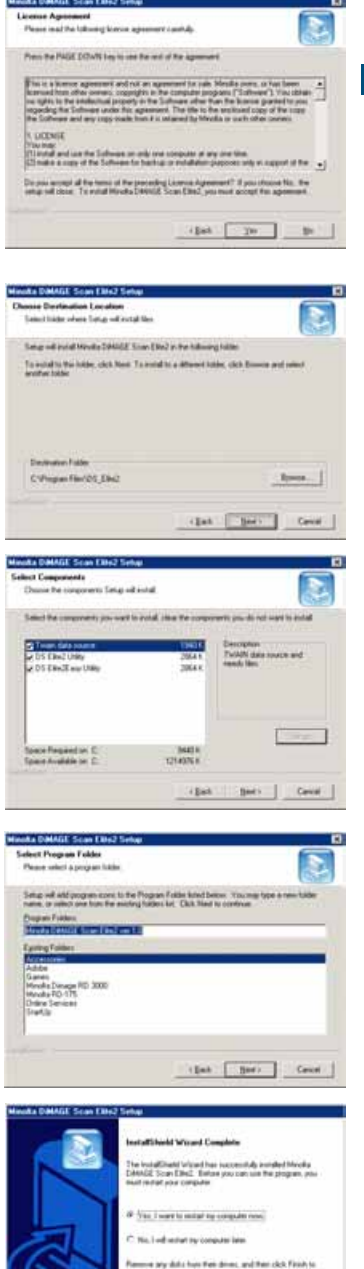

### <span id="page-11-0"></span>Macintosh

- **1 Tænd computeren for at starte Mac OS.**
- **2 Indsæt DiMAGE Scan Elite II CD-ROM'en i CD-ROM drevet.**
	- DiMAGE Scan Elite2 CD-ROM ikonet fremkommer på skrivebordet.
- **3 Dobbelt-klik på DiMAGE Scan Elite 2 ikonet.**
	- Mapperne med drivere, manualer og Acrobat Reader fremkommer.

### **4 Dobbelt-klik på driver mappen.**

- Sprogmapperne fremkommer.
- **5 Åbn den engelske sprogmappe, og dobbelt-klik herefter på DS Elite 2 Installer.**

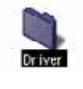

• Installationsprogrammets opstartsvindue fremkommer.

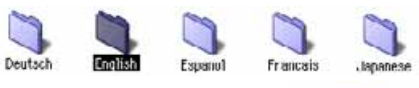

- **6 Klik på "Continue" i installationsvinduet for at starte installationen.**
- **7 Licensbetingelserne for slutbrugeren fremkommer. Hvis du kan acceptere betingelserne, klik på "Accept" for at fortsætte installationen.**
	- Hvis du ikke kan acceptere licensbetingelserne for slutbrugeren, skal du klikke på "Decline", og softwaret vil ikke blive installeret.
- **8 Med knappen i venstre side af installationsvinduet angives den placering, hvor softwaret vil blive installeret. Den angivne placering kan ændres i menuen Installlocation. I denne menu kan vælges en eksisterende mappe eller oprettes en ny mappe.**
- **9 Vælg installationsmetoden fra pop-up menuen i øverste venstre hjørne af installationsvinduet. Klik på "Install" for at starte installationen.**
	- Med muligheden "Easy Install" bliver det nødvendige software installeret. Hvis det kun er nødvendigt at installere specifikke programmer, skal du vælge muligheden "Custom Install" og derefter markere de filer, der skal installeres.

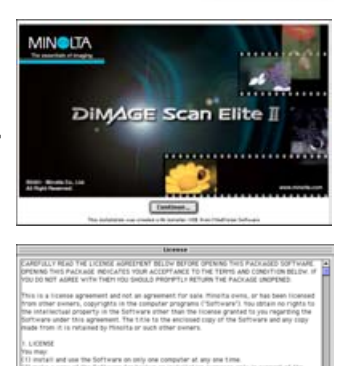

**ATT DS Filte 2 Installer** 

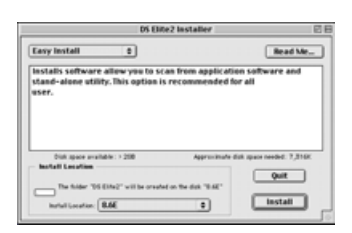

[ Seve.hs... ] Decline ] [ Accept

**10 Ethvert software, der kører, skal standses før scannerdriveren kan installeres. "Klik på "Continue" for at lukke enhver aktiv applikation og fortsætte installationsproceduren.**

• Hvis du klikker på "Cancel", afsluttes installationen.

- **11 Der fremkommer et vindue, der bekræfter, at installationen af softwaret var OK. Klik på "Restart" for at afslutte installationsprogrammet og genstarte computeren.**
	- Du afslutter installationen uden at genstarte computeren ved at klikke på "Quit". Du kan lave yderligere installationer ved at klikke på "Continue".
- **12 Når computeren er genstartet, skal du kontrollere at DS Elite 2 mappen er installeret i den ønskede mappe.**
	- Hvis der er valgt "Easy Install", indeholder mappen DiMAGE Scan Elite 2 følgende: DS Elite 2 Easy Utility, DS Elite 2 Utility, DS 2 Plug-in og DS Elite 2 Read Me.
- **13 Træk DS Elite 2 plug-in over i import/export mappen i Adobe Photoshop plug-in mappen.**
	- Luk Adobe applikationen før du trækker DS Elite 2 plug-in over i mappen.
	- Om installation af Adobe Photoshop Elements, se side 14.

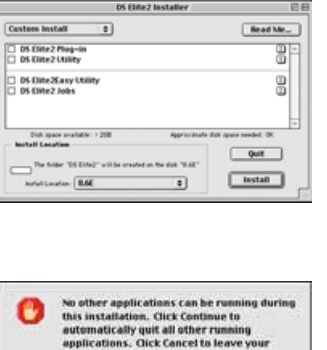

Cancel | Continue

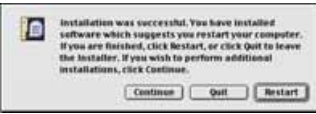

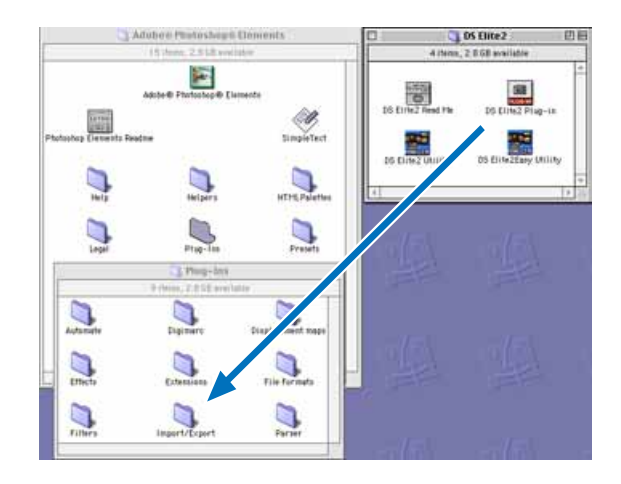

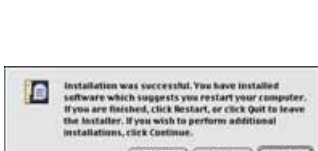

disks untouched.

# <span id="page-13-0"></span>**INSTALLER ADOBE PHOTOSHOP ELEMENTS**

Husk at registrere din kopi af Photoshop Elements fra Adobe. Du kan registrere online, med fax eller pr. brev. Softwaret kan registreres online under installationen ved at følge instruktionen på skærmen. Hvis du vil registrere med fax eller brev, skal du læse instruktionerne i registreringsmappen, som findes i mappen med tekniske informationer på Adobe Photoshop Elements CD-ROM'en.

#### **98/98SE/2000 PROFESSIONAL/ME/XP Windows**<sup>®</sup>

I proceduren nedenfor er harddisken drev C, og CD-ROM drevet er drev D. Drevenes bogstav kan være forskellig fra computer til computer.

- **1 Indsæt Adobe Photoshop Elements CD-ROM i CD-ROM drevet. Velkomstskærmbilledet fremkommer automatisk.**
- **2 Klik på "Next" for at fortsætte.**
- **3 Klik på det sprog, du foretrækker til softwaret. Klik på "Next".**

- **4 Licensbetingelserne for slutbruger fremkommer. Hvis du kan acceptere betingelserne, skal du klikke på "Accept" for at fortsætte installationen.**
	- Læs alle betingelserne før du fortsætter installationen. Hvis du ikke kan acceptere licensbetingelserne for slutbrugeren, skal du klikke på "Decline" for at afslutte installationsprogrammet.
- **5 Klik på knappen Installation. Den bør være fremhævet med en rød linie. Klik på "Adobe® Photoshop® Elements" for at starte installationen.**

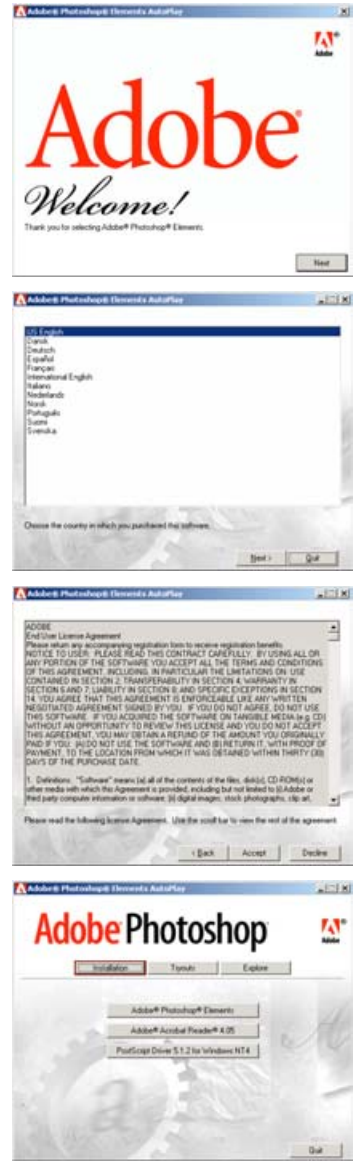

- **6 Læs advarslen på Setup skærmbilledet. Hvis der ikke kører andre applikationer, klik på "Next".**
	- Klik på "Cancel" for at afslutte installationsprogrammet og standse andre applikationer, der kører. Du starter installationsprogrammet igen ved at dobbeltklikke på ikonet for Elements i Denne Computer. Installationsprogrammet starter fra trin 2.
- **7 Klik på det sprog, du foretrækker, og klik på "Next" for at fortsætte.**
- **8 Licensbetingelserne for slutbruger fremkommer. Hvis du kan acceptere betingelserne, skal du klikke på "Accept" for at fortsætte installationen.**
	- Læs alle betingelserne, før du fortsætter installationen. Hvis du ikke kan acceptere licensbetingelserne for slutbrugeren, skal du klikke på "Decline" for at afslutte installationsprogrammet.
- **9 Vælg installationstypen. "Typical" anbefales. Softwaret bliver installeret i standardmappen C:\Program Files\Adobe Photoshop Elements. Klik på "Next".**
	- For at installere softwaret i en anden mappe klikkes på "Browse…" for at vise computerens mapper. Angiv mappen, og klik på "OK".

### **10 Vælg den filtype som du vil åbne i Photoshop Elements. Klik [Next>].**

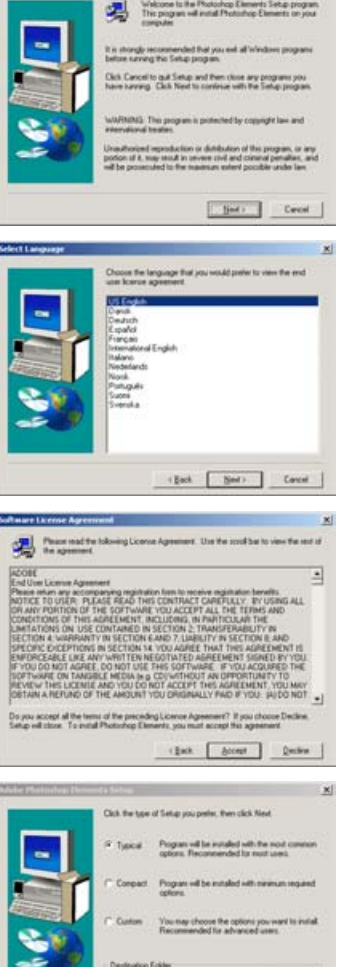

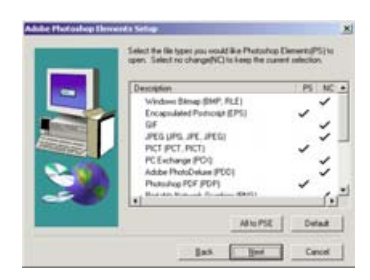

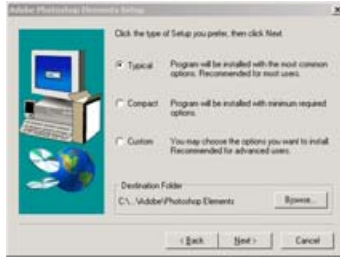

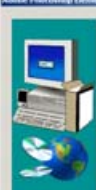

- **11 Udfyld alle felterne i dialogboksen User Information. Klik på "Next".**
	- Serienummeret findes på bagsiden af æsken med CD-ROM'en. Indtast serienummeret, præcist som det er angivet.
- **12 Kontroller registreringsinformationerne på skærmen. Når alle informationer er korrekte, klik på "Yes".**
	- Informationen korrigeres ved at klikke på "Back" for at vende tilbage til dialogboksen User Information.
- **13 Bekræft indholdet af installationen. Klik på "Next" for at installere Adobe Elements.**

- **14 SVG Viewer installationsvinduet fremkommer. Klik på "Install" for at installere softwaret.**
- **15 Der fremkommer et skærmbillede, der bekræfter at installationen er OK. Klik på "Finish" for at afslutte installationsprogrammet.**

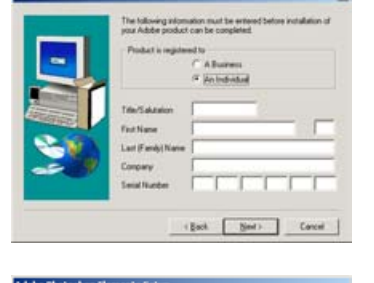

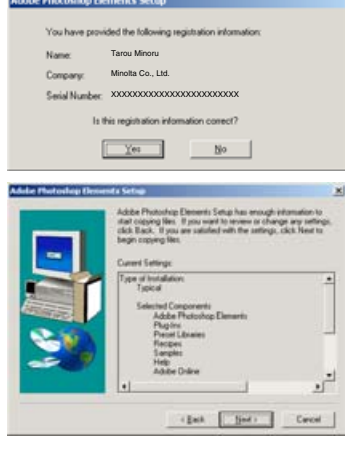

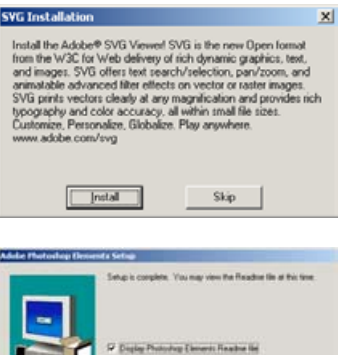

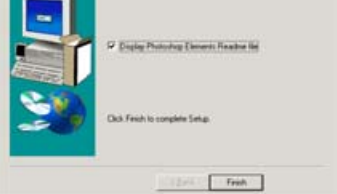

# <span id="page-16-0"></span>**Macintosh**

- **1 Tænd computeren for at starte Mac OS.**
- **2 Indsæt Adobe Photoshop Elements CD-ROM i CD-ROM drevet.** • Adobe Photoshop Elements CD-ROM ikonet fremkommer på skrivebordet.
- **3 Find Photoshop Elements installationsprogrammet i Adobe Photoshop Elements mappen, som findes i mappen for det ønskede sprog.**
- **4 Dobbelt-klik på ikonet Install Photoshop® Elements.**
- **5 Vinduet Adobe Photoshop Elements fremkommer. Klik på "Continue".**
- **6 Benyt rullelisten for at vælge det foretrukne sprog. Klik på "Continue".**
- **7 Licensbetingelserne for slutbrugeren fremkommer. Hvis du kan acceptere betingelserne, klik på "Accept" for at fortsætte installationen.**
	- Læs alle betingelserne, før du fortsætter installationen. Hvis du ikke kan acceptere licensbetingelserne for slutbrugeren, skal du klikke på "Decline" for at afslutte installationsprogrammet.
- **8 Read-me vinduet indeholder de seneste informationer om produktopdateringer og dokumentation, samt tips om problemløsning. Klik på "Continue".**
	- Disse informationer kan udskrives ved at benytte "Print" knappen.
- **9 Med knappen i venstre side af installationsvinduet angives den placering, hvor softwaret vil blive installeret. Den angivne placering kan ændres i menuen Install-location. I denne menu kan vælges en eksisterende mappe eller oprettes en ny mappe.**

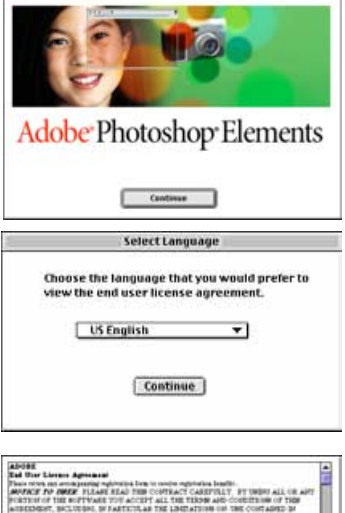

W

Install Photoshop@ Elements

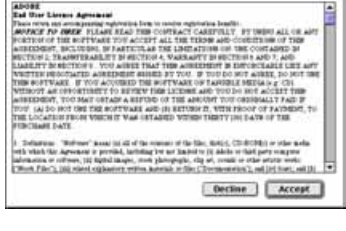

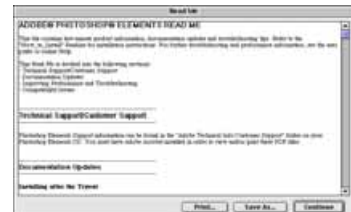

### INSTALLER ADOBE PHOTOSHOP ELEMENTS - MACINTOSH

- **10 Vælg installationsmetoden fra pop-up menuen i øverste venstre hjørne af installationsvinduet. Klik på "Install" for at starte installationen.**
	- Med muligheden "Easy Install" bliver det nødvendige software installeret. Hvis det kun er nødvendigt at installere specifikke programmer, skal du vælge muligheden "Custom Install" og derefter markere de filer, der skal installeres.
- **11 Udfyld alle felterne i vinduet User Information. Klik på "Next".**
	- Serienummeret findes på bagsiden af æsken med CD-ROM'en. Indtast serienummeret, præcist som det er angivet.
- **12 Kontroller registreringsinformationerne på skærmen. Når alle informationer er korrekte, klik på "Install Now".**
	- Informationen korrigeres ved at klikke på "Back" for at vende tilbage til vinduet User Information.
- **13 SVG Viewer installationsvinduet fremkommer. Klik på "Install" for at installere softwaret.**
- **14 Der fremkommer et vindue, der bekræfter, at installationen af softwaret var OK. Klik på "Restart" for at afslutte installationsprogrammet og genstarte computeren. Klik på [Quit] for at afslutte installationsprogrammet.**

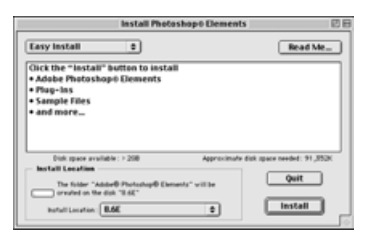

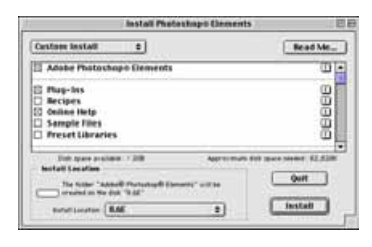

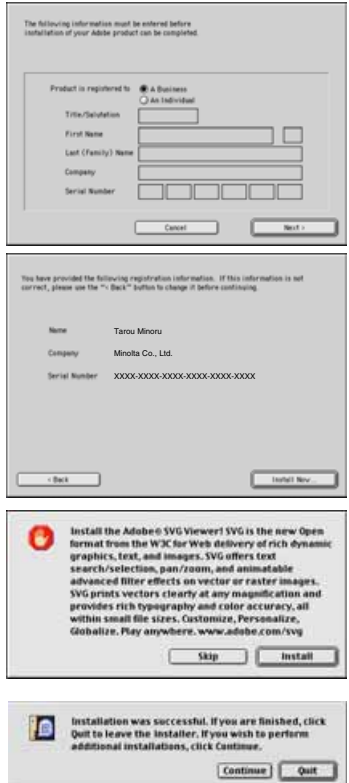

# <span id="page-18-0"></span>**OVERSIGT OVER DELENE**

### **35 mm filmholder mærke**

Skub frontlågen ned til denne position, når du indsætter en 35 mm filmholder.

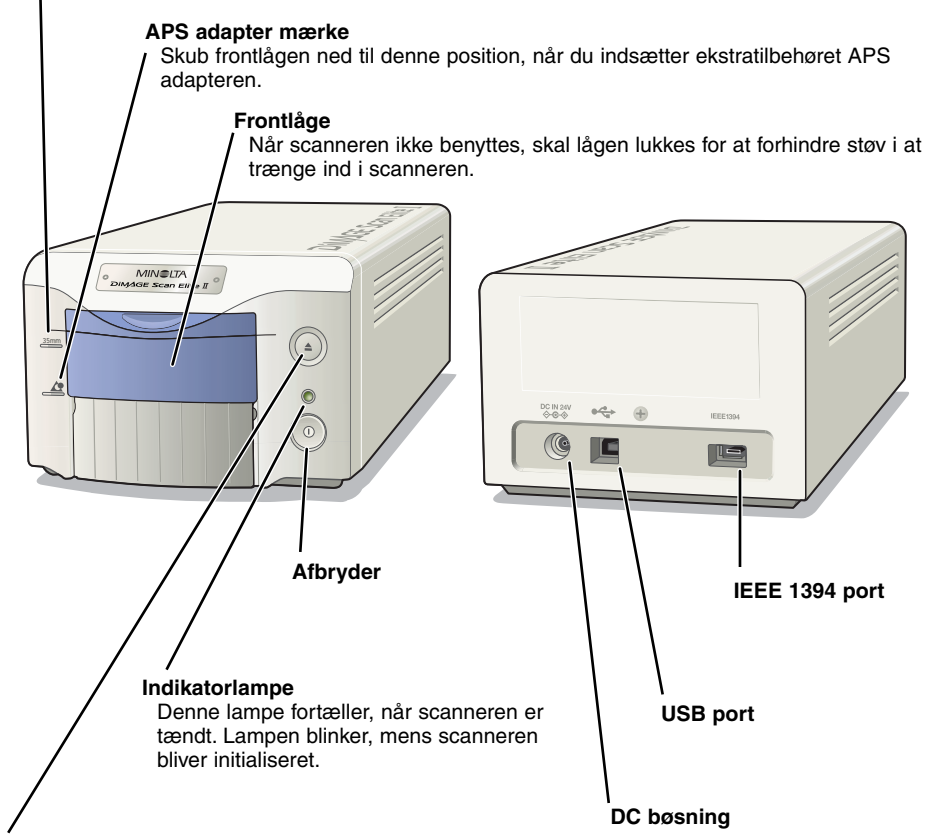

### **Udløserknap**

Denne knap udløser filmholderen og spoler filmen tilbage i APS adapteren.

# **TILSLUT AC ADAPTEREN**

- **1 Sæt netledningen i AC adapteren.**
- **2 Sæt AC adapterens output stik ind i scannerens DC bøsning.**
- **3 Sæt netledningen sikkert ind i en normal stikkontakt.**
- **4 Tænd scanneren på afbryderen.**

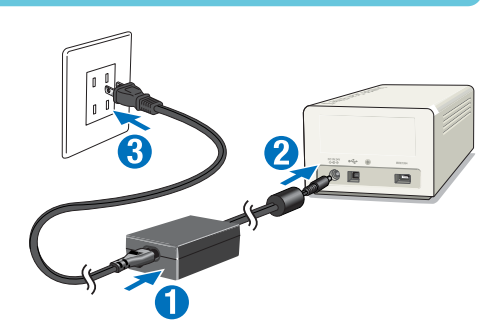

<span id="page-19-0"></span>**5 Tænd computeren for at starte Windows eller Macintosh operativsystemet.**

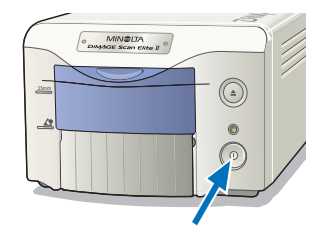

# **TILSLUT SCANNERKABLET**

IEEE 1394 eller USB kablet benyttes til at tilslutte scanneren til en computer. IEEE 1394 forbindelsen kan kun benyttes på en computer, der har en indbygget IEEE 1394 eller FireWire port med et præinstalleret operativsystem, der understøtter denne forbindelse.

USB og IEEE 1394 portene er tildækket med beskyttelsesdæksler. Tildæk altid den ikke-benyttede port med et dæksel. Hvis scanneren ikke skal benyttes i en længere periode, bør kablet fjernes og dækslet påsættes.

# **IEEE 1394 KABEL**

Tilslut IEEE 1394 kablets ene ende til scannerens IEEE 1394 port og den anden ende af kablet til computerens IEEE 1394 port.

- Kontroller, at kablets stik er trykket helt ind.
- Begge ender af kablet kan tilsluttes IEEE 1394 porten på enten scanneren eller computeren.

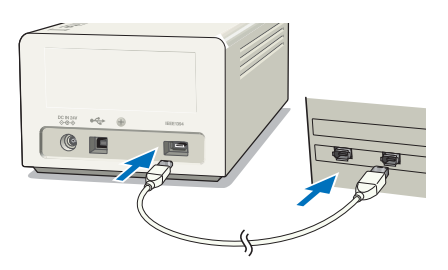

# **USB KABEL**

Sæt USB kablets "A" stik ind i computerens USB port og USB kablets "B" stik ind i scannerens USB port. • Kontroller, at kablets stik er trykket helt ind.

### **98/98SE/2000 Professional/XP**

Umiddelbart efter at scanneren tilsluttes en computer, fremkommer oplysningen "found-new-hardware". Ingen handling påkræves. Straks efter tilslutningen til en computer med Windows 2000 fremkommer eventuelt oplysningen "Digital Signature Not Found.... Do you want to continue the installation?". Tryk [YES] for at fuldende scanner installationen.

Fremkommer oplysningen med Windows XP: "not passed Windows Logo testing", tryk [Continue Anyway] for at fortsætte scanner installationen.

DiMAGE Scan Elite II er klar til brug. De tidligere rutiner skal kun gennemføres en gang.

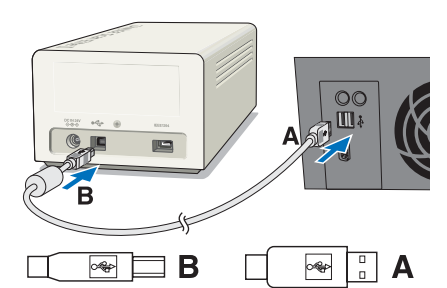

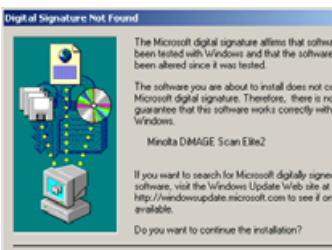

If you want to search for Microsoft digitally signed<br>software, visit the Windows Update Web site at<br>http://windowsupdate.microsoft.com to see if one

No More Info

×I

 $Y_{01}$ 

# <span id="page-20-0"></span>**FJERN KABLET UNDER WINDOWS**

Med Windows 2000/XP eller Me skal du altid lukke utility softwaret, før du fjerner IEEE 1394 eller USB kablet, mens computeren og scanneren er tændt. Før du fjerner IEEE 1394 under Windows Me, skal du udføre "Unplug or eject hardware" proceduren ved at dobbeltklikke på ikonet "Unplug or eject hardware" på værktøjslinien (se side 87).

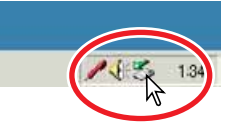

# **ADVARSEL**

- Tilslut eller fjern aldrig IEEE 1394 eller USB kablet, mens computeren, DiMAGE Scan Elite II eller andre enheder arbejder eller overfører data.
- Tilslut eller fjern ikke kablet mens computeren starter eller lukker. Det er ikke sikkert computeren eller scanneren virker korrekt.
- Scanneren skal tilsluttes direkte til computerens IEEE 1394 eller USB port. Hvis scanneren tilsluttes via en IEEE eller USB hub, er det ikke sikkert, den virker korrekt.
- Der kræves et interval på mindst 5 sekunder mellem fjernelse og tilslutning af scanneren.
- Hvis du benytter et IEEE 1394 eller USB medium til opbevaring af data, anbefales det ikke at gemme scannede data direkte på dette medium. Gem dataene på computerens harddisk, før de overføres til opbevaringsmedium.
- Den ikke-benyttede port skal altid tildækkes med dens beskyttelsesdæksel. Hvis scanneren ikke skal benyttes i en længere periode, bør kablet fjernes og portens dæksel påsættes.

# <span id="page-21-0"></span>**EASY SCAN UTILITY**

Easy Scan Utility er et simpel, automatisk scanningssoftware. Det arbejder som et enkeltstående program og kan ikke startes fra andre applikationer.

Du skal blot udføre følgende 10 trin for at udføre perfekte, problemfri scanninger:

- **1. Start Easy Scan Utility**
- **2. Isæt en film I filmholderen**
- **3. Isæt filmholderen i scanneren**
- **4. Angiv filmtypen**
- **5. Foretag et indeks scan**
- **6. Vælg billedet til scanning**
- **7. Angiv anvendelsen af det scannede billede**
- **8. Vælg Digital ICE, ROC eller GEM billedbehandling**
- **9. Bekræft scannerens indstillinger**

### **10. Scan og gem billedet**

- Følgende funktioner indstilles automatisk ved brug af Easy Scan Utility:
- Autofokusering på hvert 35 mm billede eller kun på første APS billede
- Indeks scan prioritet: Hastighedsindstilling
- Automatisk lukning af softwaret, når scanningen er slut
- Farvedybde: 8 bit
- Multi-sample scanning: OFF
- Automatisk beskæring: Indenfor kanterne
- Når Digital ROC er aktiv, er farvetilpasning afbrudt
- sRGB output farverum når farvetilpasning er aktiveret
- AE (Automatisk Eksponering) med alle film bortset fra sort/hvide dias

# **1. START EASY SCAN UTILITY**

# **(2)** ADVARSEL

Scannerens frontlåge skal være helt lukket, før scanneren tændes eller softwaret startes.

### **Windows**<sup>®</sup>

**Vælg Start -> Programmer(P) -> Minolta DiMAGE Scan Elite2 ver. 1.0 -> DS Elite2 Easy Utility.**

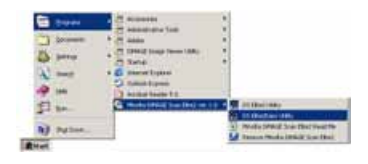

### **Macintosh**

**Åbn DS Elite 2 mappen, og dobbeltklik på DS Elite 2 Easy Utility ikonet.**

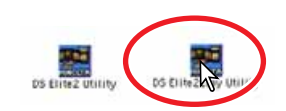

# <span id="page-22-0"></span>**2. ISÆTNING AF FILM I FILMHOLDEREN**

Ved hjælp af de medfølgende holdere kan Minolta Dimâge Scan Elite II scanne monterede og umonterede...

- Farvenegativer Farvedias
- 
- 
- Sort/hvide negativer Sort/hvide positiver

APS (Advanced Photo System) film kan scannes ved hjælp af ekstratilbehøret AD-10 APS adapter.

**ADVARSEL** 

Fjern alt støv fra filmen, før den placeres i filmholderen. Brug kun pensler eller trykluft, der er beregnet til fotografiske film. Pust ikke på filmen med munden, og brug ikke servietter eller dine fingre til at tørre filmen af med. Hold altid filmen i kanterne.

# **ISÆTNING AF 35 MM FILM I FILMHOLDEREN - FH-U1**

35 mm filmholderen kan holde filmstrimler med op til 6 billeder. De vandrette billeder skal orienteres i samme retning som billednummeret på filmholderen.

**1 Åbn filmdækslet på FH-U1 ved at løfte tappen nær ramme nummer 6.**

- **2 Placér filmen i filmholderen med emulsionssiden nedad.**
	- Hvis billednumrene i filmkanten nær perforeringen er spejlvendte, peger emulsionssiden opad. Vend filmen om.
	- Juster billederne på filmen med holderens rammer.
- **3 Indsæt de to tappe i venstre side af filmdækslet i hullerne i holderen. Luk forsigtigt dækslet, og pas på ikke at flytte filmen. Luk filmdækslet ved at trykke på de to "PUSH" mærker.**

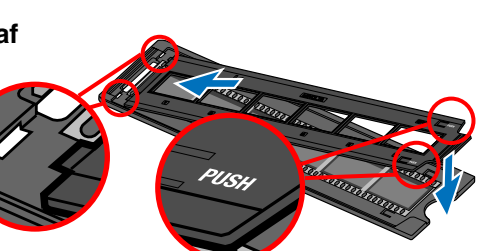

# <span id="page-23-0"></span>**ISÆTNING AF DIAS I DIASHOLDEREN - SH-U1**

- Diasholderen SH-U1 kan indeholde op til 4 dias. Diasrammerne skal være tykkere end 1 mm og tyndere end 2 mm for at kunne benyttes i denne holder. Benyt ikke glas-monterede dias. APS monterede dias kan benyttes.
- **1 Hold diasholderen, således rillen til dias er i toppen, og billednummeret vender på hovedet og peger opad.**
- **2 Indsæt dias i rillen med emulsionssiden nedad.**
	- Når dias indsættes skal billednummeret eller datoen på diasrammen pege opad.
	- Lodrette billeder skal indsættes på siden.

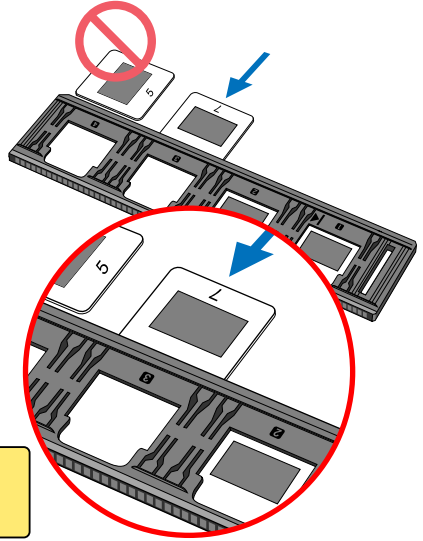

# **BEMÆRK**

For at scanne hele billedet skal diaset indsættes vandret i holderen, ikke lodret.

# **ISÆTNING AF APS FILM I APS ADAPTEREN - AD-10 (EKSTRATILBEHØR)**

APS (Advanced Photo System) film kan scannes med ekstratilbehøret APS adapter AD-10.

- **1 Skub udløseren for filmkammeret mod toppen af adapteren, indtil dækslet over filmkammeret åbnes.**
	- Udløseren for filmkammeret vender ikke tilbage til dens oprindelige position, før dækslet over filmkammeret lukkes.
- **2 Sæt filmkassetten ind i filmkammeret som vist.**
	- Benyt kun filmkassetter med nummer 4 ( $\Box$ ) indikatoren synlig i hvidt.
- **3 Luk dækslet til filmkammeret.**
	- Dækslet til filmkammeret kan ikke lukkes, hvis andre indikatorer end nummer 4 er synlig. Luk aldrig dækslet med magt.

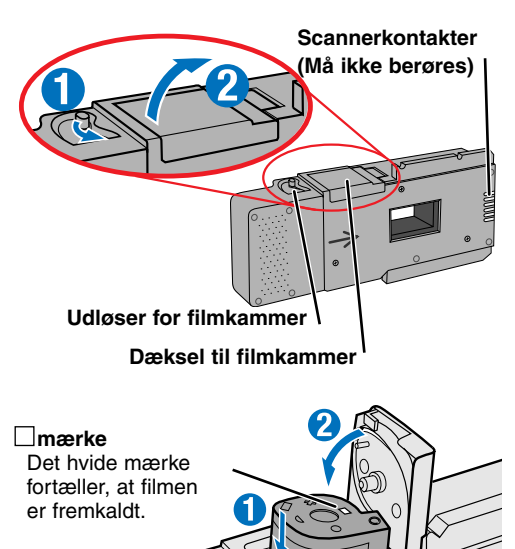

# <span id="page-24-0"></span>**ADVARSEL**

- Fjern ikke APS film fra kassetten
- Hvis scanneren udsender en mærkelig lyd, eller hvis advarslen "Film advance error" fremkommer ved brug af APS adapteren, skal APS kassetten udtages øjeblikkelig (se side 29). Indsæt den ikke igen.
- Minolta påtager sig ikke ansvar for tab eller skade, der opstår på grund af betjening af scanneren.

# **3. ISÆTNING AF FILMHOLDEREN**

For information om isætning af film i filmholderen, se side 23.

# **ADVARSEL**

Åbn ikke frontlågen eller isæt filmholderen mens utility softwares starter eller scanneren bliver initialiseret (indikatorlampen blinker). Indsæt først holderen, når indikatorlampen lyser konstant efter initialiseringen er afsluttet.

# **ISÆTNING AF FILMHOLDEREN FH-U1 ELLER DIAS-HOLDEREN SH-U1**

**1 Åbn frontlågen ved at trykke den ned til toppen af lågen er ud for 35 mm mærket – .**

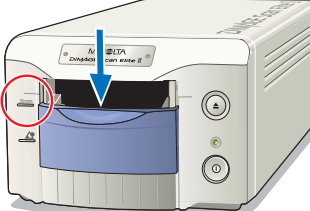

- **2 Hold filmholderen eller diasholderen med pilen opad. Isæt holderen i scanneren, indtil** pilen  $\blacktriangleright$  er udfor scannerhuset.
	- Scanneren vil genkende holderen og automatisk trække den langsomt ind.
	- Holderen udtages ved at trykke på udløserknappen. Scanneren vil automatisk skubbe holderen ud til startpositionen.
	- Rør eller forsink aldrig holderens bevægelse, mens den er i scanneren. Når holderen skal udtages: Vent med at fjerne den, til den er standset helt.
	- Luk frontlågen, når scanneren ikke er i brug.

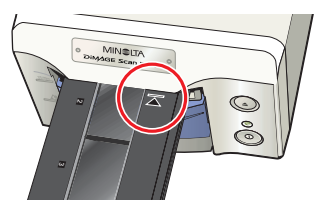

**35 mm filmholder FH-U1**

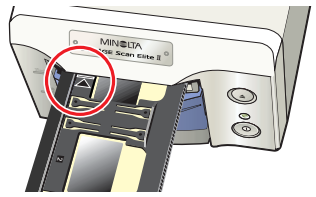

**Diasholder SH-U1**

# <span id="page-25-0"></span>**ISÆTNING AF APS ADAPTEREN AD-10 (EKSTRATILBEHØR)**

**1 Åbn frontlågen ved at trykke den ned til toppen** af lågen er ud for APS mærket -  $\Delta$ .

- **2 Indsæt adapteren i scanneren med kontakterne opad, indtil den standser.**
	- Scanneren vil genkende adapteren og spole filmen ud af kassetten.
	- Adapteren udtages ved at trykke på udløserknappen. Scanneren vil automatisk spole filmen tilbage. Fjern ikke adapteren, før motoren for tilbagespoling er standset.
	- Luk frontlågen, når scanneren ikke er i brug.

# **4. ANGIV FILMTYPEN**

Når Easy Scan Utility startes, fremkommer guiden Easy Scan. Følg guidens instruktioner for at scanne billeder.

### **Vælg filmformat og filmtype, der skal scannes, i rullemenuerne. Klik på "Next >".**

- Følgende filmformater kan vælges:
	- 35 mm film og APS kassetter.
- Følgende filmtyper kan vælges:
	- Color negative (farvenegativ), color positive (farvedias), B&W negative (sort/hvid negativ) og B&W positive (sort/hvid dias).
- Film til dias er positiv film og film til papirbilleder er negativ film.

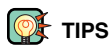

- I rullemenuer skal du klikke på pilen  $\blacktriangledown$  ved siden af menuen for at se listen. Fremhæv dit valg med musen, og klik på det for at foretage valget.
- Med  $\Box$  eller  $\bigcirc$  afkrydsningsfelter skal du blot klikke på boksen for at vælge punktet.
- Du vender tilbage til det forrige skærmbillede ved at klikke på "< Back" i bunden af skærmbilledet.

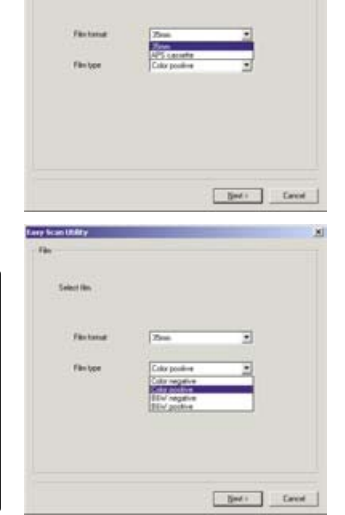

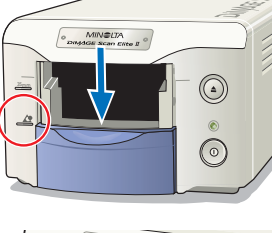

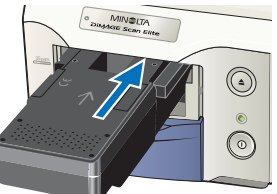

# <span id="page-26-0"></span>**5. FORETAG ET INDEKS SCAN**

Et indeks scan viser et miniaturebillede af alle billederne i holderen. Dette er specielt nyttigt, når der skal foretages et valg blandt næsten ens negativer på en filmstrimmel.

### **Et indeks scan udføres ved at klikke på afkrydsningsfeltet ved siden af indstillingen. Klik på "Next >" for at starte scanneren.**

• Når du ikke behøver et indeks scan, skal du markere "No Indeks Scan". Hvis der foretages et indeks scan uden en filmholder eller APS adapter, fremkommer meddelelsen "Please set holder properly". Klik på "OK" i dialogboksen og derefter på "Back" for at vende tilbage til indeks scan skærmbilledet. Isæt filmholderen og klik på "Next >" for at udføre indeks scannet.

# **6. VÆLG BILLEDET TIL SCANNING**

De billeder, der skal scannes, vælges i dette skærmbillede. Der kan vælges et eller flere billeder.

### **Klik på miniaturebilledet af de(t) billede(r), der skal scannes. Klik på "Next >" for at fortsætte.**

• Du vælger flere billeder ved at trykke og holde Control tasten (Windows) eller Command tasten (Macintosh) nede og klikke på hvert billede, der skal scannes. De valgte billeder vil have en mørk ramme. Du fravælger et billede ved at klikke på miniaturebilledet en ekstra gang, mens du holder Control tasten (Windows) eller Command tasten (Macintosh) nede. Du vælger billeder i rækkefølge ved at trykke og holde shift tasten nede og klikke på første og sidste billede i serien. Tryk på Control tasten (Windows) eller Command tasten (Macintosh) og "A" tasten samtidig for at vælge alle billeder.

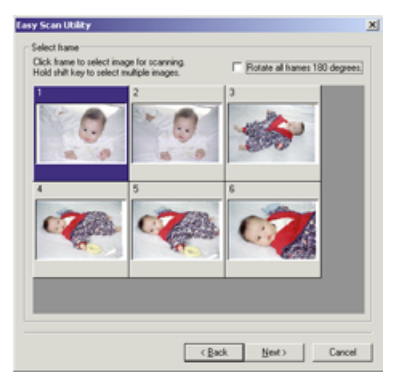

**Easy Scan Utality** 

(Bak Sint) Caved

ir links stat

- Hvis der ikke blev valgt et indeks scan på forrige skærmbillede, vil der være en grå boks i hver ramme. Du vælger billedet ved at klikke på den boks, der svarer til rammenummeret i filmholderen.
- Hvis alle billederne vises på hovedet, klikkes på rotate-all-frames-180-degrees afkrydsningsfeltet.

# **7. ANGIV ANVENDELSEN AF DET SCANNEDE BILLEDE**

Easy Scan Utility optimerer scan indstillingerne, efter hvad det scannede billede skal benyttes til.

### **Klik på det afkrydsningsfelt, der bedst passer til anvendelsen af det scannede billede. Klik på "Next >" for at fortsætte.**

• Der kan kun foretages et valg. Hvis et billede skal benyttes til flere ting, skal du gentage easy scan proceduren for hver anvendelse af billedet.

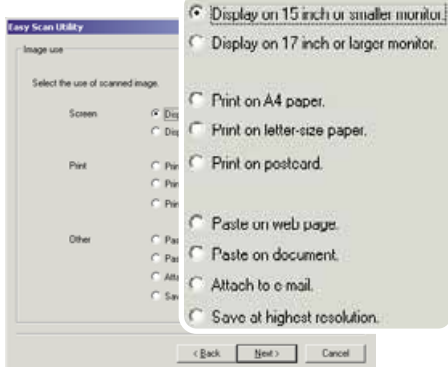

# <span id="page-27-0"></span>**8. VÆLG DIGITAL ICE/ROC/GEM BILLEDBEHANDLING**

Det scannede billede kan behandles med Digital ICE∆ billedbehandling. Disse værktøjer kan ikke benyttes med traditionelle sort/hvide film.

**Klik på knapperne for at vælge den billedbehandling, der skal foretages på de scannede billeder. Klik på "Next >" for at fortsætte.**

- Digital ICE reducere effekten af støv, ridser og fingeraftryk på filens overflade. Dette kan ikke udføres med Kodachrome film.
- Digital ROC genskaber farverne i en falmet film.
- Digital GEM reducerer effekten af filmens korn.
- Se side 69 til 73 for yderligere informationer om Digital ICE, ROC og GEM.
- Scanningstiden forøges med det antal billedbehandlingsrutiner, der benyttes.

# **9. BEKRÆFT SCANNER INDSTILLINGERNE**

**Kontroller scanner indstillingerne på skærmbilledet for bekræftelse. Hvis alle indstillingerne er korrekte, klik på "Start" for at påbegynde scanningen.**

• Du ændrer en indstilling ved at klikke på "< Back", indtil det tilsvarende skærmbillede fremkommer.

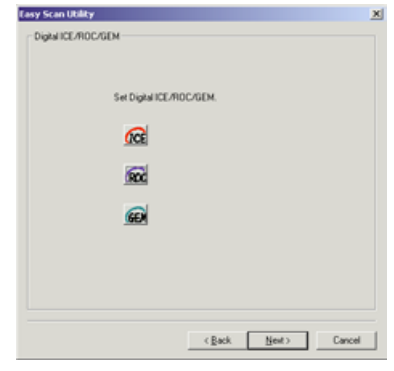

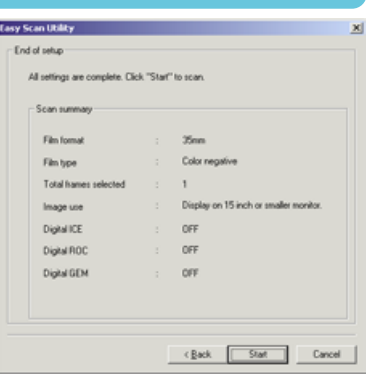

# **10. SCAN OG GEM BILLEDET**

### **I skærmbilledet Gem Som (engelsk: Save As) angives filnavnet og mappen for billeddataene. Klik på "Gem".**

- Hvis der scannes mere end et billede, gemmes hvert billede med filnavnet plus et tocifret serienummer.
- Når scanningen er afsluttet, lukkes Easy Scan Utility softwaret automatisk.

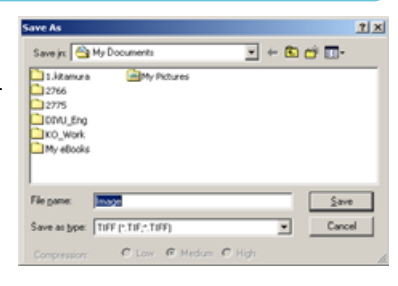

# <span id="page-28-0"></span>**SLUK SCANNEREN**

### **1 Tryk på udløserknappen for at udtage filmholderen eller APS adapteren.**

- Scanneren skubber automatisk 35 mm filmholderen eller diasholderen ud til startpositionen. Rør eller forsink aldrig holderen, mens den er i bevægelse.
- Når ekstratilbehøret APS adapteren benyttes, spoles filmen automatisk tilbage, når der trykkes på udløserknappen. Udtag ikke adapteren før motoren for tilbagespoling er standset.

### **2 Luk frontlågen.**

### **3 Tryk på afbryderen for at slukke scanneren.**

- Fjern netledningen fra stikkontakten, hvis scanneren skal rengøres, eller hvis den ikke skal benyttes i længere tid.
- Ved brug af IEEE 1394 kablet under Windows Me skal "Unplug or eject hardware" proceduren gennemføres ved at dobbeltklikke på "Unplug or eject hardware" ikonet i værktøjslinien, før scanneren slukkes (se side 87). Dette er unødvendigt, hvis computeren lukkes før scanneren slukkes.
- Når computeren genstartes, er det kun nødvendigt at gennemføre trin 1 og 2.

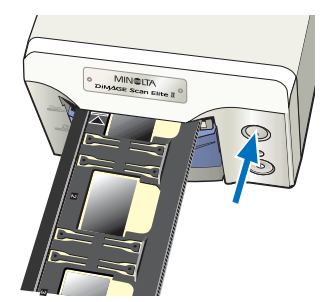

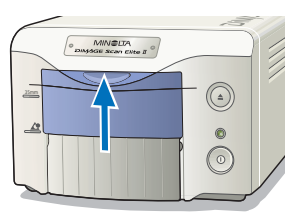

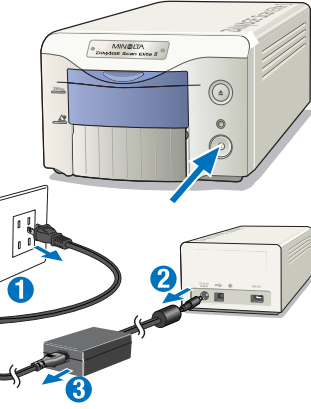

# <span id="page-29-0"></span>**STANDARD SCAN UTILITY**

Med Standard Scan Utility softwaret kan du foretage individuelle valg af scanindstillingerne for at optimere reproduktionen af filmbilledet. Følgende rutediagram viser den sædvanlige procedure for scanning:

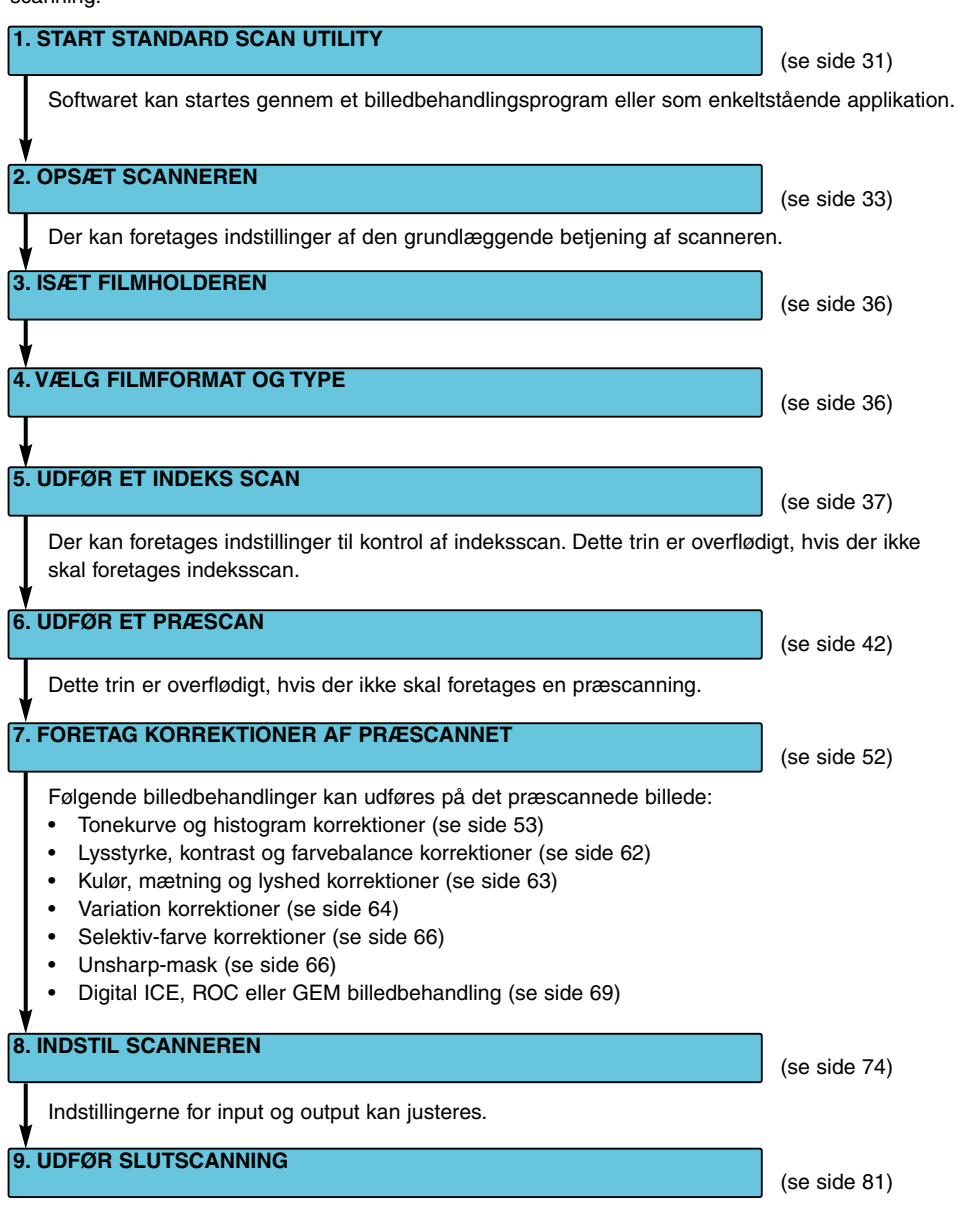

# <span id="page-30-0"></span>**1. START STANDARD SCAN UTILITY**

# **ADVARSEL**

Kontroller, at kablet er korrekt forbundet, og at scannerens frontlåge er lukket, før scanneren tændes, og softwaret startes. Hvis frontlågen er åben, før softwaret startes, kan scanneren ikke initialiseres og vil ikke acceptere filmholderen.

Standard Scan Utility softwaret kan startes gennem et billedbehandlingsprogram som Adobe Photoshop Elements, hvormed du kan behandle billedet, efter det er scannet. Utility softwaret kan også benyttes som enkeltstående applikation, der kan behandle og gemme et billede uden brug af andet software.

# **Windows<sup>®</sup> START STANDARD SCAN UTILITY**

# **START SOFTWARET MED PHOTOSHOP ELEMENTS**

- **1 Tænd scanneren og computeren.**
- **2 Start Adobe Photoshop Elements.**
- **3 Vælg DS Elite 2 Utility i import kommandoen i filmenuen.**
	- Standard Scan Utility starter, og hovedvinduet fremkommer (se side 33).

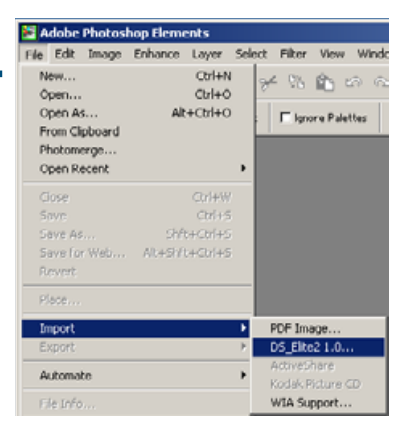

# **START UTILITY SOFTWARET**

- **1 Tænd scanneren og computeren.**
- **2 Vælg DS Elite 2 Utility fra DiMAGE Scan Elite 2 mappen under Programmer i startmenuen.**
	- Standard Scan Utility starter, og hovedvinduet fremkommer (se side 33).

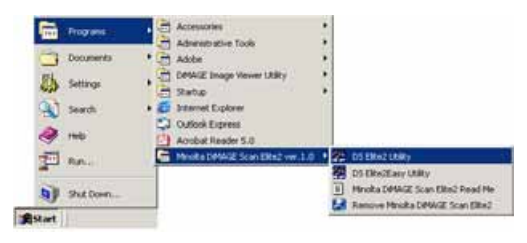

# <span id="page-31-0"></span>**ADVARSEL**

Kontroller, at kablet er korrekt forbundet, og at scannerens frontlåge er lukket, før scanneren tændes og softwaret startes. Hvis frontlågen er åben, før softwaret startes, kan scanneren ikke initialiseres og vil ikke acceptere filmholderen.

# **Macintosh START STANDARD SCAN UTILITY**

# **START SOFTWARET MED PHOTOSHOP ELEMENTS**

DS Elite2 plug-in skal være installeret i Photoshop Elements' import/eksport mappe, før softwaret kan startes (se side 13).

- **1 Tænd scanneren og computeren.**
- **2 Start Adobe Photoshop Elements.**
- **3 Vælg DS Elite 2 Utility i import kommandoen i filmenuen.**
	- Standard Scan Utility starter, og hovedvinduet fremkommer (se side 33).

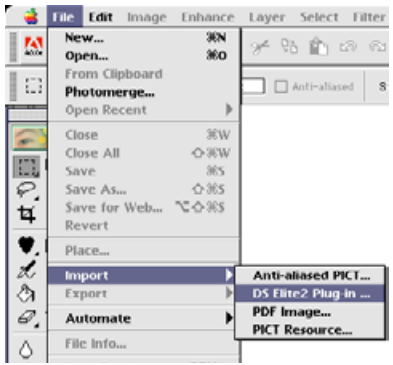

# **START UTILITY SOFTWARET**

- **1 Dobbeltklik på DS Elite2 Utility ikonet.**
	- Standard Scan Utility starter, og hovedvinduet fremkommer (se side 33).

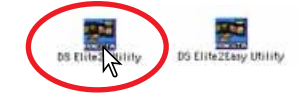

# <span id="page-32-0"></span>**2. OPSÆTNING AF SCANNEREN**

# **HOVEDVINDUE**

Når softwaret starter, åbner hovedvinduet. For detaljer om dialogboksen Scan indstillinger, se side 74.

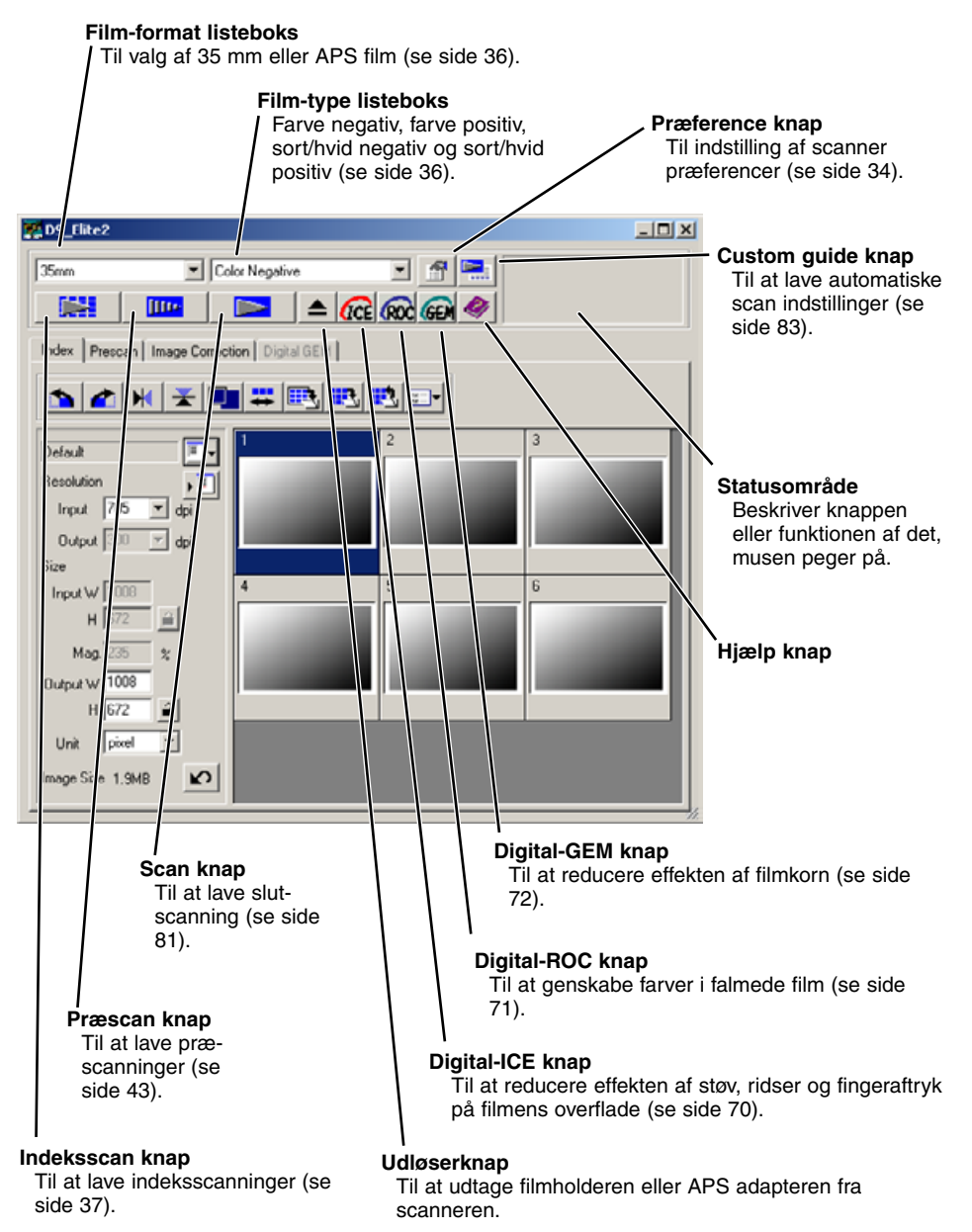

# <span id="page-33-0"></span>**INDSTILLING AF SCANNER PRÆFERENCER**

### **1 Klik på præference knappen for at åbne dialogboksen Preferences.**

### **2 Indstil præferencerne som ønsket.**

### **Auto-exposure-for-slides afkrydsningsfelt (Automatisk eksponering for dias)**

Marker dette afkrydsningsfelt for at aktivere auto-eksponerings funktionen under præscanning og slutscanning af farvedias. Da tætheden af farvedias er relativ ens, er det unødvendigt med eksponeringsjustering for hvert dias. Ved scanning af et under- eller overeksponeret dias kan auto eksponeringssystemet kompensere for usædvanlige tætheder i diaset. Ved brug af AE lås eller AE områdevalg med diasfilm (se side 48) skal Auto-exposure-for-slides feltet være markeret.

# **Autofocus-at-scan afkrydsningsfelt (Autofokus ved scanning)**

**Preferences**  $\times$  $0K$ Auto expose for slides Autofocus at scan Cancel Close utility after scanning Help क्रिड **Eolor denth** Multi-sample scan **TOFF** ▼ G Speed C Quality Index scan priority Color matching Color matching ON  $\overline{\mathbf{v}}$ Butput color space. **RGE** E Use ICC profile APS settings F Rotate all frames 180 degrees

Marker dette afkrydsningsfelt for at aktivere autofokus funktionen under præscanning og slutscanning. Ved brug af Digital ICE, ROC eller GEM (se side 69) anbefales det at benytte autofokus. Autofokus funktionen forøger scanning tiden.

### **Close-utility-after-scanning afkrydsningsfelt (Luk softwaret efter scanning)**

Marker dette afkrydsningsfelt for at lukke Standard Scan Utility softwaret efter slutscanning, når scanneren benyttes med Photoshop Elements. Aktiver denne funktion, når individuelle billeder skal scannes og efterfølgende behandles eller retoucheres i Photoshop Elements. Dog skal du ikke markere dette afkrydsningsfelt, hvis du vil scanne flere billeder før retouchering.

### **Color-depth listeboks (Farvedybde listeboks)**

Denne mulighed angiver farvedybden af det scannede billede. Standardindstillingen er 8 bit. Der kan foretages følgende indstillinger:

- 8 bit 8-bit output for hver RGB kanal
- 16 bit 16-bit output for hver RGB kanal<br>• 16 bit linear 16-bit output for hver RGB kanal
- 16-bit output for hver RGB kanal uden gammakorrektion

Da 16 bit linear output ikke laver nogen gammakorrektion, vil et scan af et negativ producere et negativt billede. 16-bit og 16-bit linear billeder kan kun gemmes i TIFF filformatet. Nogle billedbehandlingsprogrammer, inklusive Adobe Photoshop Elements, kan ikke håndtere 16-bit billedfiler.

### **Multi-sample listeboks**

Multi-sampling kan benyttes under scanning. Denne funktion reducerer tilfældig støj i billedet ved at analysere dataene for hvert scan. Jo flere scanninger der foretages, des mindre bliver den tilfældige støj og des længere bliver scanningstiden. Du kan vælge en af fem indstillinger:

- OFF Ingen multi-sampling
- 2 X Foretager 2 samples<br>• 4 X Foretager 4 samples
- 4 X Foretager 4 samples<br>• 8 X Foretager 8 samples
- 8 X Foretager 8 samples<br>• 16 X Foretager 16 samples
- Foretager 16 samples

# **Index-scan-priority valgknap**

**(Prioritet for indeks scanning)**

Med denne mulighed kan du skifte mellem hurtig indeks scanning eller kvalitets indeks scanning med præscanning. Standard indstillingen er "Speed".

- **Speed:** Her udføres high-speed indeks scanning. Der oprettes kun indeks miniaturebilleder med denne indstilling. Scanneren vil lave separate scanninger, når der kræves præscanning. Autofokus funktionen er afbrudt, når der scannes miniaturebilleder.
- **Quality:**Der laves både et indeks miniaturebillede og et præscan for hvert billede. Når du dobbeltklikker på miniaturebilledet fremkommer øjeblikkeligt det store præscan billede. Præscan billeder er lettere at benytte til kritisk at vurdere billedkvaliteten. Indstillingen Quality Indeks-scan-priority forøger indeks scanning tiden.

**Color-matching indstillingerne:** Se side 88.

### **Rotate-all-frames-180-degree afkrydsningsfelt (kun synlig ved APS film) (Rotér alle billeder 180°)**

Ved at markere denne mulighed roteres alle APS indeks billeder 180° i indeks scan vinduet.

### **Cancel knap:**

Til at afbryde alle udførte indstillinger og lukke vinduet.

### **Help knap:**

Til at åbne hjælpe-vinduet.

### **3 Klik på "OK" knappen for at anvende de valgte præferencer.**

# <span id="page-35-0"></span>**3. ISÆTNING AF FILMHOLDEREN**

Sæt film i filmholderen eller APS adapteren, og isæt den i scanneren. Se side 23 for detaljer om hvordan film eller dias placeres i holderen.

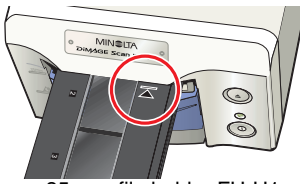

35 mm filmholder FH-U1 Diasholder SH-U1 APS adapter AD-10

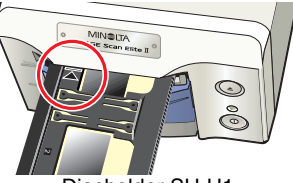

Diasholder SH-U1

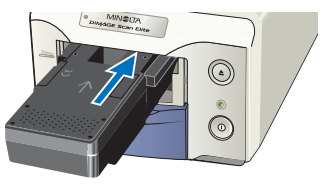

(ekstratilbehør)

# **4. VALG AF FILMFORMAT OG TYPE**

### **1 Vælg filmformatet i rullelisten.**

• Der kan vælges 35 mm eller APS film. Standardindstillingen er "35mm".

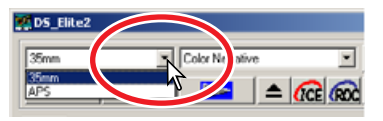

### **2 Vælg filmtypen i rullelisten.**

- **35 mm** Color negative (farve negativ), Color positive (farvedias), B&W negative (sort/hvid negativ), B&W positive (sort/hvid dias). (Standardindstillingen er "Color positive".)
- **APS** Auto detect (auto detekt), Color negative (farve negativ), Color positive (farvedias), B&W negative (sort/hvid negativ), B&W positive (sort/hvid dias). (Standardindstillingen er "Auto detect".)
- Film til dias er positiv film. Film til papirbilleder er negativ film.

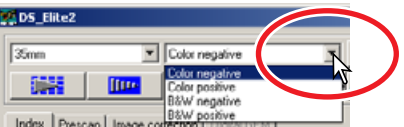
### **5. INDEKS SCAN**

Indeks scan er et scan med lav opløsning, der benyttes til at vise miniaturebilleder af alle billederne i filmholderen. Indeks scan er specielt nyttig til at vælge billeder fra negativer. Hvis du ikke behøver et indeks scan, skal du blot klikke på miniaturerammen for den korresponderende ramme i filmholderen for at scanne et specifikt billede.

Den tid, der kræves til et indeks scan afhænger af din computers ydeevne. Der er to indeks-scan muligheder: Speed eller Quality. Vælg den ønskede mulighed i dialogboksen Preferences (se side 35).

### **INDEKS FANEN**

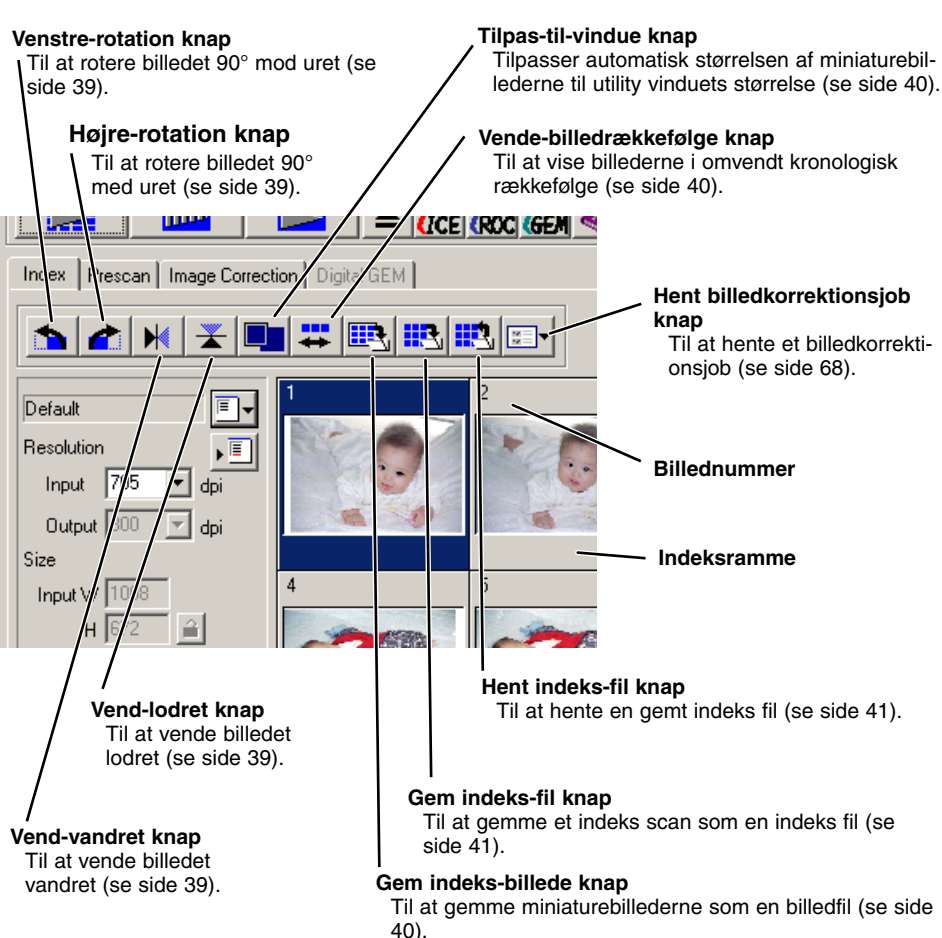

Klik på indeks fanen i hovedvinduet for at se vinduet Indeks-scan.

**STANDARD SCAN UTILITY**

**STANDARD SCAN UTILITY** 

### **UDFØR ET INDEKS SCAN**

#### **Klik på indeks-scan knappen i hovedvinduet.**

- Alle billederne i filmholderen scannes.
- Indeks scan afbrydes ved at klikke på cancel i den lille dialogboks, der fremkommer under scanning, eller…
- Windows<sup>®</sup>: trykke på Escape tasten
- $\overline{Macintashi}$ : trykke på Command ( $\mathcal{H}$ ) tasten og punktum (.) samtidigt, indtil meddelelsen cancelingindex-scan fremkommer.
- Billeder kan præscannes eller scannes uden at udføre et indeks scan (se side 43 og 81).
- Indeks displayet initialiseres, og de øjeblikkelige miniaturebilleder fjernes på følgende måde:

:Tryk samtidigt på Control, Shift og "R" tasten.

 $\overline{\text{Macintosh}}$ :Tryk samtidigt på Command ( $\mathcal{H}$ ) Shift og "R" tasten.

• Rammenummeret på indeks scannet svarer til rammenummeret i filmholderen. Med APS film svarer rammenummeret til billednummeret på filmen.

### **ÆNDRING AF STØRRELSEN AF UTILITY VINDUET**

**Placer musemarkøren over det nederste højre hjørne af indeksvinduet. Markørens udseende ændres til en dobbelt pil. Vinduets størrelse kan ændres ved at trække med musen.**

- Indeksbillederne arrangeres efter vinduets udseende.
- Størrelsen af indeks miniaturebillederne ændres ikke.
- Hvis funktionen tilpas-til-vindue er aktiveret (se side 40), ændres størrelsen af miniaturebillederne automatisk, så alle billederne i et indeks scan vises.

### **VALG AF INDEKS MINIATUREBILLEDER**

#### **Klik på miniaturebilledet af de(t) billede(r), der skal scannes.**

• Du vælger flere billeder ved at trykke og holde Control tasten (Windows) eller Command tasten (Macintosh) nede og klikke på hvert billede, der skal scannes. De valgte billeder vil have en sort ramme. Du fravælger et billede ved at klikke på miniaturebilledet en ekstra gang, mens du holder Control tasten (Windows) eller

Command tasten (Macintosh) nede. Du vælger billeder i rækkefølge ved at trykke og holde Shift tasten nede og klikke på første og sidste billede i serien. Tryk på Control tasten (Windows) eller Command tasten (Macintosh) og "A" tasten samtidig for at vælge alle billeder.

• De(t) valgte billede(r) kan præscannes (se side 42).

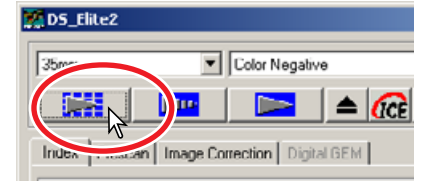

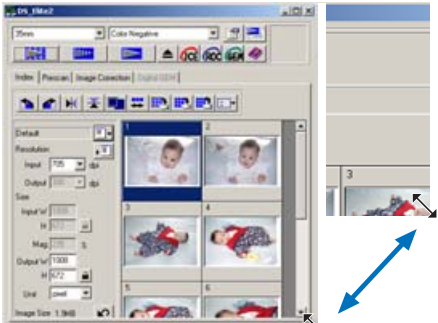

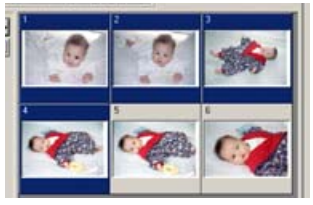

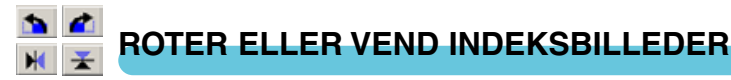

#### **Klik på den tilsvarende knap for at rotere eller vende det præscannede billede.**

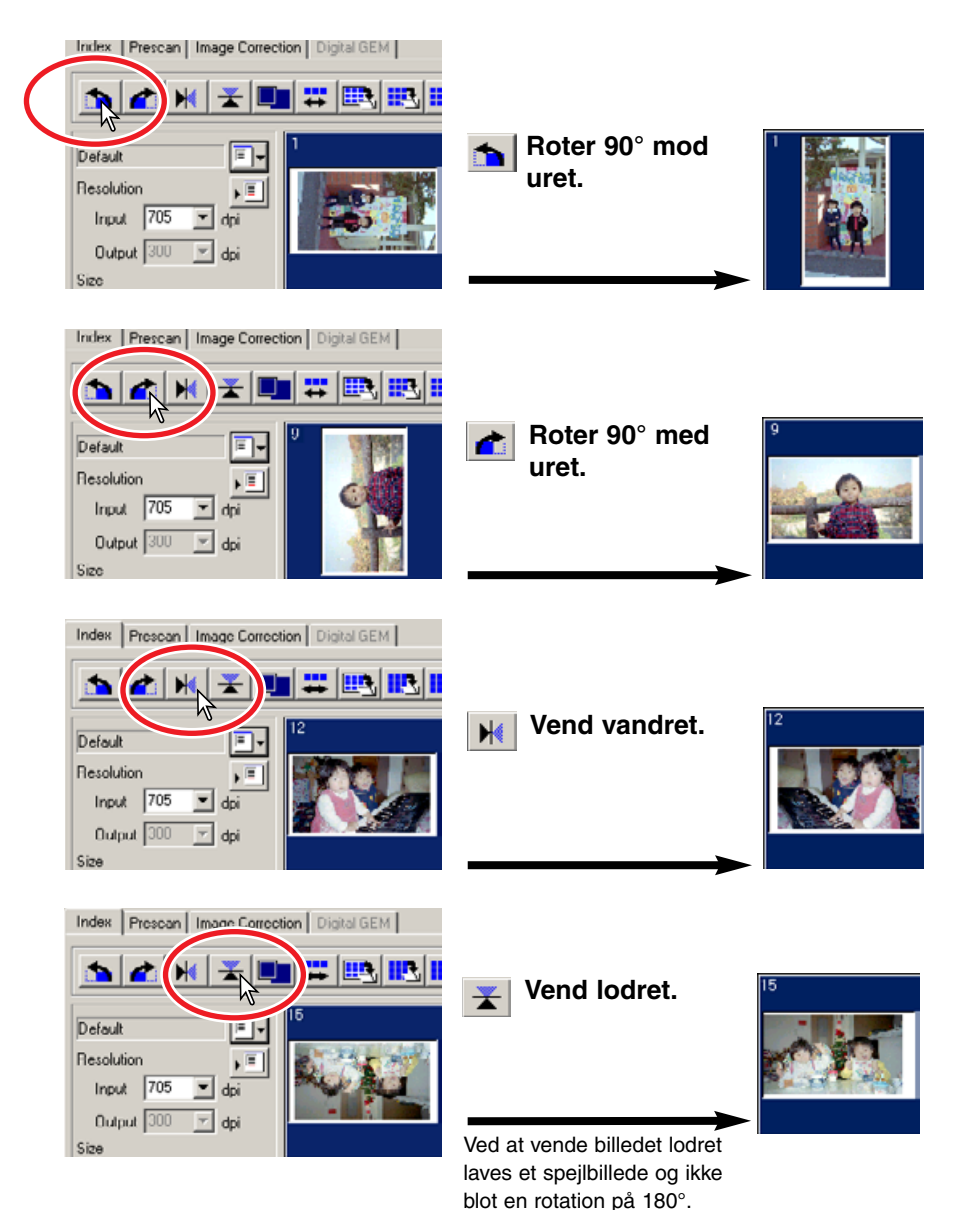

### **KNAPPEN TILPAS-TIL-VINDUE**

Denne funktion tilpasser automatisk indeksbilledernes størrelse til Utility vinduet.

#### **Klik på TILPAS-TIL-VINDUE knappen .**

• Når der klikkes på tilpas-til-vindue knappen igen, vises indeksbillederne i deres originale størrelse.

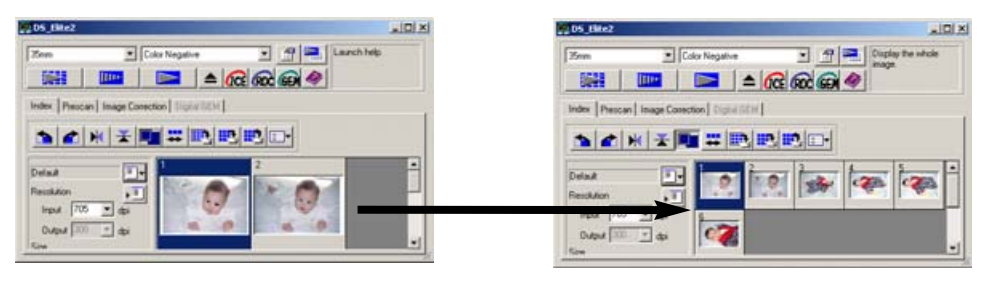

#### **VEND BILLEDRÆKKEFØLGEN BRE**

Nogle kameraer spoler baglæns, således det sidste billede eksponeres i begyndelsen af filmrullen. Ved scanning af filmstrimler kan indeks miniaturebilledernes rækkefølge vendes for at få korrekt kronologisk orden.

#### **Klik på vend-billedrækkefølge knappen .**

• Når der klikkes på vend-billedrækkefølge knappen igen, er billedernes rækkefølge igen som før.

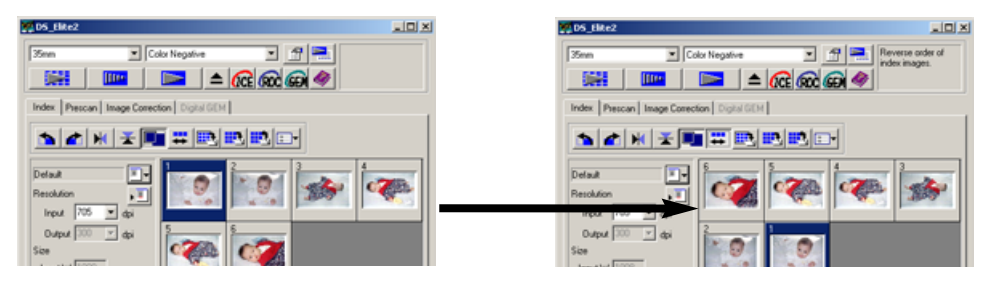

#### **GEM INDEKS MINIATUREBILLEDER** 區.

De viste miniaturebilleder kan gemmes i en billedfil. Alle rammerne i filmholderen, inklusive tomme rammer, skal scannes, før indeks miniaturebilleder kan gemmes.

- **1 Klik på gem indeksbillede knappen ...** 
	- Standard dialogboksen Gem som fremkommer.
- **2 Angiv filnavn, og vælg mappen og filformatet for billeddataene. Klik på "Gem".**
	- Filformaterne i Windows er Bitmap (BTM) eller JPEG. Filformaterne for Macintosh er Pict eller JPEG.
	- Filmholderen behøver ikke at være i scanneren for at gemme billederne.

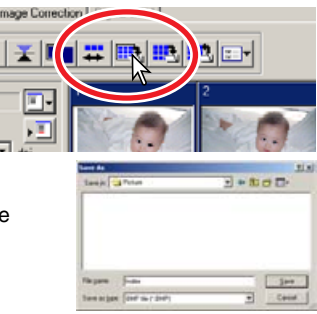

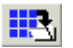

### **GEM EN INDEKS FIL**

Indeks miniaturebillederne kan gemmes som en indeks fil. Indeks filen kan hentes ind i scanneren, hvorved det ikke er nødvendigt at lave indeks scannet igen. Alle rammerne i filmholderen, inklusive tomme rammer, skal scannes, før indeks miniaturebilleder kan gemmes.

- **1 Klik på gem indeks-fil knappen .**
- **2 Angiv filnavn, og vælg mappen. Klik på "Save".**
	- De viste indeksbilleder kan gemmes uafhængigt af, om filmholderen er i scanneren eller ej.
	- Indeksbillede filformatet er unikt for dette software.

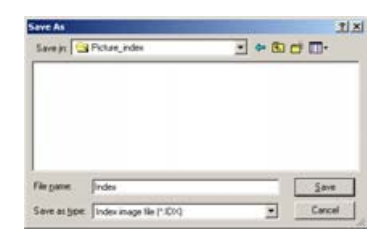

#### **HENT EN INDEKS FIL** 眠

En indeks fil kan vises i indeks vinduet i utility softwaret.

- **1 Klik på hent indeks-fil knappen <b>Fa** for at **åbne dialogboksen.**
- **2 Vælg den indeks fil, der skal hentes. Klik på "Åbn".**
	- Det øjeblikkelige indeks vindue vil blive erstattet med billederne fra den nye fil.

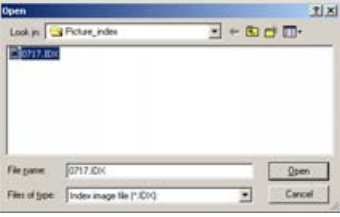

### **6. UDFØR ET PRÆSCAN**

Med præscanning kan du beskære og udføre billedbehandling på billedet før den endelige scanning. Derved bliver billeddataene optimeret på scanningstidspunktet.

### **PRÆSCAN FANEN**

Klik på fanen Prescan i hovedvinduet for at se vinduet Prescan.

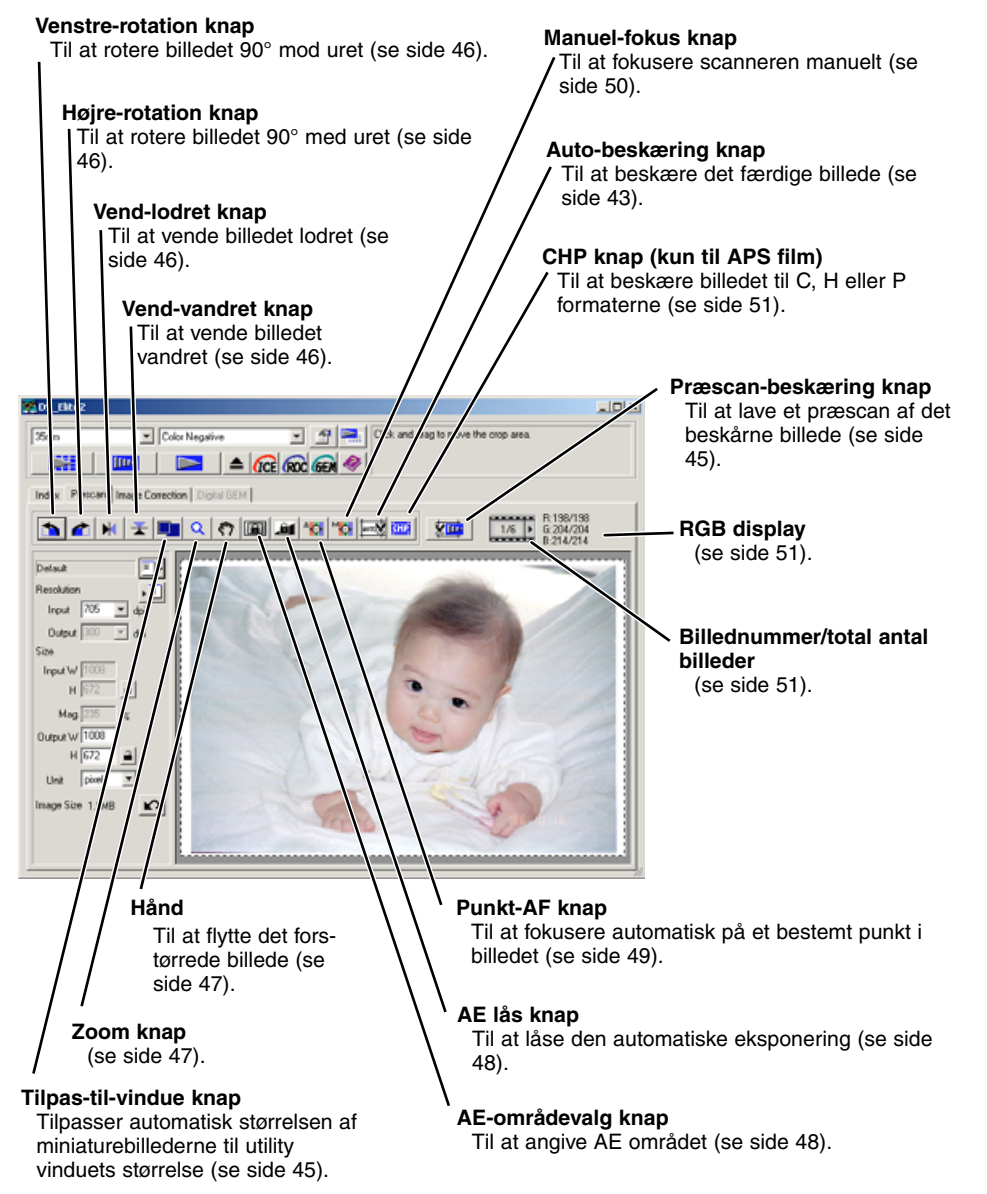

- **1 Vælg de(t) billede(r), der skal præscannes.**
- 2 Klik på præscan knappen **ing i hovedvinduet.**
	- Vinduet Prescan fremkommer automatisk.
	- Ved at dobbeltklikke på indeksrammen aktiveres præscanning, selv om der ikke er vist noget miniaturebillede i rammen.
	- Ved at klikke på præscan knappen, mens der er markeret mere end en ramme, vil der blive udført et præscan af alle markerede rammer.

### **BESKÆR BILLEDET**

**Illino** 

Beskæring er en metode til at genkomponere billedet ved at fjerne unødvendig område omkring motivet. Mange billeder kan forbedres ved at beskære distraherende elementer i baggrunden. Billedet kan beskæres automatisk eller manuelt. Når billedkorrektions værktøjerne benyttes, vises kun det beskårne område.

## **AUTO BESKÆRING**

 $\blacksquare$ 

河

 $\mathbf{v}$ 

囲

Auto beskæring fjerner det blanke område omkring billedområdet. Ved at trykke gentagende gange på auto-beskæring knappen gennemløbes følgende cyklus: Beskære til de ydre kanter, beskære til de indre kanter, vise hele vinduet.

#### **Efter præscanningen er udført, klikkes på knappen auto-beskæring .**

• Når der klikkes på knappen auto-beskæring første gang, fremkommer beskæringsrammen omkring de yder kanter af billedområdet. Når der klikkes på knappen auto-beskæring anden gang, fremkommer beskæringsrammen omkring de indre kanter af billedområdet. Når der klikkes på knappen auto-beskæring tredje gang fremkommer beskæringsrammen på den oprindelige position.

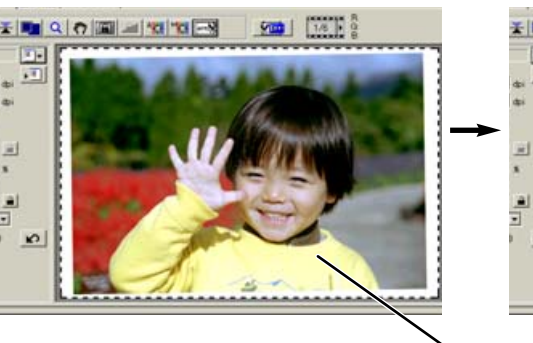

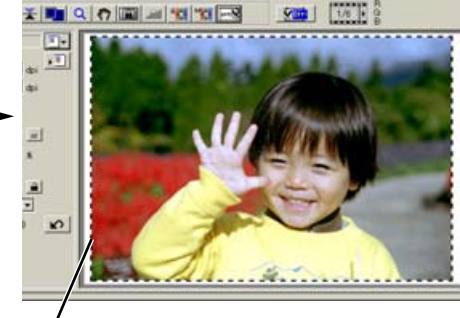

Beskæringsrammen, angivet med en stiplet linje, indrammer automatisk billedområdet og fjerner unødvendigt blanke områder. Beskæringsområdet kan også justeres manuelt (se side 44).

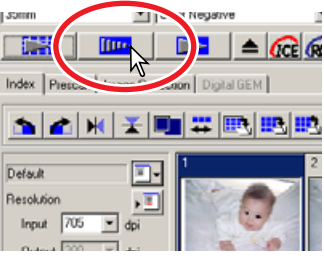

### **MANUEL BESKÆRING**

Når du har klikket på knappen auto-beskæring, kan du justere beskæringsrammen med musen.

#### **For at forstørre eller formindske beskæringsrammen…**

Placer markøren på et hjørne eller en side af beskæringsrammen. Markøren ændres til en dobbelt pil (figur A). Klik og træk i rammens kant for at justere beskæringen.

#### **(A)**

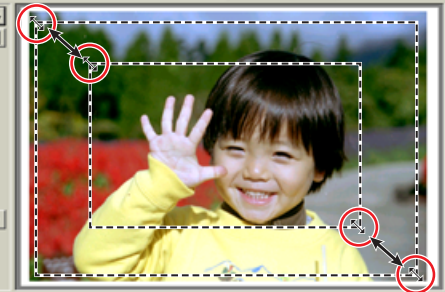

#### **(B)**

**WINDOWS** 

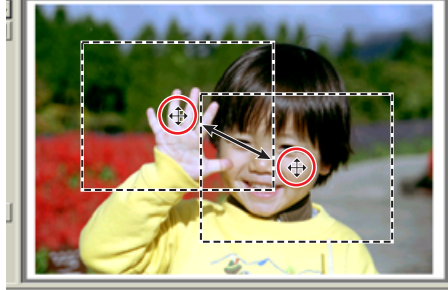

### **(C)**

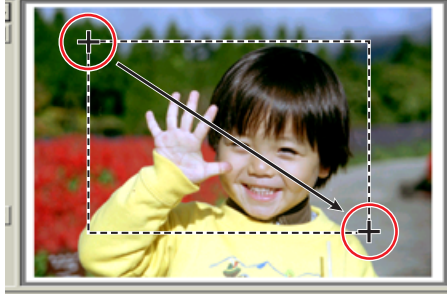

- Ved at trykke på auto-beskæring knappen igen, nulstilles beskæringsrammen omkring billedområdet.
- Beskæringsrammen kan nulstilles til at dække hele det præscannede område med følgende taster:

: Tryk samtidigt på Control og "A" tasten.

 $\overline{Macintosh}$ : Tryk samtidigt på Command ( $\mathcal{H}$ ) og "A" tasten.

#### **Beskæringsrammen flyttes…**

Placer markøren i beskæringsrammens centrum. Markøren ændres til en fire-dobbelt pil (figur B).Klik og flyt hele beskæringsrammen over billedområdet.

**Opret en ny beskæringsramme...** Når markøren er udenfor beskæringsrammen, vil den ændres til et kors. Klik og træk for at oprette en

beskæringsramme (figur C).

#### **PRÆSCANNING AF DET BESKÅRNE BILLEDE** 姍

#### Klik på præscan-beskæring knappen **kun** for at præscanne det beskårne **område. Det er kun det beskårne område, der vises.**

• Du vender tilbage til hele præscannet ved at trykke på præscan knappen.

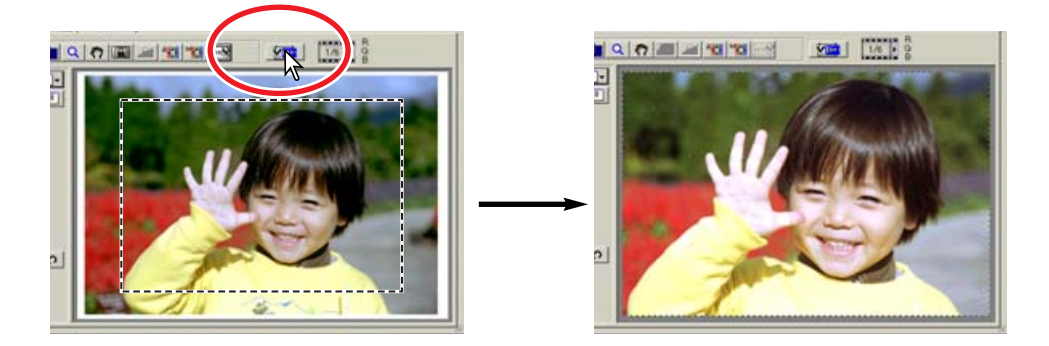

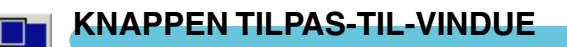

Klik på knappen tilpas-til-vindue **For automatisk at tilpasse det præscannede billede til utility vinduet.**

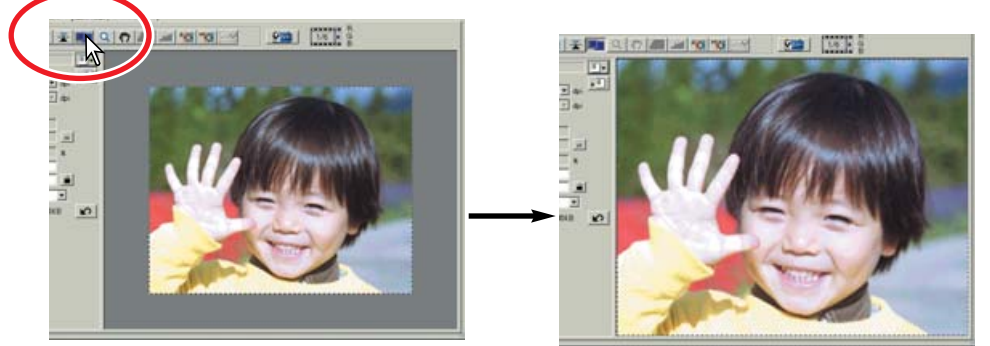

- Det præscannede billede forstørres eller formindskes automatisk, så det tilpasses utility vinduet. For at ændre størrelsen af utility vinduet, se side 38.
- For at vise præscannet i den originale størrelse trykkes på knappen tilpas-til-vindue igen.
- Zoom knappen og hånden kan ikke benyttes, når funktionen tilpas-til-vindue er valgt.

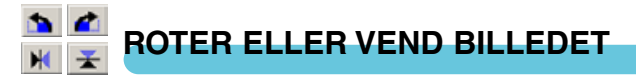

#### **Klik på den tilsvarende knap for at rotere eller vende det præscannede billede.**

#### **Roter billedet 90° mod uret.**

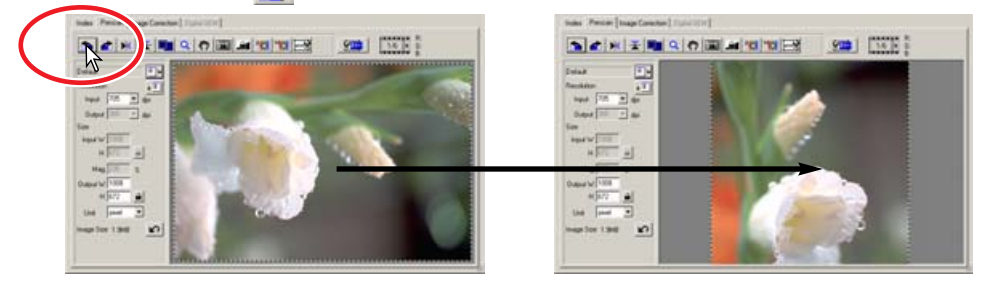

**Roter billedet 90° med uret.** 

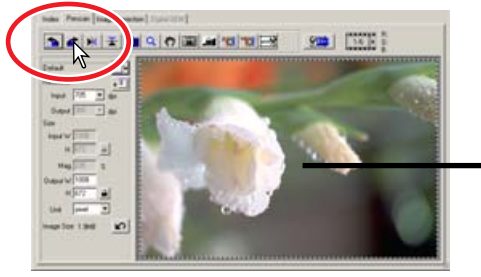

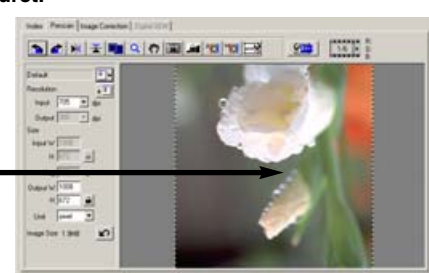

**Vend billedet vandret.**

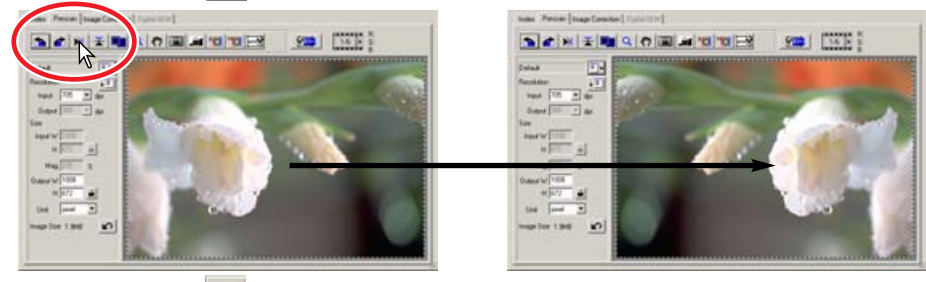

**Vend billedet lodret.** 

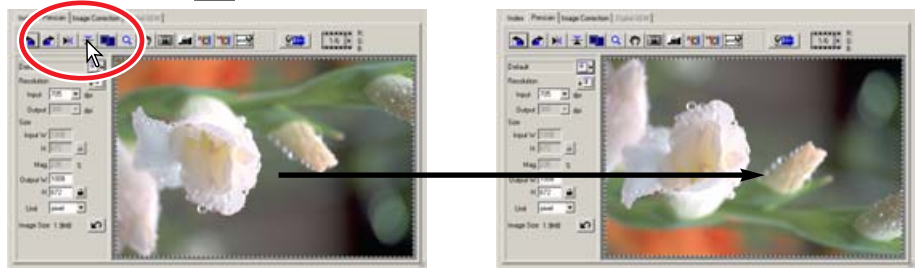

Når billedet vendes lodret oprettes et spejlbillede; det roteres ikke blot 180°.

**ZOOM**

 $\alpha$ 

Det præscannede billede kan forstørres eller formindskes for at vurdere et område på billedet.

- **1 Klik på zoom knappen Q.** 
	- Markøren skifter til et plus i forstørrelsesglasset.
	- Når funktionen tilpas-til-vindue benyttes, kan zoom tasten ikke benyttes.
- **2 Klik på det område af billedet, der skal forstørres.**
	- Den position, der klikkes på, bliver centrum for zoomen.
	- Plus-tegnet forsvinder fra forstørrelsesglasset, når forstørrelsen er maksimal.
- **3 Du zoomer ud ved at holde Control tasten (Windows) eller Option tasten (Macintosh) nede og klikke på billedet.**
	- Minus-tegnet vises i forstørrelsesglasset.
	- Minus-tegnet forsvinder fra forstørrelsesglasset, når formindskelsen er minimal.

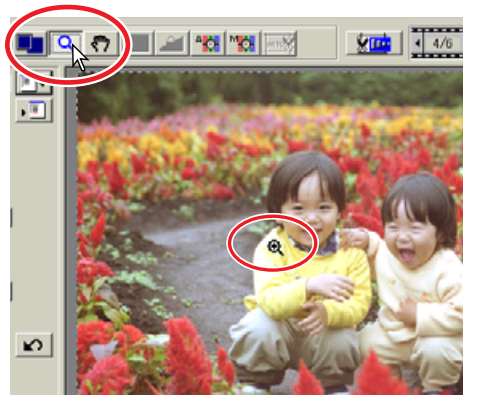

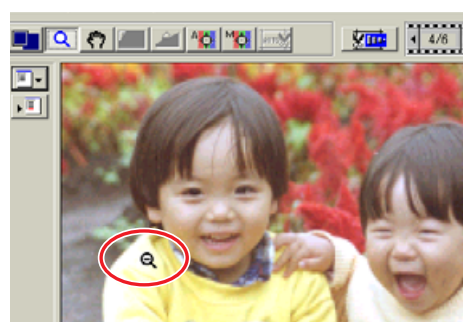

#### **HÅNDEN** لأنكم

#### **Klik på hånden . Klik og træk i billedet for at vise et andet område af billedet.**

- Billedet kan kun flyttes, hvis billedet er større end præscan vinduet.
- Hånden kan ikke benyttes, når funktionen tilpastil-vindue benyttes.

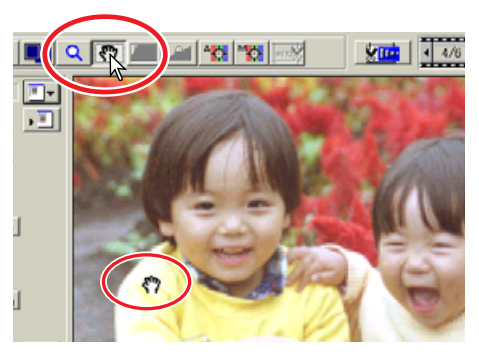

### **AUTO EKSPONERING**

AE områdevalg er en avanceret funktion til kontrol af scanningens eksponering. Med denne funktion kan man vælge et lille område og benytte det til at bestemme scanningens eksponering. Funktionen AE lås indstiller scannerens eksponering efter eksponeringen af et bestemt præscan. Denne eksponering kan benyttes ved scanning af forskellige billeder. Disse to funktioner er specielt nyttige til negativfilm.

AE områdevalg og AE lås kan benyttes til negativer og dias. Når disse funktioner benyttes til farvedias, skal punktet auto-exposure-for-slides være markeret i præferenceboksen (se side 34).

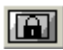

## **AE OMRÅDEVALG**

Benyt AE områdevalg til lyse eller mørke billeder, eller hvis filmen er forkert eksponeret.

- **1 Klik på knappen AE-områdevalg efter præscanning af billedet.**
- **2 Ved at trykke på Shift tasten ændres den stiplede AE ramme til en optrukken AE ramme. Mens du trykker på Shift tasten benyttes musen til at justere og flytte AE området.**
	- Benyt musen til at placere markøren over hjørnerne eller siderne på AE rammen. Markøren ændres til en dobbelt pil. Klik og træk på rammens kanter for at justere området. Ved at placere markøren i rammens centrum ændres markøren til en firdobbelt pil. Klik og træk hele rammen over billedet. Når markøren er udenfor ram-

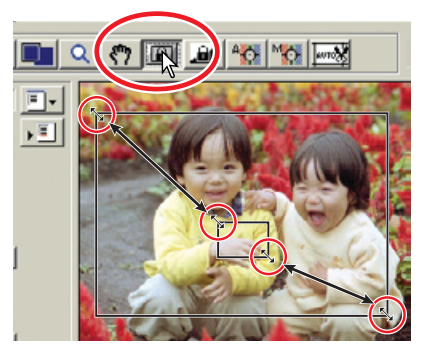

men, vil den ændres til et kors. Klik og træk for at oprette et nyt AE område. Tryk på Shift+Control+A (Windows) eller Shift+Command+A (Macintosh) for at vælge hele billedet som AE område.

#### **3 Placer AE området på den del af billedet, der skal bestemme eksponeringen.**

• Man opnår sædvanligvis perfekte resultater ved at placere området på billedets hovedmotiv. Området bør indeholde et gennemsnit af gråtonerne i billedet.

#### **4 Klik på præscan knappen for at se effekten af eksponeringen.**

• AE områdevalget kan fortrydes ved at trykke på AE-områdevalg knappen igen.

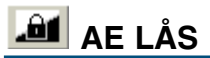

Den eksponering, der er fundet med AE områdevalg eller et præscan, kan benyttes for andre billeder. Denne funktion er nyttig ved scanning af en serie lyse eller mørke billeder, der har samme eksponering. Ved scanning af en serie billeder, der er optaget med bracketing funktion på en negativfilm, kan eksponeringen låses på et billede, hvorefter et præscan af de øvrige billeder vil vise eksponeringsændringerne i bracketing serien.

- **1 Efter en præscanning eller indstilling af eksponeringen af et referencebillede med AE-områdevalg funktionen klikkes på knappen AE lås .**
	- Scannerens eksponering er nu låst.
	- Den normale præscan eksponering kan låses uden brug af AE-områdevalg funktionen.
- **2 Vælg et andet billede og klik på knappen præscan** For at se resultatet **af eksponeringen.**

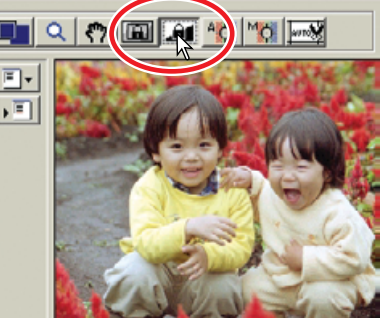

- AE låsen afbrydes ved at klikke på knappen AE lås igen eller ændre filmtype.
- Præscan og slutscan udføres med låst eksponering, indtil AE låsen afbrydes eller scanneren initialiseres igen.

#### **PUNKT AF (AUTOFOKUS)** -13

DiMAGE Scan Elite II's autofokussystem benytter CCD sensoren til at fokusere scanneren. Når der er valgt autofocus-at-scan i præferenceboksen, benytter autofokussystemet billedets centrum til at bestemme fokuseringen. Normalt giver det fremragende billeder, når filmplanet er jævnt. Men hvis filmen er krum eller krøllet, kan du benytte punkt AF eller manuel fokusering.

### **ADVARSEL**

De bedste resultater med punkt AF eller manuel fokusering opnås ved at vælge et område i billedet med kontrast eller detaljer. Punkt AF og manuel fokusering kan ikke fokusere på et jævnt, fladt billedområde som himlen uden skyer eller overskyet.

#### **1 Klik på knappen punkt-AF**

- Markøren skifter til punkt-AF ikonet.
- Klik på punkt-AF knappen igen for at afbryde funktionen.
- **2 Klik på det område af billedet, der skal benyttes til fokusering.**
	- Autofokus begynder. Det nye fokuserede præscan vises.

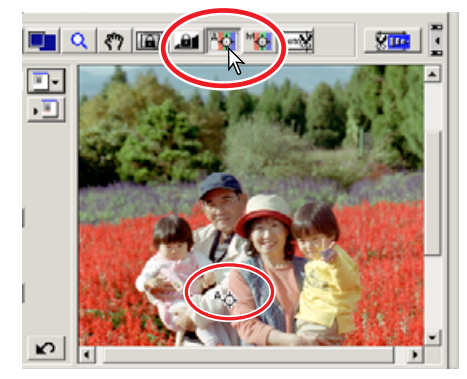

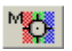

### **MANUEL FOKUSERING**

Scanneren kan fokuseres manuelt ved at benytte fokusmetret.

#### **1 Klik på knappen manuel-fokus .**

- Markøren skifter til ikonet for manuel fokusering.
- Funktionen afbrydes ved at klikke på manuelfokus knappen igen.
- **2 Klik på det område af billedet, der skal benyttes til fokusering.**
	- Fokusmetret fremkommer.

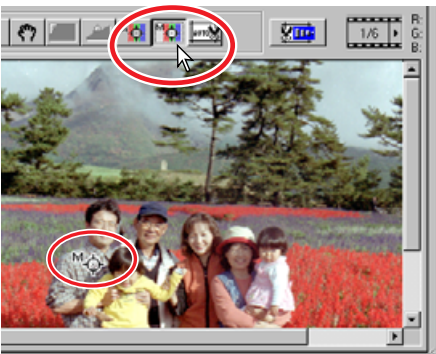

#### **3 Flyt skydekontakten med musen, indtil de sort-hvide indikatorer er længst for indikation af den skarpeste fokusering.**

• Den sorte indikator angiver ændringen i fokus. Den hvide indikator angiver den største ændring af den sorte indikator og punktet for den skarpeste fokusering.

#### **4 Klik på "OK" for at indstille fokuseringen.**

• Der udføres et nyt præscan som erstatning for det forrige billede.

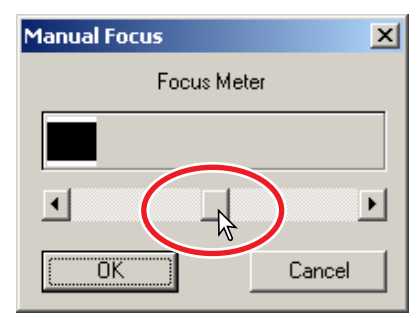

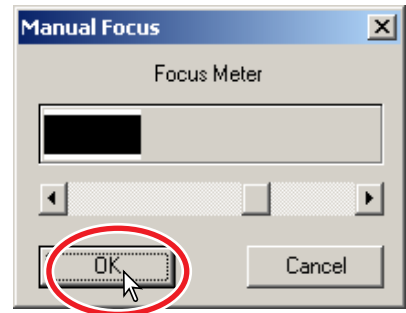

### **BESKÆRING AF APS BILLEDER**

Når der er valgt APS film, vises CHP knappen **ind** i prescan vinduet. Ved at klikke på CHP knappen ændres beskæringsrammen i rækkefølgen "C", "H" og "P" APS formatet. Når du benytter billedkorrektionsværktøjerne, bliver kun det

beskårne område vist.

而

#### **Klik på CHP knappen <b>DE** til **den ønskede ramme vises.**

• Beskæringsområdet kan justeres eller flyttes med musen. Rammen flyttes ved at placere markøren indenfor rammen og klikke og trække. Rammen justeres ved at placere markøren på rammens kanter og klikke og trække. Tryk på Control+A (Windows) eller Command+A (Macintosh) for at vælge hele billedet.

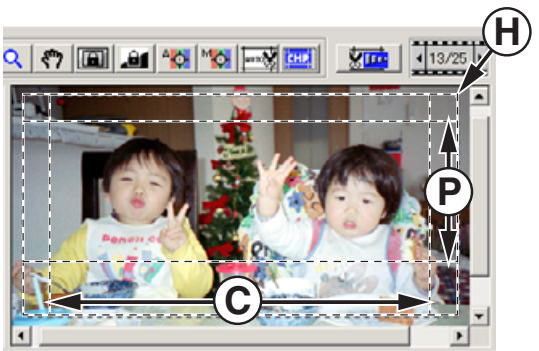

### **ANDRE DISPLAY I PRESCAN VINDUET**

### **BILLEDNUMMER**

Displayet over det præscannede billede viser billednummeret efterfulgt af det totale antal scannede billeder.

Klik på højre pil **for at vise næste billede**, og klik på venstre pil **for at vise forrige billede**. Hvis det valgte billede ikke er præscannet, vil et klik på en af knapperne automatisk starte præscanningen og billedet vil blive vist, når scanningen er færdig.

#### **Billednummer/total antal billeder**

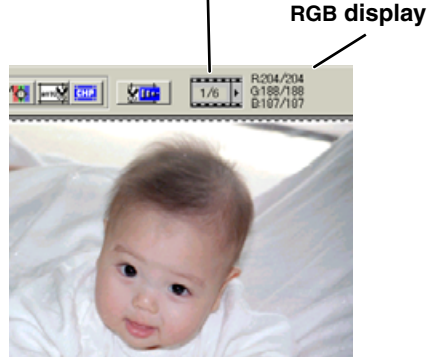

### **RGB DISPLAY**

RGB informationen i cursorens position vises i Prescan vinduet. Informationen angiver lysstyrke niveauet for hver farvekanal fra 0 til 255. Tryk på Shift tasten (Windows) eller Command tasten (Macintosh) for at vise CMY værdierne. RGB informationen angiver den originale scannede værdi sammen med værdien af enhver korrektion, der er udført på det viste præscan: B:167/187 (Blå kanal: Original scannet værdi/øjeblikkelig korrigeret værdi). For yderligere informationer om at lave korrektioner på scannede billeder, se side 52 til 73.

### **7. BILLEDKORREKTION**

For at optimere de scannede data kan billedet korrigeres, før det scannes.

### **FANEN BILLEDKORREKTION**

Klik på fanen billedkorrektion i hovedvinduet for at se korrektionsvinduet.

#### **Nulstil knap Tonekurve/Histogram knap** Nulstiller alle korrektioner Grafisk kontrol over farve, kontrast og lysstyrke (se side 53). (se side 67). **Lysstyrke/Kontrast/Farvebalance knap Snapshot knap** Skydekontrol af farve, kontrast og lysstyrke (side 62). Til at gemme og vise et præscannet billede midlertidigt (se side 67).**Kulør/Mætning/Lyshed knap** Kontroller til farverummet (se side 63). **Sammenlign billeder knap** Til sammenligning af det **Variation knap** originale billede og det Til at vise forskellige grader korrigerede billede (se af en korrektion omkring side 68). præscannet (se side 64). **Tilpas-til-vindue knap** KRTHISHMENDIO 圖 ۰. Til automatisk tilpasning af billedets størrelse til utility vinduet. **Hent billedkorrektionsjob knap** Til at benytte gemte billedkorrektioner på det viste billede (se side 68). **Gem billedkorrektionsjob knap** Til at gemme alle korrektioner (se side 68). **Gentag knap** Til at gentage tidligere korrektioner (se side 67). **Fortryd knap Korrektionsdisplay** Til at fortryde den aktuelle korrektion (se side 67). **Unsharp-mask knap** Til at forøge skarpheden i billedet (se side 66). **Selektiv-farve knap**

Til at korrigere en bestemt farve uden at påvirke andre farver (se side 66).

Klik på knappen tonekurve/histogram **detta for at åbne dialogboksen**.

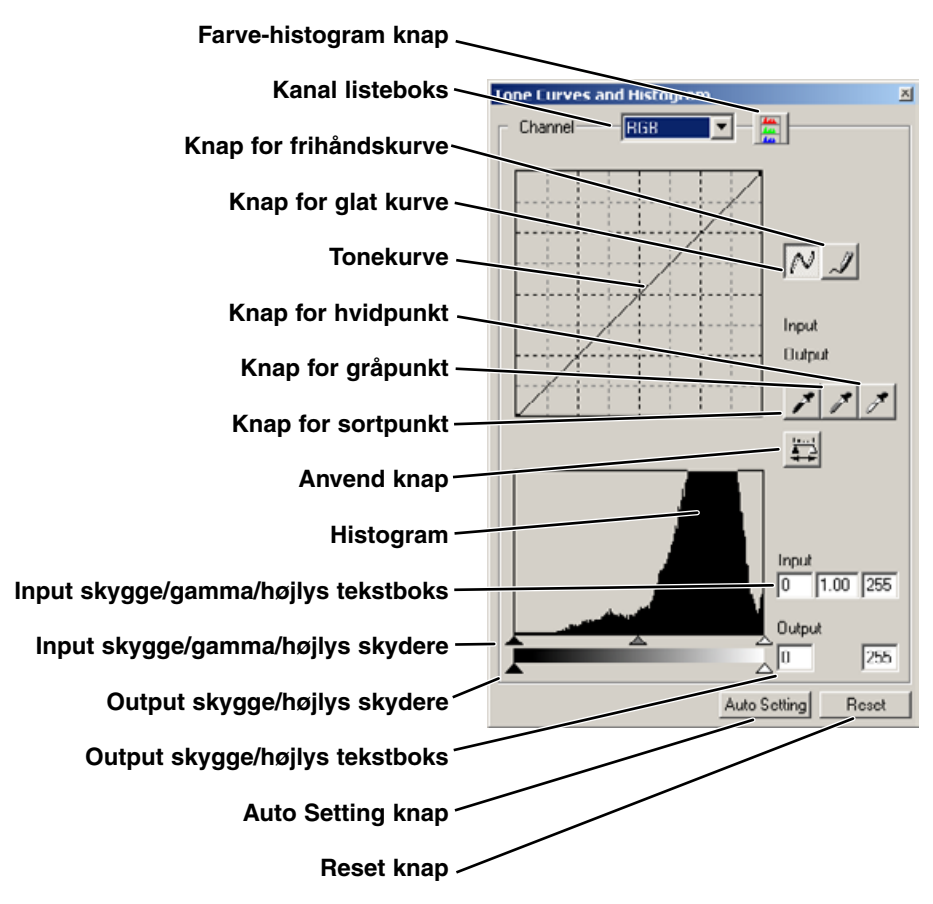

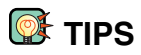

#### **RGB og CMY**

RGB farvemodellen er en additiv proces, der benytter de primære farver af lys: Rød, grøn og blå. I et additivt farvesystem blandes de tre farver for at danne hele spektret af lys. Hvis alle tre farver blandes, produceres hvidt lys. Fjernsyn og computer monitorer benytter RGB til at danne billeder. CMY farvemodellen er en subtraktiv proces, der benytter de sekundære farver: Cyan, magenta og gul. I et subtraktivt farvesystem dannes farverne med pigmenter og blæk ved at absorbere de uønskede farver. Hvis alle tre farver blandes, produceres sort. CMY systemer benyttes til fotografier og print. I modsætning til fotografiske processer kræver print-teknologien også sort (K). På grund af ikke-ideelle blæk til print kan cyan, magenta og gul ikke producere en sand sort farve ved farveblanding. Derfor benytter printere en firefarve CMYK proces til at reproducere billeder.

#### **Komplementær farver**

Inden for fotografering er rød, grøn og blå de primære farver. Sekundærfarverne, cyan, magenta og gul dannes ved at kombinere primærfarverne: Cyan = blå + grøn, magenta = blå + rød og gul = rød + grøn. Primær og sekundær farverne er grupperet i komplementære par: Rød og cyan, grøn og magenta, samt blå og gul. Kendskab til komplementærfarverne er meget vigtigt for ændring af farvebalancen: Metoden til ændringen af farven i et billede, så de bliver naturlige. Hvis billedet har et farvestik, skal man enten fjerne farven eller tilføje komplementærfarven for at få et naturligt billede. Hvis billedet f.eks. er for blåt vil fjernelse af blåt eller tilføjelse af gult balancere billedets overordnede farve.

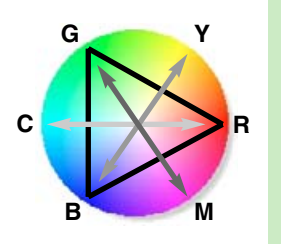

### **VALG AF TONEKURVE FARVEKANAL**

#### **1 Klik på pilen til højre for Kanal listeboksen for at vælge kanalen.**

- Hver farvekanal (rød, grøn eller blå) kan vælges individuelt. Når den er valgt, bliver tonekurven for den korresponderende farve vist.
- Billedets farvebalance kan justeres ved at vælge den tilsvarende kanal. Billedets kontrast eller lyshed kan justeres uden at påvirke farven ved at vælge RGB kanalen.
- Kun RGB kanalen er tilgængelig ved sort/hvide billeder.
- Tonekurverne kan vises med genveje på tastaturet. Mens Shift tasten (Windows) eller Command tasten (Macintosh) holdes nede, trykkes på "1" for at vise den røde kanal, "2" for at vise den grønne kanal, "3" for at vise den blå kanal eller "0" (nul) for at vise RGB kanalen.

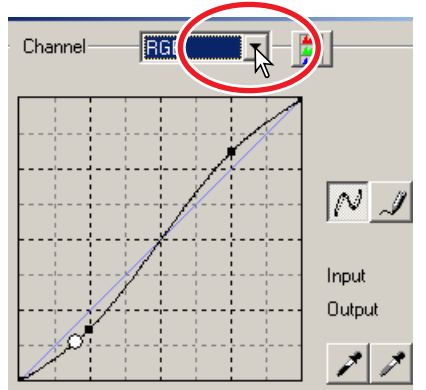

- **1 Placér markøren på tonekurven. Klik og træk i kurven.**
	- Hver gang, der klikkes på tonekurven, placeres der en ny node på kurven. Noderne kan flyttes ved at klikke og trække.
	- Nodens input og output niveauer vises, mens den flyttes. Input niveauet (vandret akse) henviser til det originale scan, og output niveauet (lodret akse) henviser til den korrektion, der udføres på billedet.
	- Enhver korrektion, der laves på tonekurven, udføres øjeblikkeligt på det præscannede billede.
	- Ved at placere markøren på det præscannede billede angives grå- eller farveniveauet for dette punkt på tonekurven med en hvid cirkel.
	- Reset knappen nulstiller alle korrektionerne i alle kanalerne.

### **ÆNDRING AF TONEKURVERNE MED FRIHÅND**

- **1 Klik på knappen for frihåndskurve.**
	- Markøren ændres til en blyant, når den placeres i tonekurve boksen.
- **2 Klik og træk markøren for at tegne en ny kurve.**
	- Det er muligt at udføre ekstreme billedmanipulationer med frihånds tonekurver.

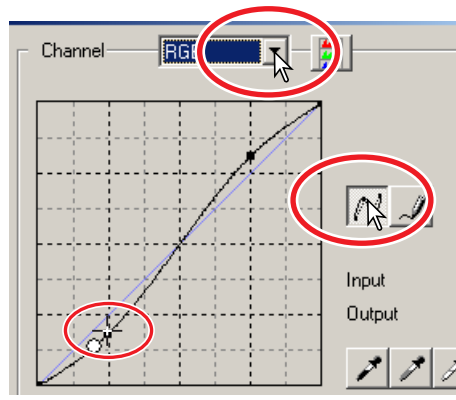

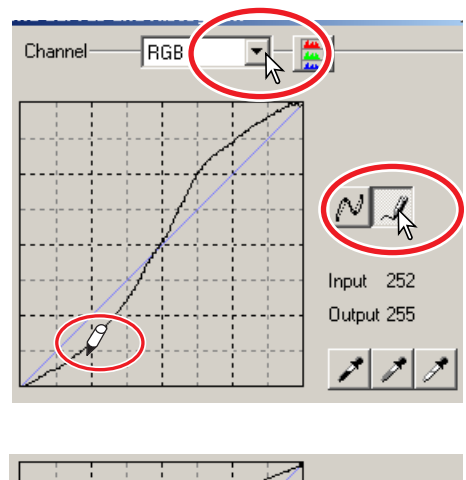

#### **3 Klik på knappen for glat kurve for at udglatte en ujævn frihåndskurve.**

- Der bliver automatisk placeret noder på kurven, som kan justeres med musen.
- Med ekstreme frihåndskurver kan knappen for glat kurve ændre kurvens udseende signifikant. Klik på fortryd knappen for at vende tilbage til den originale frihåndskurve.

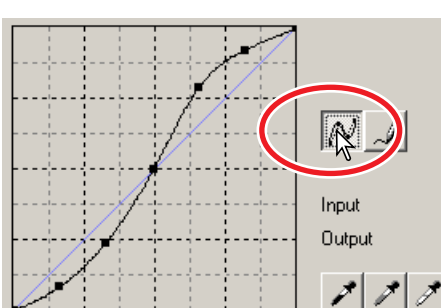

### **LYNGUIDE TIL TONEKURVE KORREKTIONER**

Billedbehandling er et højt specialiseret område, der tager års erfaring at mestre. Denne lynguide om brug af tonekurver omhandler nogle få simple procedurer til at forbedre dine billeder. Du kan finde yderligere oplysninger om digital billedbehandling i de lærebøger om dette emne, der findes hos din lokale boghandler.

### **OM TONEKURVER**

Tonekurver er en grafisk repræsentation af billedets lysstyrke og farve niveauer. Den vandrette akse viser de 256 niveauer i det præscannede billede (input data) fra sort til hvid. Den lodrette akse viser de korrigerede præscannede billede (output data) med samme skala fra top til bund.

Den nederste venstre del af kurven repræsenterer de mørke farver og skyggeområder i billedet. Den midterste del repræsenterer mellemtonerne: Hud, græs, blå himmel. Den øverste højre del er højlys: Skyer, lyskilder. En ændring af tonekurven kan påvirke lysstyrken, kontrasten og farven i det færdige billede.

### **FÅ DETALJER FREM I SKYGGERNE**

Dette er en simpel teknik til at få et motiv skjult i skyggerne gjort lysere. I modsætning til kontrol af niveauet for lysstyrke (side 52), vil denne korrektionsmetode ikke miste detaljer i områderne med højlys i billedet.

Når RGB kanalen er valgt placeres glat-kurve markøren på kurvens centrum. Klik og træk kurven opad. Se på det præscannede billede for at vurdere resultatet. Justeringerne kan være meget små og stadig have stor indflydelse på billedet. Flyttes tonekurven nedad gøres motivet mørkere.

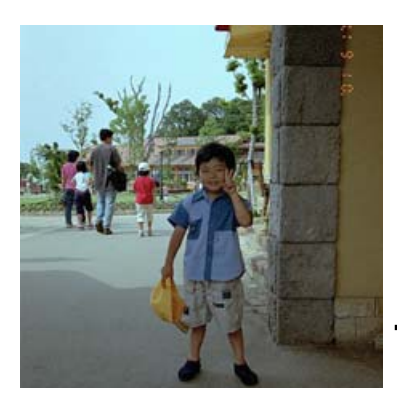

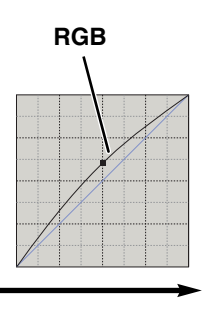

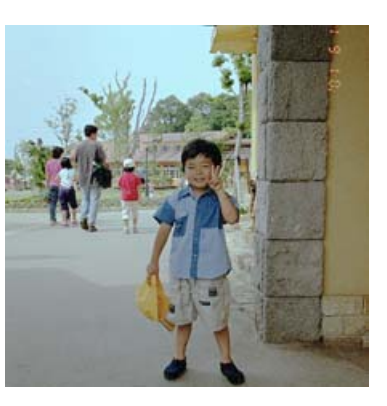

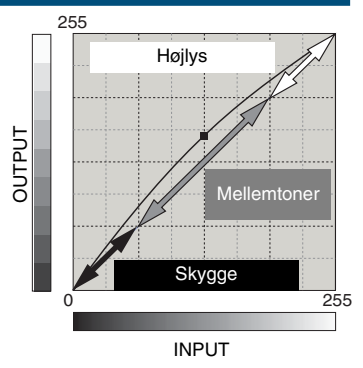

### **FORØG KONTRASTEN I ET BILLEDE**

Kontrasten i et billede kan ændres. Den lyseblå 45° linie i tonekurve diagrammet repræsenterer den originale kontrast i det scannede billede. Hvis tonekurvens vinkel gøres større end 45°, bliver billedets kontrast større. Gøres vinklen mindre end 45°, reduceres billedets kontrast.

Når RGB kanalen er valgt, klikkes på tonekurven nær toppen og bunden for at tilføje to noder. Flyt forsigtigt den øverste node opad og den nederste node nedad. Dette vil forøge vinklen af den centrale del af tonekurven og forøge billedets kontrast uden at ændre billedets overordnede lysstyrke.

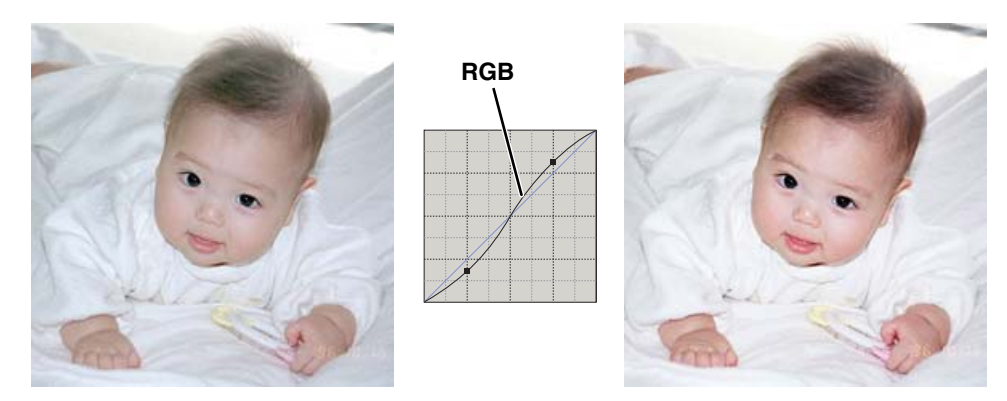

### **KORRIGERE FARVE MED TONEKURVEN**

Ved at vælge de individuelle farvekanaler kan billedets overordnede farve justeres. Dette kan benyttes til at fjerne et unaturligt farvestik eller give et billede en varm tone.

Hvis billedet er for rødt, grønt eller blåt trækkes den tilsvarende farvekanal kurve ned, indtil farven fremstår naturligt. Hvis farvestikket er domineret af en af de sekundære farver, cyan, magenta eller gul, trækkes kurven for komplementærfarven opad. Hvis biledet f.eks. er for gult trækkes den blå kurve opad. For yderligere informationer om sekundære og komplementære farver, se side 54.

Når dagslysfilm benyttes under fluorescerende belysning uden flash, får fotografiet et grønt farvestik. Billedet korrigeres ved at vise den grønne tonekurve. Klik på kurvens centrum og træk den nedad. Benyt det præscannede billede til at vurdere resultatet.

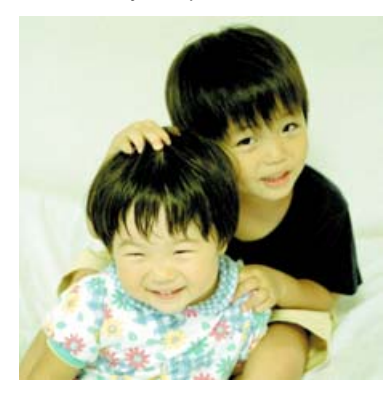

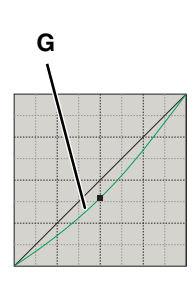

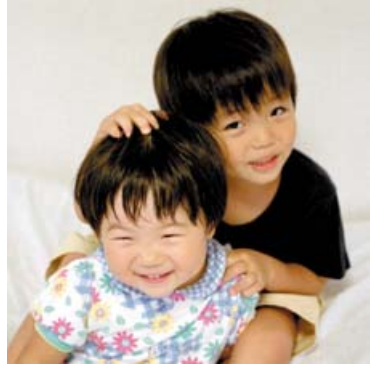

## **HVID-, SORT- OG GRÅPUNKT KORREKTIONER**

Der kan udføres avancerede billedkorrektioner ved at angive et hvidt, sort og gråt punkt i billedet. Det er vigtigt at lokalisere et passende neutralt område i billedet for at kalibrere softwaret. Når pipetteværktøjet er valgt, er RGB displayet aktivt og kan benyttes til at evaluere billedet.

#### **1 Klik på hvidpunkt knappen .**

- Cursoren ændres til det hvide pipetteværktøj.
- **2 Klik på det lyseste neutrale område i billedet for at definere det som hvidpunkt.**
	- Billedets værdier vil blive justeret efter det valgte punkt. Standardværdien for det hvide punkt er 255 for hver RGB kanal.
	- Ændringen ses øjeblikkeligt i det præscannede billede.
- **3 Klik på sortpunkt knappen .**

- **4 Klik på det mørkeste område i billedet for at definere det som sortpunkt.**
	- Billedets værdier vil blive justeret efter det valgte punkt. Standardværdien for det sorte punkt er 0 for hver RGB kanal.

**5 Klik på gråpunkt knappen .**

• Gråpunkt knappen kan ikke vælges ved sort/hvide film. Det grå punkt kontrollerer billedets farve.

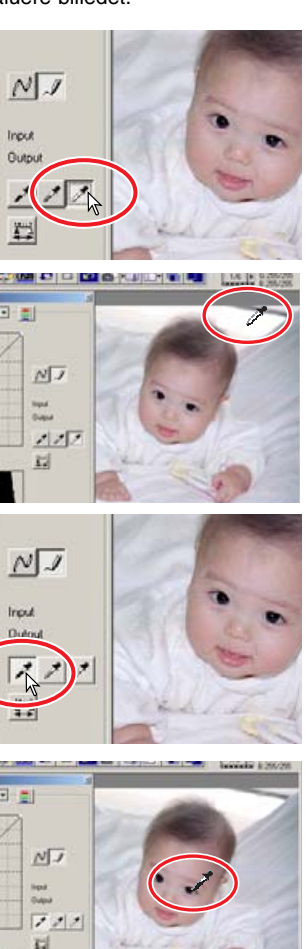

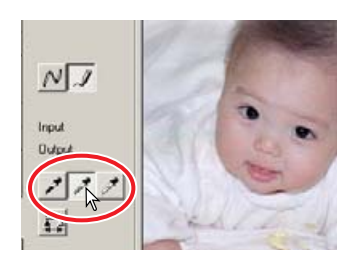

 $\vert x \vert$ 

White Puint Value

255 G:

Cancel

 $R: 255$ 

 $B: 255$ 

- **6 Klik på et neutralt område i billedet, som skal defineres som gråpunktet.**
	- Det område, der benyttes til at kalibrere gråpunktet skal være neutralt. Niveauet af lysstyrken er ikke vigtigt, men hvis området har en specifik farve, vil billedets farvebalance ikke blive korrekt.
- **7 Tryk på anvend knappen**  $\mathbb{E}$  **for at vise ændringerne i histogrammet.**
	- Klik på Reset knappen for at afbryde alle korrektioner.

#### Auto Setting Reset **INDSTILLING AF HVID- OG SORTPUNKT VÆRDIERNE**

اه ۱۹

In

្ថិច

Output

Værdierne for hvid- og sortpunkterne er indstillet til 255 og 0 for hver RGB kanal. Disse værdier kan ændres. Ved at ændre værdierne for hvid- og sortpunkterne kan man kalibrere et billede, der ikke indeholder sand hvidt og sort. Dette er et avanceret billedbehandlingsværktøj.

- **1 Dobbeltklik på enten hvidpunkt eller sortpunkt knappen for at aktivere dialogboksen for punkt-værdi-indstilling.**
- **2 Angiv den nye værdi for hvidpunktet eller sortpunktet. Klik på "OK".**
	- Når dialogboksen punkt-værdi-indstilling er åben, kan musemarkøren benyttes til at måle farven i ethvert punkt i det præscannede billede.
	- Tryk på Shift tasten (Windows) eller Command tasten (Macintosh) for at vise CMY værdierne i RGB displayet.
	- RGB displayet viser de originale værdier for det scannede billede til venstre og de øjeblikkelige værdier for billedet til høire.
- **3 Kalibrer billedet ved at følge trinnene i afsnittet om hvid-, sort- og gråpunkt korrektioner.**

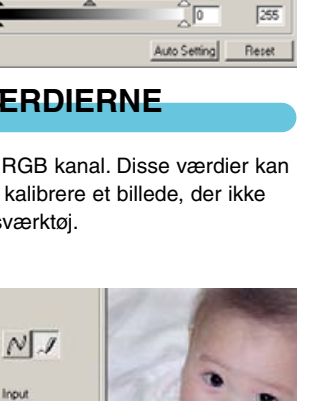

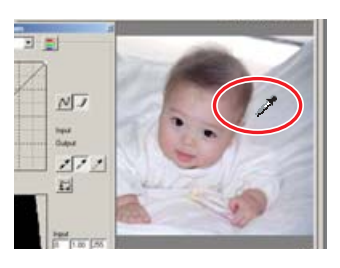

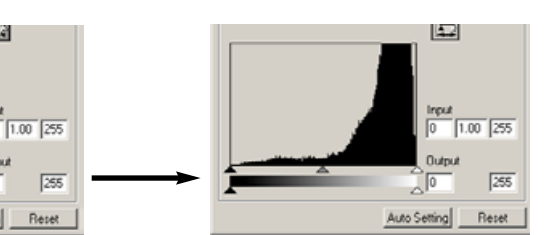

**Point Value Setting** 

**Black Puint Value** 

r: ld

u: lõ

 $B: \sqrt{0}$ 

n

### **HISTOGRAM KORREKTIONER**

Histogrammet viser fordelingen af pixels som funktion af niveauerne af lysstyrken eller farven indenfor beskæringsrammen. Ved brug af histogrammer kan outputtet af billeddata maksimeres. De ændringer, der udføres med histogrammet vises også på tonekurven.

### **AUTO INDSTILLING**

#### **Klik på knappen Auto Setting.**

- Auto-indstilling funktionen justerer automatisk tonekurven og histogrammet til maksimal billeddata. De mørkeste pixels i billedet får en sort værdi på 0, de lyseste pixels får en hvid værdi på 255, og resten af billedpunkterne fordeles jævnt mellem de to. Du kan se ændringerne ved at trykke på Anvend knappen.
- Ændringerne ses øjeblikkeligt i det præscannede billede.
- Klik på Reset knappen for at afbryde auto indstillingen.

### **MANUEL INDSTILLING**

Højlys niveauet, skygge niveauet og gamma kan indstilles manuelt. Histogrammet kan benyttes til at maksimere fordelingen af pixels i billedet. Alle niveauerne i histogrammet vises numerisk til højre for skydekontakterne. Disse værdier kan ændres med tastaturet.

Gamma skydekontakten definerer mellemtonerne i billedet. Ved at trække gamma skydekontakten mod højre gøres billedet mørkere, og ved at trække den mod

venstre gøres billedet lysere. På samme måde som med tonekurve korrektionerne beskrevet på side 56, tillader gamma skydekontakten at justere billedets lysstyrke uden at miste billedinformation.

Skydekontakten for input højlys indstiller hvidniveauet. Når skydekontakten flyttes mod venstre kan man se en kraftig forøgelse af kontrasten i det præscannede billede. Alle pixels til højre for skydekontakten indstilles til 255 og enhver billeddetalje de måtte indeholde forsvinder. Det kan være et vigtigt værktøj til at forbedre en kopi af tekst på en hvid baggrund. Ujævn belysning eller blegnet eller plettet papir kan være distraherende når tekst eller stregtegninger kopieres. Ved at justere hvidniveauet kan ujævnheder i den hvide baggrund elimineres, hvorved kun den mørkere tekst er synlig.

**Gamma skydekontakt Input skygge skydekontakt Input højlys skydekontakt Output skygge skydekontakt Output højlys skydekontakt**

Skydekontakten for input skygge indstiller sortniveauet. Når skydekontakten flyttes mod højre, kan man se en kraftig forøgelse af kontrasten i det præscannede billede. Alle pixels til venstre for skydekontakten indstilles til 0 og enhver billeddetalje de måtte indeholde forsvinder.

De sorte og hvide output niveauer kan justeres. Ved at flytte output højlys og skygge skydekontakterne kan billedets kontrast reduceres.

Farve histogrammerne kan vises med kanal listeboksen eller med tastatur genveje. Mens du holder Shift tasten (Windows) eller Command tasten (Macintosh) nede trykkes på "1" for at vise den røde kanal, "2" for at vise den grønne kanal, "3" for at vise den blå kanal og "0" (nul) for at vise RGB kanalen.

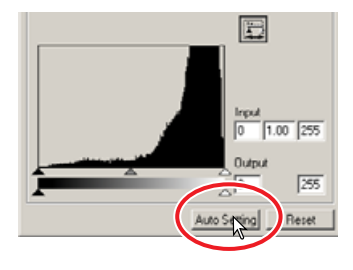

## **FARVEKORREKTIONER MED HISTOGRAMMET**

- **1 Klik på knappen Farve**histogram **For at se det røde, grønne og blå histogram.**
	- Tonekurve og histogram dialogboksen udvides mod højre for at vise R, G, B kanalernes histogrammer.
	- Klik på knappen Farve-histogram igen for at lukke RGB histogrammerne.
- **2 Benyt skydekontakterne eller angiv værdierne i tekstboksene for at justere histogrammerne.**
	- Ændringerne ses i det præscannede billede.
	- Klik på Reset knappen for at afbryde enhver ændring.

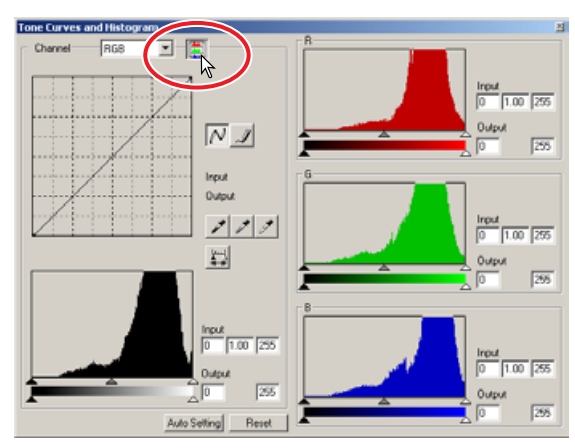

### **LYSSTYRKE/KONTRAST/FARVE KORREKTIONER**

Med denne palet er det let at korrigere lysstyrke, kontrast og farve.

- 1 Klik på knappen lysstyrke/kontrast/farvebalance **Formala** for at åbne korrek**tionspaletten.**
- **2 Træk i skydekontakterne for Brightness (lysstyrke), Contrast (kontrast) eller farven, eller angiv specifikke værdier i de korresponderende tekstbokse for at udføre korrektionerne.**
	- Ved at trække hver skydekontakt mod højre eller indtaste et positivt tal i tekstboksen forøges lysstyrke, kontrast og farve.
	- Det er let at korrigere et unaturligt farvestik. Hvis billedet er for:

Rødt - formindsk indholdet af rødt. Grønt - formindsk indholdet af grønt. Blåt - formindsk indholdet af blåt. Cyan - forøg indholdet af rødt. Magenta - forøg indholdet af grønt.

Gult - forøg indholdet af blåt.

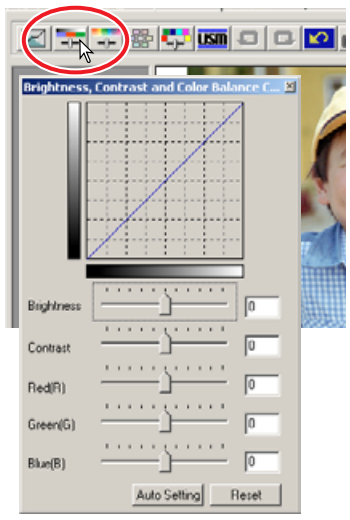

For yderligere informationer om farver, se side 54.

- Ændringerne ses i det præscannede billede og i grafen i toppen af paletten. Hvis tonekurve/histogram vinduet er åbent, kan ændringerne også ses i histogrammerne.
- Klik på Reset knappen for at afbryde ændringerne.

### **AUTO INDSTILLING**

**Klik på Auto Setting knappen for at korrigere lysstyrken og kontrasten automatisk uden at påvirke farvebalancen.**

• Klik på Reset knappen for at afbryde enhver ændring.

### **KULØR/MÆTNING/LYSHED KORREKTIONER**

Denne palet benyttes til at korrigere billedet efter HSB farvemodellen. Disse kontroller er bedre til at manipulere farverne i billedet end til at producere en realistisk repræsentation.

HSB farvemodellen definerer farver efter den menneskelige farveopfattelse og ikke den fotografiske proces. Kuløren (engelsk: Hue (H)) henviser til de enkelte farver i modellen. Mætningen (engelsk: Saturation (S)) angiver hvor kraftig farven er. Lysheden (engelsk: Lightness (L)) beskriver hvor lys eller mørk farven er i farverummet.

Kulør kontrollen er ikke et værktøj til kontrol af farvebalancen. Det er et kreativt værktøj. Når kuløren ændres i farvepaletten, får hver farve en ny kulør, der er afhængig af hvor meget farverummet roteres. Hvis vi f.eks. har et meget simpelt farverum med tre farver, rød, grøn og blå, og et billede med et rødt hus ved siden af et grønt træ og en blå himmel: Hvis billedet roteres i farverummet, får farverne nye kulører efter den nye position. Huset bliver grønt, træet blåt og himlen rød. HSB farverummet virker på samme måde, men med væsentlig flere kulører.  $-180$   $\frac{1}{2}$   $0$  $+180$ 

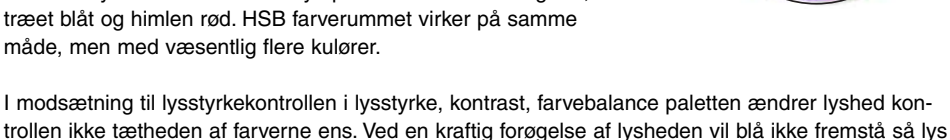

som gul.

- **1 Klik på Kulør/mætning/lyshed knappen for at åbne paletten.**
- **2 Træk i skydekontakterne Hue, Saturation, Lightness, eller angiv specifikke værdier i de korresponderende tekstbokse for at lave korrektionerne.**
	- Ved at trække skydekontakten mod højre eller angive en positiv værdi i tekstboksen forøges mætningen og lyshed. Skydekontakten Hue drejer farverne i billedet efter farverummet. Den maksimale position mod venstre er den samme som den maksimale position mod højre.
	- Der er to farveindikatorer i bunden af paletten. Den øverste indikator viser farverummet i det originale billede. Den nederste indikator viser den relative ændring af farverummet.
	- Klik på Reset knappen for at nulstille enhver ændring.
	- Ændringerne ses i det præscannede billede.

### **AUTO INDSTILLING**

**Klik på Auto Setting knappen for at justere mætningen automatisk uden at påvirke kulør eller lyshed.**

• Klik på Reset knappen for at nulstille enhver ændring.

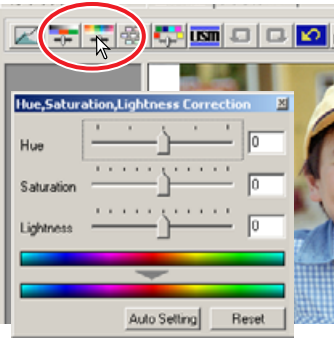

Med dialogboksen Variation kan et billede korrigeres ved at sammenligne det med andre svagt korrigerede billeder omkring det. Det er en let metode til at korrigere billeder, hvis man er uerfaren i billedbehandling.

- **1 Klik på knappen Variation 器.** 
	- Dialogboksen Variation fremkommer.
- **2 Klik på pilen ved siden af variations listeboksen for at vælge det, der skal korrigeres: Color balance, Brightness and contrast eller Saturation.**
	- Ved hver variation vises det øjeblikkeligt præscannede billede med korrigerede billeder omkring.

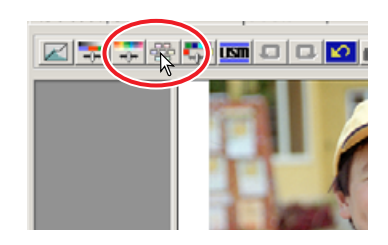

• Du kan kun benytte variationen Brightness and contrast med sort/hvide film.

### **VARIATIONER AF FARVEBALANCE**

Der vises 6 billeder med svage farvekorrektioner omkring et miniaturebillede at det ukorrigerede præscannede billede.

- **1 Træk i skydekontakten Variationstrin, eller angiv korrektionstrinnet i tekstboksen Variationstrin for at indstille graden af korrektion.**
	- Standardindstillingen er 10. Trinnet kan indstilles mellem 1 og 20.
	- Ved at markere afkrydsningsfeltet Display-limit vil grænsen blive vist i komplementærfarven hvis en af billedets værdier overskrider 0 (sort grænse) eller 255 (hvid grænse). F. eks. hvis en del af den blå billedkanal overskrider disse værdier, vil grænserne blive vist i komplementærfarven, gul.

#### **2 Klik på det bedste af de 6 billeder.**

- Det valgte billede bliver det nye centrum med 6 nye korrigerede billeder omkring. Denne procedure kan gentages, indtil den ønskede korrektion er opnået.
- Klik på Reset knappen for at nulstille enhver ændring.
- Ændringerne ses i det præscannede billede.

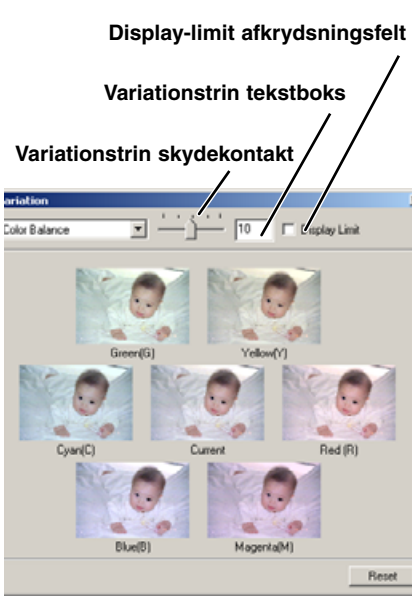

### **VARIATIONER AF LYSSTYRKE & KONTRAST**

Der vises 8 billeder med svage korrektioner af lysstyrke og kontrast omkring et miniaturebillede at det ukorrigerede præscannede billede.

- **1 Træk i skydekontakten Variationstrin, eller angiv korrektionstrinnet i tekstboksen Variationstrin for at indstille graden af korrektion.**
	- Standardindstillingen er 10. Trinnet kan indstilles mellem 1 og 20.
	- Ved at markere afkrydsningsfeltet Displaylimit vil grænsen blive vist i komplementærfarven hvis en af billedets værdier overskrider 0 (sort grænse) eller 255 (hvid grænse). F. eks. hvis det hvide område i billedet overskrider disse værdier, vil grænserne blive vist i komplementærfarven, sort.

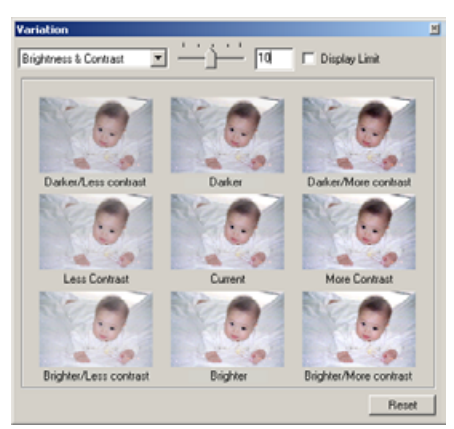

#### **2 Klik på det bedste af de 8 billeder.**

- Det valgte billede bliver det nye centrum med 8 nye korrigerede billeder omkring. Denne procedure kan gentages, indtil den ønskede korrektion er opnået.
- Klik på Reset knappen for at nulstille enhver ændring.
- Ændringerne ses i det præscannede billede.

### **VARIATION AF MÆTNINGEN**

Der vises 2 billeder med en svag korrektion af mætningen omkring et miniaturebillede at det ukorrigerede præscannede billede.

- **1 Træk i skydekontakten Variationstrin, eller angiv korrektionstrinnet i tekstboksen Variationstrin for at indstille graden af korrektion.**
	- Standardindstillingen er 10. Trinnet kan indstilles mellem 1 og 20.
	- Ved at markere afkrydsningsfeltet Display-limit vil grænsen blive vist i komplementærfarven hvis en af billedets værdier overskrider 0 (sort grænse) eller 255 (hvid grænse).

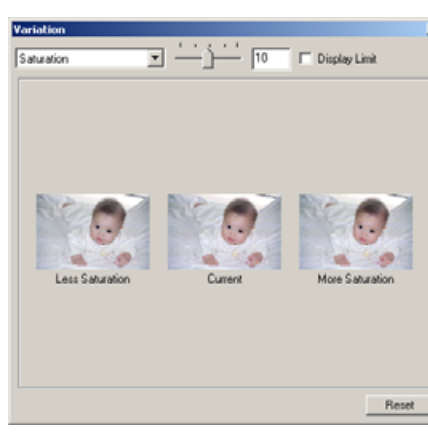

- **2 Klik på det bedste af de 2 billeder.**
	- Det valgte billede bliver det nye centrum med 2 nye korrigerede billeder omkring. Denne procedure kan gentages, indtil den ønskede korrektion er opnået.
	- Klik på Reset knappen for at nulstille enhver ændring.
	- Ændringerne ses i det præscannede billede.

### **SELEKTIV-FARVEKORREKTIONER**

Selektiv-farvekorrektion er en avanceret teknik til at give billedet nye farver. Farven af hver procesfarve cyan, magenta, gul og sort kan benyttes til at justere de 6 separate farvegrupper i billedet: Rød, grøn, blå, cyan, magenta og gul. Denne type korrektion er god til at ændre en specifik farve uden at påvirke de øvrige farver i billedet. Hvis f.eks. skyerne er lilla i stedet for blå, kan magenta reduceres i den blå farvegruppe.

- **1 Klik på Selektiv-farve knappen .**
- **2 Klik på pilen ved siden af listeboksen Color for at vælge farvegruppen.**
- **3 Træk i skydekontakten eller angiv værdien i tekstboksen for at justere den valgte farve.**
	- Der kan benyttes mere end én skydekontakt til at justere den valgte farve.
	- Ændringerne ses i det præscannede billede.
	- Klik på Reset knappen for at nulstille enhver ændring.

#### **UNSHARP-MASK TST**

Funktionen Unsharp-mask forøger randskarpheden i billedet uden at påvirke den overordnede billedkontrast. Denne funktion kan benyttes til bløde eller svagt uskarpe billeder. Effekten af unsharpmask er hårfin men giver en signifikant forbedring af det overordnede indtryk af billedet.

- **1 Klik på Unsharp-mask knappen**  $\overline{m}$ **.** 
	- Dialogboksen Unsharp-mask fremkommer.
- **2 Træk i en skydekontakt eller angiv en værdi i en tekstboks for at justere parametrene.**
	- Effekten af Unsharp-mask kan ikke ses på det præscannede billede. Det kan kun ses i slutscannet.
	- Resultatet af Unsharp-mask afhænger af billedopløsningen. Udfør flere scan med små ændringer af indstillingerne, indtil indstillingerne producerer det ønskede resultat.
	- Klik på Reset knappen for at genindstille standardværdierne.
	- **Amount:** Kan justeres mellem 0% og 500%. Juster skydekontakten for at forøge kontrasten. Hvis værdien er for høj, fremkommer pixelation (billedet bliver ujævnt eller kornet). Værdier mellem 150% og 200% anbefales til højkvalitets billeder, som skal printes.
	- **Radius:** Kan justeres mellem 0,1 og 5. Standardværdien er 1. Juster skydekontakten for at forøge punktskarpheden. Værdier mellem 1 og 2 anbefales til højkvalitets billeder, som skal printes. Ændringer af radius ses tydeligere på printede billeder end på billeder, der vises på en monitor.
	- **Threshold level:** Kan justeres mellem 0 og 255. Standardindstillingen er 2. Hvis forskellen mellem omgivelsernes pixels er større end denne tærskelværdi, bliver denne pixel genkendt som et skarpt motiv. Hvis niveauet indstilles til 0, korrigeres hele billedet. Threshold level kan adskille jævne områder fra kanter og detaljerede områder og forøge skarpheden.

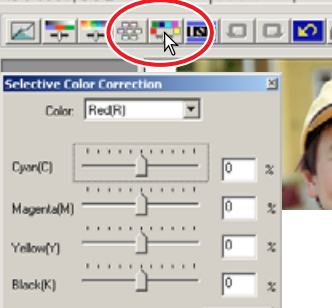

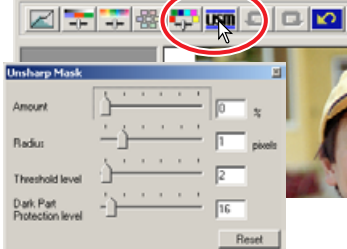

• **Shadow protection level:** Kan justeres mellem 0 og 255. Standardindstillingen er 16. Benyttes til at begrænse de skarpe billedpunkter i skyggerne. Når luminans niveauet er større end shadow protection level, genkendes denne pixel som skarp.

### **AFBRYD BILLEDKORREKTIONER**

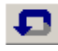

## **FORTRYD EN BILLEDKORREKTION**

Når du trykker på Fortryd knappen  $\blacksquare$ , nulstilles den sidste billedkorrektion.

### **GENTAG EN FORTRUDT BILLED-KORREKTION**

Når du trykker på Gentag knappen **D**, gentages den fortrudte billedkorrektion.

### **NULSTIL ALLE BILLEDKORREKTIONER**

Når du trykker på Reset knappen **»**, nulstilles alle billedkorrektioner.

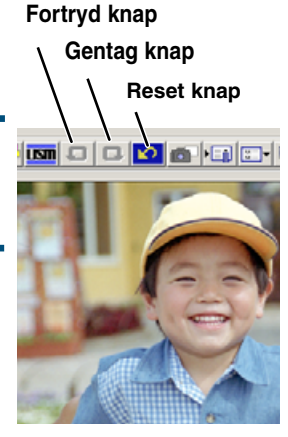

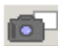

## **LAV SNAPSHOT MINIATUREBILLEDER**

Billedkorrektioner kan gemmes midlertidigt, mens et billede behandles. Når der klikkes på Snapshot knappen, gemmes det øjeblikkelige præscan i snapshot display området midlertidigt som et miniaturebillede. Når der dobbeltklikkes på dette miniaturebillede, vises det som et præscannet billede.

- **1 Klik på knappen Snapshot in for at gemme et miniaturebillede og korrektionsindstillinger for det viste præscannede billede.**
- **2 Du vender tilbage til en tidligere korrektion ved at klikke på miniaturebilledet i snapshot display området.**
	- Miniaturebilledet erstatter det præscannede billede.

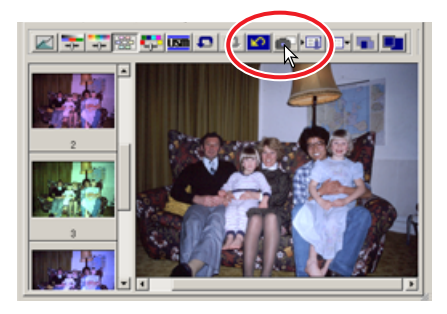

### **GEM OG HENT BILLEDKORREKTIONER**

Alle de korrektioner, der udføres på et billede kan gemmes som et korrektionsjob. Korrektionsjob kan hentes ind i utility softwaret på et vilkårligt tidspunkt, og korrektionsindstillingerne kan benyttes på forskellige billeder.

### **EN GEM ET BILLEDKORREKTIONS-JOB**

- **1 Klik på knappen Gem billedkorrektionsjob for at gemme de øjeblikkelige billedkorrektionsindstillinger.**
	- Registreringsdialogboksen fremkommer.
- **2 Angiv jobnavnet, og klik på "OK".**
	- De øjeblikkelige billedkorrektionsindstillinger gemmes som et billedkorrektionsjob.

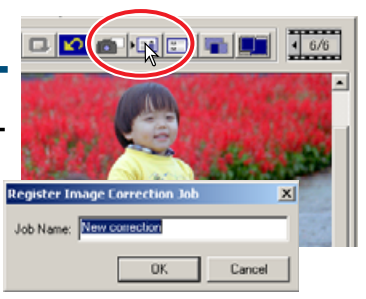

### **EV** HENT ET BILLEDKORREKTIONS-**JOB**

- **1 Klik på knappen Hent billedkorrektionsjob .** 
	- Dialogboksen Select Image Correction Job fremkommer.
- **2 Vælg det ønskede billedkorrektionsjob, og klik på "OK" for at benytte jobbet på det præscannede billede.**

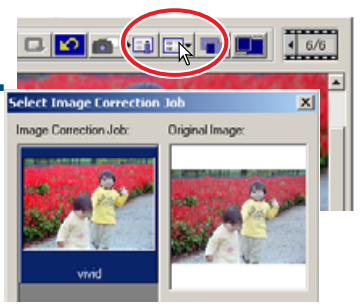

### **SAMMENLIGN BILLEDER FØR/EFTER KORREKTION**

Klik på knappen Sammenlign billeder **for at vise det originale præscannede billede til venstre** og det korrigerede billede til højre. Klikkes på Tilpas-til-vindue knappen **. in a** ændres størrelsen af billederne før og efter korrektionen, så de udfylder Utility vinduet.

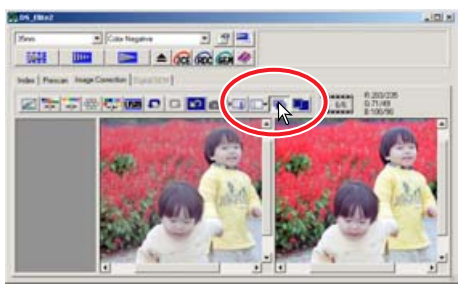

**Originalt billede Korrigeret billede**

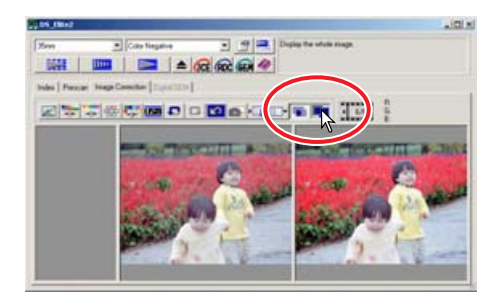

### **DIGITAL ICE, ROC OG GEM KORREKTIONER**

### **DIGITAL ICE**∆ **SYSTEMKRAV**

Digital ICE∆ er en samling kraftfulde billedbehandlingsværktøjer: ICE, ROC og GEM. For at benytte disse funktioner skal følgende systemkrav være opfyldt:

#### Windows<sup>®</sup>

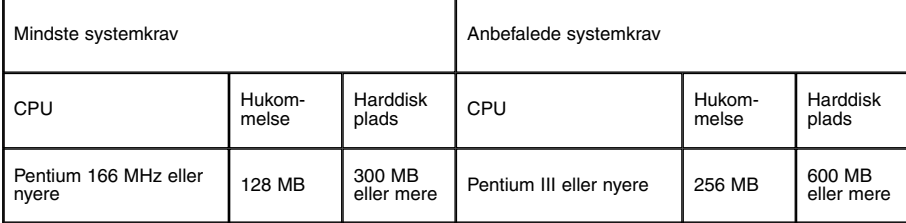

#### **Når Digital ICE**∆ **benyttes med 16-bit farvedybde**

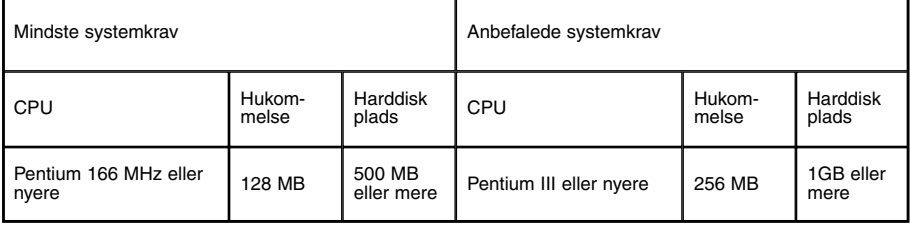

#### **Macintosh**

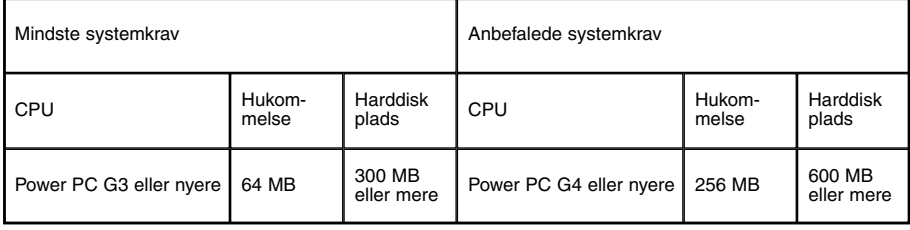

#### **Når Digital ICE**∆ **benyttes med 16-bit farvedybde**

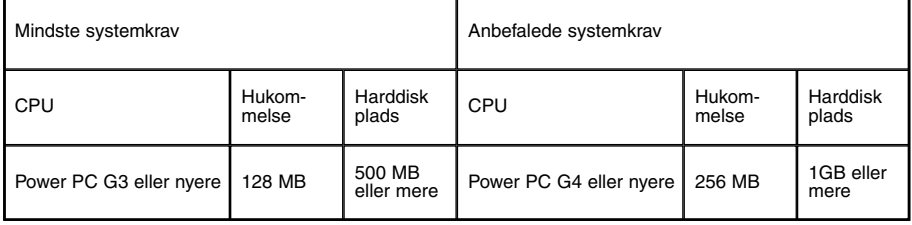

• De ovennævnte systemkrav gælder for 35 mm film.

• For Macintosh computere inkluderer kravene til hukommelsen ikke den nødvendige hukommelseskapacitet til operativsystemet eller andre applikationer.

• Når Photoshop benyttes, skal der allokeres tilstrækkelig hukommelse til scannede billeder i applikationen.

**CCE DIGITAL ICE** 

Digital ICE (Image Correction Enhancement) eliminerer virkningen af overfladedefekter (støv, ridser, fingeraftryk, etc.) på filmen under scanningen.

#### **Klik på knappen Digital-ICE for at aktivere funktionen. Tryk på Prescan knappen for at se resultatet.**

- Digital ICE behandling udføres på præscan og slutscan.
- Digital ICE kan ikke udføres på Kodak Kodachrome film.
- Digital ICE kan ikke udføres med traditionelle sort/hvide film. Digital ICE funktionen kan benyttes på de specielle sort/hvide film, der kan fremkaldes i en C-41 eller tilsvarende farvefremkalder proces (se listen nedenfor). Disse film skal skannes som farvenegativ film. Resultatet kan ikke garanteres for andre typer sort/hvide film:

Kodak: Select Black & White 400

Kodak: T400CN

Illford: XP2 Super

- Scanningstiden forøges, når Digital ICE benyttes.
- Digital ICE afbrydes ved at klikke på Digital-ICE knappen igen.
- Hver gang, der trykkes på Digital ICE knappen, slettes præscannet og der skal udføres en ny præscanning.

**Digital ICE FRA**

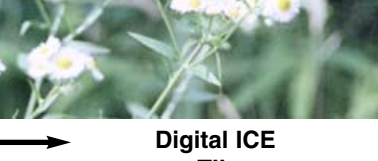

 $\overline{\mathbf{v}}$  Color Nega Click an I Imper Concring HIZ DIQ O BILIYO

**TIL**

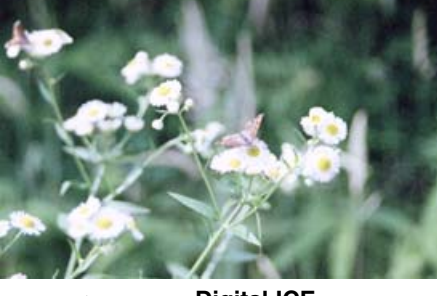

## **ROC** DIGITAL ROC

Digital ROC (Reconstruction of Color) kan genskabe falmede farver i en gammel film.

#### **Klik på knappen Digital-ROC for at aktivere funktionen. Tryk på Prescan knappen for at se resultatet.**

• Når Digital ROC benyttes, udfører præscanningen også slutscan. Når slutscanningen er udført, behandles billeddataene og gemmes. Mens slutscanningen er relativ hurtig, kræver præscanningen længere tid. Da slutscanning og præscanning udføres på samme tid, skal du altid udføre præscanning med funktionen autofokus-at-scan aktiv i præference boksen (se side 34), eller med punkt AF eller manuel fokusering (se side 49-50).

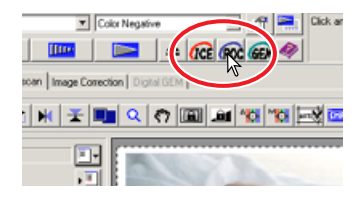

- Digital ROC kan ikke benyttes med 16-bit lineær farvedybde (se side 34).
- Når Digital ROC er aktiveret, er auto-exposure-for-slides indstillingen i præference boksen (se side 34), farvetilpasning (se side 88) og AE lås og AE-områdevalg (se side 48) ikke tilgængelige.
- Resultatet af Digital ROC afhænger af filmens tilstand.
- Digital ROC kan ikke udføres med traditionelle sort/hvide film. Digital ROC funktionen kan benyttes på de specielle sort/hvide film, der kan fremkaldes i en C-41 eller tilsvarende farvefremkalder proces (se listen nedenfor). Disse film skal skannes som farvenegativ film. Resultatet kan ikke garanteres for andre typer sort/hvide film:

Kodak: Select Black & White 400 Kodak: T400CN Illford: XP2 Super

- Digital ROC afbrydes ved at klikke på Digital-ROC knappen igen.
- Hver gang, der trykkes på Digital ROC knappen, slettes præscannet, og der skal udføres en ny præscanning.

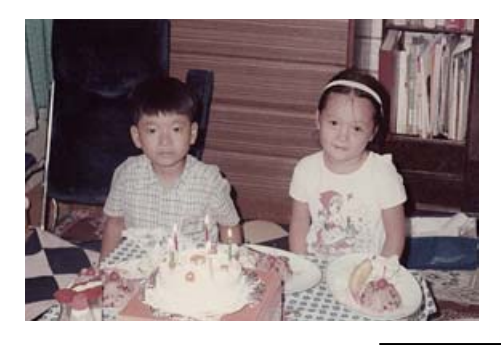

**Digital ROC FRA**

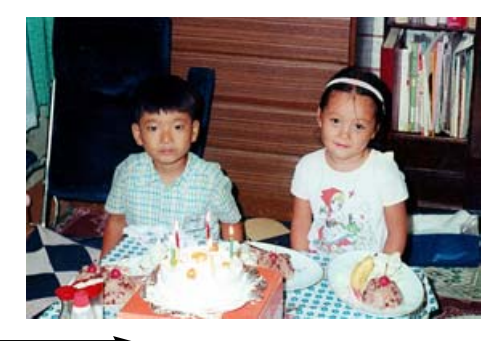

**TIL**

**Digital ROC** 

**Præscan display Digital-GEM sample område**

**Digital-GEM skydekontakt**

# **on.**

**direkte i tekstboksen for at indstille graden af korrekti-**

**4 Klik på Digital-GEM fanen.** • Vinduet Digital-GEM fremkommer.

• Værdier fra 0 til 100 kan vælges. Jo højere værdi, des større korrektion.

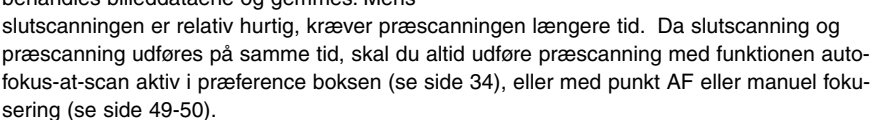

**3 Angiv input opløsningen af billedet i vinduet Scan Setting (se side 74).**

• Effekten af korn i billedet hænger sammen med input opløsningen.

## **1 Klik på knappen Digital-GEM GEM** i hovedvinduet.

- Fanen Digital-GEM fremkommer.
- Hver gang, der trykkes på Digital GEM knappen slettes det præscannede billede, og der skal laves en ny præscanning.
- **2 Lav et præscan af det billede, der skal behandles.**
	- Når Digital GEM benyttes, udfører præscanningen også slutscan. Når slutscanningen er udført, behandles billeddataene og gemmes. Mens

**5 Juster Digital-GEM skydekontakten eller angiv Digital-GEM korrektionsværdierne**

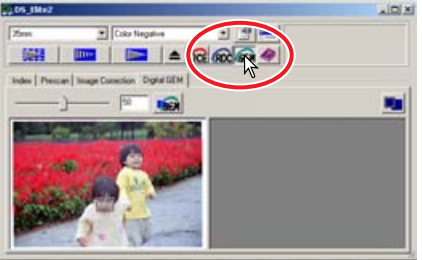

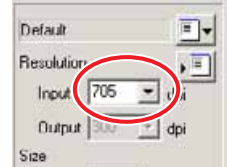

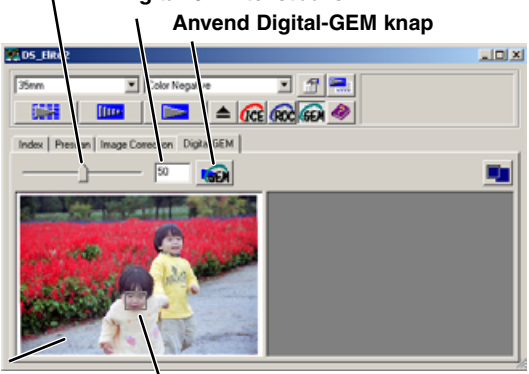

**Digital-GEM tekstboks**

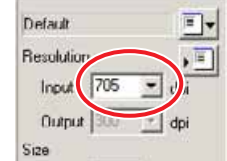

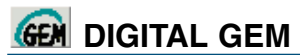

Digital GEM (Grain Equalization and Management) reducerer effekten af korn i farvefilm. Korn er det "prikkede" mønster, der nogle gange fremkommer i jævne områder i billedet, som f.eks. på himlen. Korn er mest fremtrædende ved hurtige film.

Digital GEM kan ikke udføres med traditionelle sort/hvide film. Digital GEM funktionen kan benyttes på de specielle sort/hvide film, der kan fremkaldes i en C-41 eller tilsvarende farvefremkalder pro-

ces: Kodak Selected Black & White 400, Kodak T400CN og Ilford XP2 Super. Disse film skal skannes som farvenegativ film. Resultatet kan ikke garanteres for andre typer sort/hvide film.
**6 Juster eller flyt Digital-GEM sample området for at vælge det billedområde, der skal benyttes til at bestemme Digital-GEM korrektionen.**

- Vælg at vurdere et ensartet område. Hud er et godt motiv.
- Benyt musen til at placere markøren over hjørnerne eller siderne på GEM sample område rammen. Markøren ændres til en dobbelt pil. Klik og træk på rammens kanter for at justere området. Ved at placere markøren i rammens centrum ændres markøren til en firdobbelt pil. Klik og træk hele rammen over billedet. Når markøren er udenfor rammen, vil den ændres til et kors. Klik og træk for at oprette et nyt AE område. Tryk på Shift+Control+A (Windows) eller Shift+Command+A (Macintosh) for at vælge hele billedet som AE område.
- **7 Klik på knappen Anvend Digital-GEM for at se Digital-GEM effekten på sample området. ELDS** Elite2
	- Hver gang Digital-GEM sample området ændres, eller graden af korrektion justeres, trykkes på Anvend Digital-GEM knappen for at se resultatet.
	- Digital-GEM sample billedet kan forstørres ved at klikke på knappen Tilpas-til-vindue.

### **8 Klik på Scan knappen** *for at gemme det* **færdige billede.**

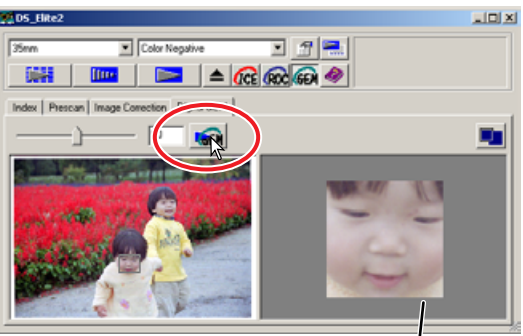

**Digital-GEM sample display**

- For betjening efter det færdige scan er udført, se side 81.
- Resultatet af Digital GEM afhænger af filmens tilstand.
- Digital GEM afbrydes ved at klikke på knappen Digital-GEM igen.

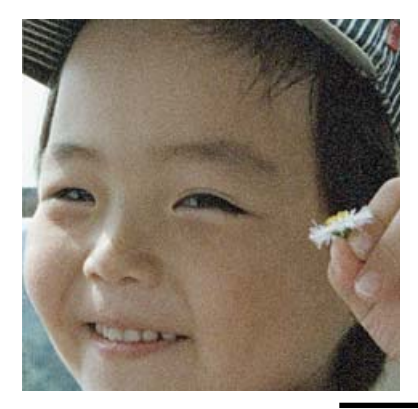

**Digital GEM FRA**

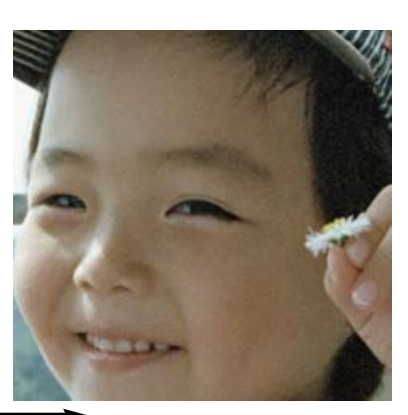

**Digital GEM TIL**

## **8. SCAN INDSTILLINGER**

## **DIALOGBOKSEN SCAN INDSTILLINGER**

Før slutscanningen kan udføres, skal input og output parametrene angives. Selv om det er muligt at angive scan indstillingerne manuelt, har DiMAGE Scan Elite II en lettere mulighed - Job funktionen, der automatisk henter scan indstillinger, der passer til den endelige anvendelse af billedet.

### **Klik på fanen Præscan eller Indeks scan for at se vinduet Scan Indstillinger.**

• Dialogboksen Scan Indstillinger findes i venstre side af fanen.

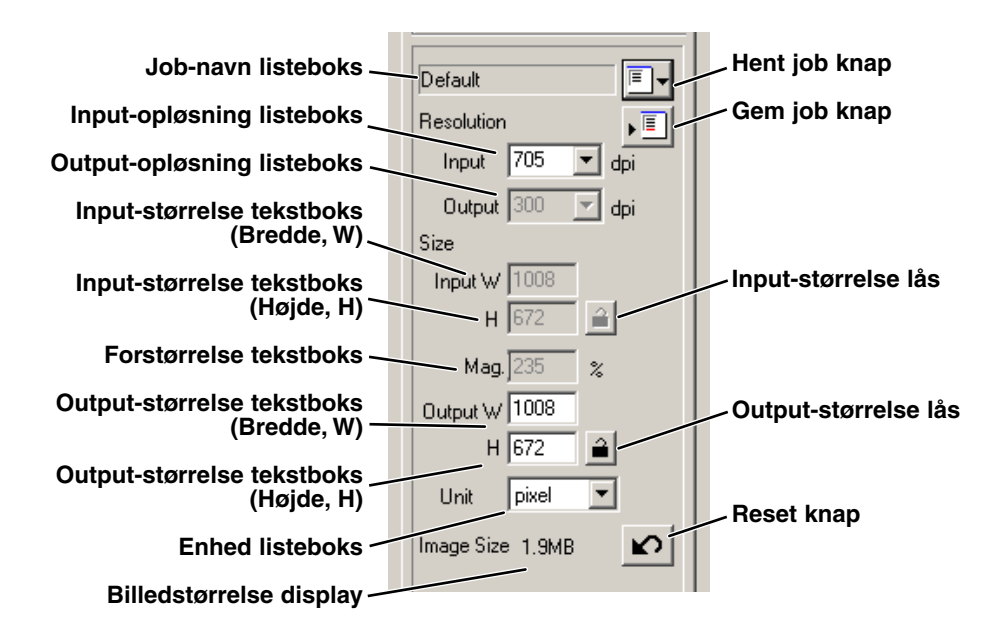

## **BENYT JOB FILER**

 $\overline{\blacksquare}$  .

Standard Scan Utility indeholder ca. 110 forinstallerede job filer, der dækker en bred vifte af anvendelser.

- **1 Klik på knappen Hent job Fr.** 
	- Dialogboksen Job Selection fremkommer.

- **2 Vælg en kategori i rullelisten.**
- **3 Klik på et job navn for at vælge det. Klik på "OK" for at anvende jobbet på billedet.**
	- Scan indstillingerne for det valgte job vises i højre side af dialogboksen Job Selection.
	- Job navnene kan listes kronologisk eller alfabetisk. Klik på name eller date valgknappen for at sortere job filerne.
	- Når en job fil er hentet, fremkommer beskæringsrammen automatisk på billedet. Rammen er proportional med det angivne output. Størrelsen af rammen kan ændres, men rammens størrelsesforhold forbliver det samme. Input og output dataene justeres også automatisk, så de passer til ændringerne af beskæringsrammen.
	- Når de først er angivet, forbliver scan indstillingerne uændret indtil de ændres.

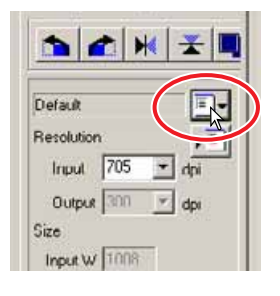

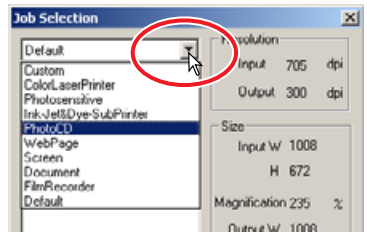

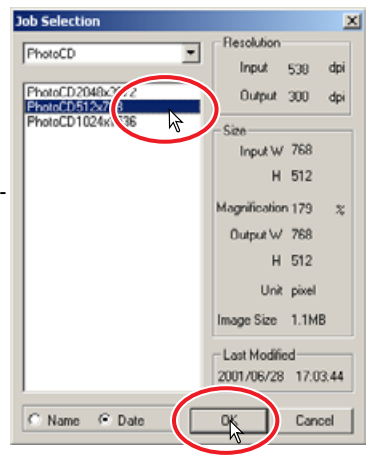

### **JOB KATEGORIER**

### **Custom**

Bruger-definerede scan indstillinger (se side 74).

#### **Color Laser Printer**

Til digitale farvekopimaskiner og farve laserprintere. Benytter en output opløsning på 600 dpi med 4 papirstørrelser fra A4 Quater til Letter Eight.

#### **Photosensitive**

Til printere, der benytter fotosensitivt/fotografisk materiale. Benytter en output opløsning på 400 dpi med 5 papir-størrelser fra A5 til Postcard 4x6.

#### **Ink Jet & Dye-Sub Printer**

Til Ink jet og Dye-sublimation printere. Benytter en output opløsning på 300 dpi med 10 papirstørrelser fra A4 til Photo 3x5.

### **Photo CD**

Til foto-CD formatet. Benytter en output opløsning på 300 dpi. Billedstørrelsen kan vælges blandt 2.048 x 3.072, 1.024 x 1.536 og 512 x 768 (pixels).

#### **Web page**

Til brug på world-wide-web. Benytter en output opløsning på 72 dpi. Der kan vælges 7 billedstørrelser fra 320 x 240 til 1.280 x 836 (pixels).

#### **Screen**

Til visning på en monitor. Benytter en output opløsning på 72 dpi. Der kan vælges 9 billedstørrelser fra 640 x 480 til 1.920 x 1.200 (pixels).

#### **Document**

Til billeder, der skal placeres i et dokument. Benytter en output opløsning på 72 dpi. Billedstørrelsen kan vælges fra Letter Eight til halv A4.

#### **Film Recorder**

Til høj-opløsnings billeder fra en filmoptager. Billedstørrelsen er 2.048 x 1.365 (pixels).

#### **Default**

Denne kategori benytter standardindstillingerne for filmformatet. Benytter en output opløsning på 300 dpi.

## **MANUEL ANGIVELSE AF SCAN INDSTILLINGER**

#### **Input-opløsning listeboks**

Værdierne kan vælges i rullelisten eller angives direkte i boksen. Opløsningerne i listen er 2.820, 1.410, 940, 705, 470, 352 og 282 dpi. Standard værdien er 705 dpi.

#### **Output-opløsning listeboks**

Værdierne kan vælges i rullelisten eller angives direkte i boksen.

Opløsningerne i listen er 2.400, 1.440, 1.200, 800, 720, 600, 400, 360, 350, 300, 240, 200, 180, 150, 96, 72 og 36 dpi. Værdier mellem 36 og 2.400 dpi kan angives i tekstboksen . Standard værdien er 300 dpi. Listeboksen Output-opløsning kan ikke vælges, når der er valgt "pixel" i listeboksen Enhed.

#### **Input-størrelse tekstboks**

Input størrelsen bestemmes af beskæringsrammens størrelse (se side 43), og de angivne værdier for bredde og højde tekstboksene. Beskæringsrammen bliver justeret efter enhver angivet værdi. Tekstboksen Input-størrelse kan ikke vælges, når der er valgt "pixel" i listeboksen Enhed.

#### **Input-størrelse lås**

Denne knap låser input værdierne. Beskæringsrammen kan flyttes, men størrelsen kan ikke ændres, når der er klikket på denne knap. Låsen åbnes ved at klikke på knappen igen. Input-størrelse låsen kan ikke vælges, når der er valgt "pixel" i listeboksen Enhed.

#### **Forstørrelse tekstboks**

Billedets forstørrelse kan indstilles i denne tekstboks. Denne værdi er lig med input opløsningen divideret med output opløsningen, eller output størrelsen divideret med input størrelsen. Tekstboksen Forstørrelse kan ikke vælges, når der er valgt "pixel" i listeboksen Enhed.

Når input størrelsen og output størrelsen er åbne, varierer input opløsningen og output størrelsen efter den angivne værdi for forstørrelsen. Når output størrelsen er låst varierer input opløsningen og input størrelsen efter den angivne forstørrelse. Når input størrelsen er låst varierer input opløsningen og output størrelsen efter den angivne værdi for forstørrelsen.

#### **Output-størrelse tekstboks**

Output størrelsen bestemmes af beskæringsrammens størrelse (se side 43) og værdierne for input og output opløsningerne. Bredden og højden kan angives direkte i tekstboksene, og input opløsningen, input størrelsen og beskæringsrammens størrelse justeres efter de angivne dimensioner.

#### **Output-størrelse lås**

Låser værdien af output størrelsen.

#### **Enhed listeboks**

Enheden for input og output størrelserne kan ændres til: pixels, millimeter, centimeter, inches, pica og punkt. Standard indstillingen er pixels.

#### **Billedstørrelse display**

Angiver filstørrelsen for billedet.

### **Reset button**

Til at nulstille alle indstillinger.

## **I** TIPS

### **Opløsning og output størrelse**

Opløsningen kan angives i dpi (dots per inch). Dette fortæller hvor mange pixels, der er placeret langs en linie på 1". En opløsning på 350 dpi, som er almindelig benyttet til kommerciel udskrivning, betyder, at et areal på én kvadrattomme indeholder 122.500 pixels. Jo større opløsning, des flere detaljer i billedet, men når opløsningen stiger, bliver filerne også større.

Billedopløsningen skal bestemmes af opløsningen af output devicet. En printer med en opløsning på 150 dpi kan ikke udskrive en 300 dpi fil bedre end en 150 dpi fil. 300 dpi filen vil blot være 4 gange større.

Når output opløsningen er bestemt, skal input opløsningen beregnes udfra den forstørrelse, der kræves for at tilpasse outputtet.

Input opløsning = Output størrelse = Forstørrelse<br>Output opløsning = Input størrelse = Forstørrelse

For eksempel skal billedet udskrives i størrelsen 150 mm x 100 mm med en opløsning på 150 dpi. Input billedet er fra en 35 mm film (billede størrelse: 36 mm x 24 mm). Forstørrelsen kan beregnes på følgende måde:

Output størrelse <sup>=</sup> 100 mm (print) = ca. 4 gange Input størrelse 24 mm (film)

Heraf fås, at input størrelsen kan beregnes som 150 dpi multipliceret med 4. Der kræves altså en input opløsning på 600 dpi.

## **EKSEMPEL: ANGIV SCANNER OUTPUT VED PIXEL**

**1 Vælg "pixel" i listeboksen Enhed.**

• Boksene for output opløsning og input størrelsen kan ikke vælges.

- **2 Angiv opløsningen i dpi for output størrelsen. I dette eksempel angives 640 for bredden og 480 for højden. Klik på Output-størrelse låsen for at låse værdierne.**
	- Boksene for output størrelsen kan ikke længere vælges.
- **3 Benyt musen til at justere beskæringsrammen over det præscannede område for at definere området for slutscanning.**
	- Klik på beskæringsrammen for at ændre størrelsen. Input opløsningen bliver justeret i forhold til beskæringsområdet. Klik og træk i rammens centrum for at flytte rammen.
	- Scan indstillingerne er nu komplette.
	- Når de først er angivet, forbliver scan indstillingerne uændret indtil de ændres.

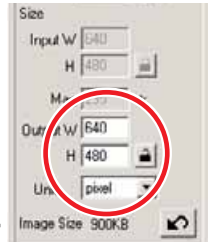

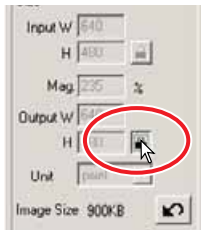

## **EKSEMPEL: ANGIV SCANNER OUTPUT VED PRINT STØRRELSE OG OUTPUT OPLØSNING**

- **1 Vælg millimeter i listeboksen Enhed.**
- **2 Angiv output opløsningen i listeboksen Output opløsning. I dette eksempel angives 300.**

• Eksemplet er baseret på en printer med en opløsning på 300 dpi.

- **3 Angiv output størrelsen. I dette eksempel angives 148 for bredden og 100 for højden. Klik på Output-størrelse låsen for at låse værdierne.**
- **4 Benyt musen til at justere beskæringsrammen over det præscannede område for at definere området for slutscanning.**
	- Klik på beskæringsrammen for at ændre størrelsen. Input opløsningen bliver justeret i forhold til beskæringsområdet. Klik og træk i rammens centrum for at flytte rammen.
	- Scan indstillingerne er nu komplette.
	- Når de først er angivet, forbliver scan indstillingerne uændret indtil de ændres.

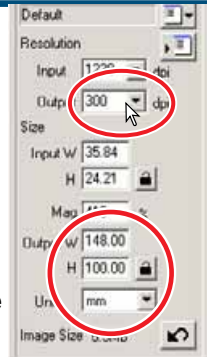

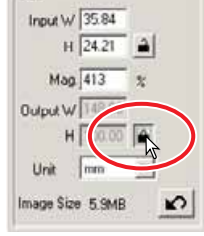

### **GEM EN JOB FIL**

ا ≣⊾

Scan indstillinger, der ofte benyttes, kan gemmes.

- **1 Med de scan indstillinger i dialogboksen Scan indstillinger, der skal gemmes, klikkes på knappen Gem job .**
	- Dialogboksen Job Registry fremkommer.
- **2 Vælg den kategori fra rullelisten, hvor du vil gemme indstillingerne.**

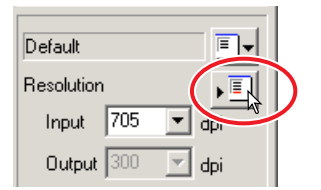

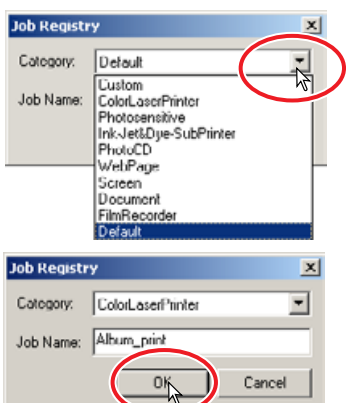

- **3 Angiv job filnavnet. Klik på "OK" for at gemme indstillingerne.**
	- Job filnavnet kan indeholde op til 24 karakterer.

## **SLET EN JOB FIL**

En job fil kan slettes.

- **1 Klik på knappen Hent Job <b>II**.
- **2 Vælg den job fil, der skal slettes fra job kategorierne i vinduet.**
- **3 Benyt følgende tast(er) for at slette den** valgte fil:

#### : Delete tasten

 $\overline{\text{Macintosh}}$ : Command ( $\mathcal{H}$ ) tast + "D".

• Når en job fil først er slettet, kan den ikke genskabes.

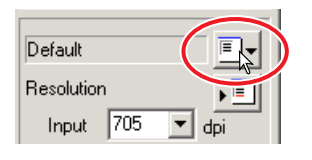

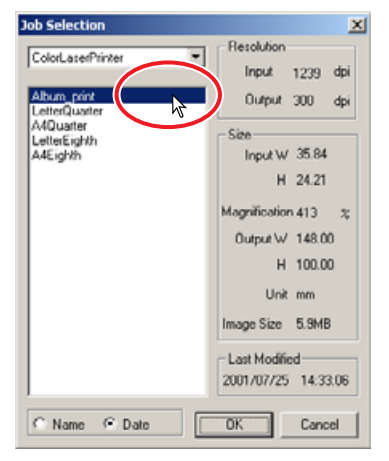

81

# **9. UDFØR SLUTSCANNING**

## **NÅR UTILITY SOFTWARET BENYTTES FRA ET BILLED-BEHANDLINGSPROGRAM**

- **1 Klik på scan knappen <b>i Det** i hovedvinduet.
	- Slutscanningen starter.
	- Når scanningen er færdig, bliver billedet automatisk overført til Photoshop Elements.
- **2 Luk utility softwaret.**
	- Hvis punktet Close-utility-after-scanning er markeret I præferenceboksen, lukker utility softwaret automatisk.
- **3 Gem billedet med fil menuen i Photoshop Elements.**

# **NÅR UTILITY SOFTWARET BENYTTES ALENE**

- **1 Klik på scan knappen i hovedvinduet.**
- **2 I dialogboksen Gem som angives filnavn og placering af filen, samt filformatet for billeddataene.**
	- Filtyperne afhænger af operativsystemet: Windows: BMP, JPEG og TIFF / Macintosh: PICT, JPEG og TIFF.
	- Når der gemmes JPEG filer, kan komprimeringsforholdet angives: Low (lav), medium (medium) eller high (høj).
	- 16-bit eller 16-bit linear kan kun gemmes som TIFF filer (se side 34).

### **3 Klik på "Gem".**

- Slutscanningen starter.
- Hvis punktet Close-utility-after-scanning er markeret I præferenceboksen, lukker utility softwaret automatisk.

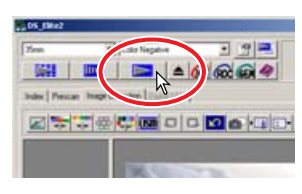

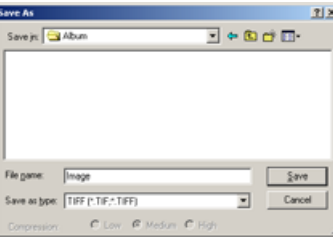

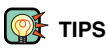

### **Filtyper**

**BMP** – Dette bitmap-filformat benyttes i Windows. Denne filtype kan åbnes med PAINT softwaret, som installeres sammen med Windows operativsystemet.

**JPEG** – Billedfilerne kan komprimeres for at reducere filstørrelsen. Komprimeringsforholdet kan vælges, når filen gemmes. Jo højere komprimeringsforhold, des mindre filstørrelse og større forringelse af billedkvaliteten.

**TIFF** – Dette højopløsnings bitmap-filformat kan åbnes på enhver computerplatform. Farvedybden i dette format kan vælges i dialogboksen præference (se side 34).

**PICT** – Dette filformat til billeder benyttes af Macintosh. Filerne kan åbnes med Simple Text, der installeres sammen med Macintosh operativsystemet.

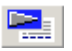

### **CUSTOM GUIDE**

Denne funktion automatiserer scanning proceduren.

- **1 Sæt filmholderen i scanneren.**
- **2 Klik på knappen Custom guide .**
- **3 I dialogboksen Custom-Wizard-setting vælges "New" fra Custom Wizard settings. Klik på "Next".**
	- Filmformat og type skal angives. Se detaljer på side 36.
	- De rammer, der skal vælges, kan markeres ved at klikke på afkrydsningsfelterne.

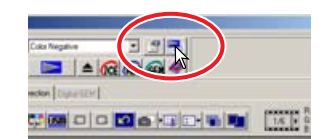

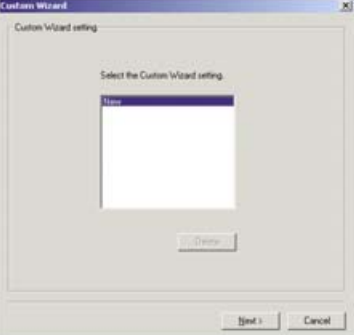

- **4 I film dialogboksen vælges filmformatet, filmtypen og rammenummer på de billeder, der skal scannes. Klik på "Next".**
	- Rammenumrene henviser til rammenumrene på holderen.
- m -**Film here**  $\overline{r}$ Critis negative 11 12 13 14 15 16 17 18 19 20  $C$ Back Next 1 Cancel

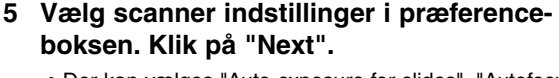

• Der kan vælges "Auto exposure for slides", "Autofocus at scan", "Color depth", "Multi-sample" og "Color matching". Se side 34 for detaljer om hver indstilling.

### **6 Vælg Digital ICE, ROC eller GEM billedbehandling. Klik på "Next".**

• Digital ICE reducerer effekten af støv, ridser og fingeraftryk på filmens overflade. Dette kan ikke benyttes på Kodachrome film. Digital ROC genskaber farven af falmede film. Digital GEM reducerer effekten af filmkorn. Når Digital GEM er valgt, skal skydekontakten benyttes til at indstille størrelsen af korrektionen. Digital ICE, ROC og GEM kan ikke benyttes til sort/hvide film. Se side 69 til 73 for detaljer om Digital ICE, ROC og GEM.

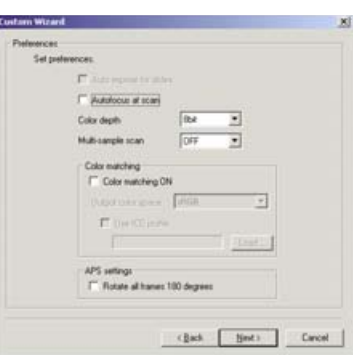

**STANDARD SCAN UTILITY**

**STANDARD SCAN UTILITY** 

#### CUSTOM GUIDE

### **7 Angiv scan indstillingerne. Klik på "Next".**

- Se side 74 for detaljer om scan indstillinger.
- Når vinduet åbnes, fremkommer de sidste scan indstillinger.
- Når funktionen auto-beskæring er aktiveret, vil det blanke område omkring billedet automatisk blive fjernet. Beskæring indenfor kanterne beskærer billedet netop til indersiden af kanten omkring billedområdet. Beskæring udenfor kanterne beskærer billedet til ydersiden af kanten omkring billedområdet. Det anbefales at benytte beskæring indenfor kanterne til monterede dias.
- Auto-beskæringsfunktionen har prioritet over alle andre scan indstillinger.
- **8 Vælg billedkorrektions indstillingerne. Klik på "Next".**
	- Billedkorrektioner kan udføres ved at hente et billedkorrektionsjob. Se side 68 for detaljer om billedkorrektionsjob.
	- Funktionen Auto setting korrigerer automatisk det scannede billede. Indstillingen Tone curves and histogram forbedrer farve og kontrast. Indstillingen Brightness, contrast, and color-balance forbedrer kontrast og lysstyrke. Indstillingen Hue, saturation, and lightness forbedrer farvernes mætning. Se afsnittet om billedkorrektioner på side 52 for detaljer.
- **9 Klik på "Save" for at gemme indstillingerne. Angiv filnavnet i dialogboksen Gem, og klik på "OK". Klik på "Start" for at starte den automatiske scanning.**
	- Næste gang Custom guiden benyttes kan indstillingerne vælges i Custom Wizard setting dialogboksen, se trin 3.

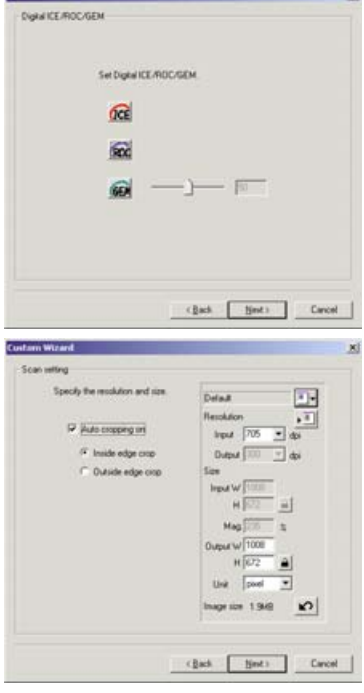

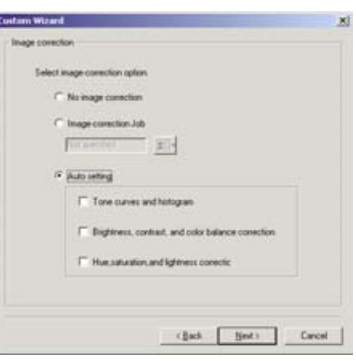

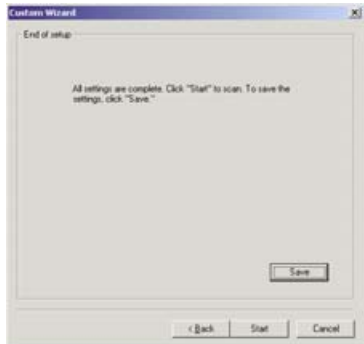

# **AFSLUT STANDARD SCAN UTILITY**

For at slukke scanneren efter en scanning følges trin 1 til 4. For at genstarte computeren følges trin 1 til 3.

**1 Afslut Standard Scan Utility softwaret eller luk Photoshop Elements.**

### **2 Tryk på udløserknappen for at udtage filmholderen eller APS adapteren.**

- Scanneren skubber automatisk 35 mm filmholderen eller diasholderen ud til startpositionen. Rør aldrig holderen, mens den er i bevægelse.
- Når ekstratilbehøret APS adapteren benyttes, spoles filmen automatisk tilbage, når der trykkes på udløserknappen. Udtag ikke adapteren før motoren for tilbagespoling er standset.
- **3 Luk frontlågen.**

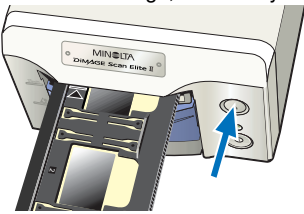

### **4 Tryk på afbryderen for at slukke scanneren.**

- Fjern netledningen fra stikkontakten, hvis scanneren skal rengøres, eller hvis den ikke skal benyttes i længere tid.
- Ved brug af IEEE 1394 kablet under Windows Me skal "Unplug or eject hardware" proceduren gennemføres ved at dobbeltklikke på "Unplug or eject hardware" ikonet i værktøjslinien, før scanneren slukkes (se side 87). Dette er unødvendigt, hvis computeren lukkes før scanneren slukkes.

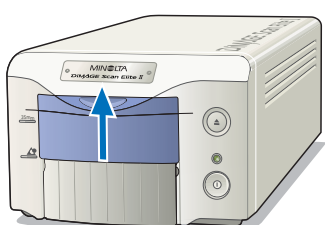

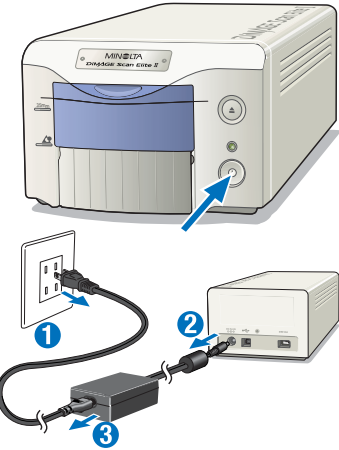

## **APPENDIKS**

## **IEEE 1394 OG USB INTERFACE**

### **IEEE 1394 OG USB**

Med IEEE 1394 eller FireWire interface og USB interface kan man overføre data mellem en computer og eksternt udstyr, som scannere, printere og digital-kameraer. Fordelen ved disse interfaces er: • Hurtigere dataoverførselshastighed (100 Mbps eller mere med IEEE 1394, 12 Mbps med USB 1.1)

- Der kræves ingen allokering af ID nummer eller valg af en terminator
- Forbindelsen mellem udstyret og computeren kan fjernes, mens computeren er tændt
- Automatisk tilslutning af udstyret fra computeren

# **(?)** ADVARSEL

- Tilslut eller fjern aldrig IEEE 1394 eller USB kablet, mens computeren, DiMAGE Scan Elite II eller andre enheder arbejder eller overfører data.
- Tilslut eller fjern ikke kablet mens computeren starter eller lukker. Det er ikke sikkert, computeren eller scanneren virker korrekt.
- Scanneren skal tilsluttes direkte til computerens IEEE 1394 eller USB port. Hvis scanneren tilsluttes via en IEEE eller USB hub, er det ikke sikkert, den virker korrekt.
- Der kræves et interval på mindst 5 sekunder mellem fjernelse og tilslutning af scanneren.
- Hvis du benytter et IEEE 1394 eller USB medium til opbevaring af data, anbefales det ikke at gemme scannede data direkte på dette medium. Gem dataene på computerens harddisk, før de overføres til et andet lagringsmedie.
- Den ikke-benyttede port skal altid tildækkes med dens beskyttelsesdæksel. Hvis scanneren ikke skal benyttes i en længere periode, bør kablet fjernes og portens dæksel påsættes.

## **FJERN KABLET NÅR COMPUTER OG SCANNER ER TÆNDT**

### **VED BRUG AF USB ELLER IEEE 1394 KABEL MED WINDOWS 2000/XP**

- **1 Afslut utility softwaret.**
- **2 Kontroller, at DiMAGE Scan Elite II indikatorlampen er tændt og ikke blinker.**
- **3 Fjern IEEE 1394 kablet.**

## **VED BRUG AF IEEE 1394 KABEL MED WINDOWS ME**

- **1 Afslut utility softwaret.**
- **2 Kontroller, at DiMAGE Scan Elite II indikatorlampen er tændt og ikke blinker.**
	- Hvis der er andet USB eller IEEE udstyr tilsluttet computeren, skal du kontrollere, at det er standset, før du fortsætter.
- **3 Dobbeltklik på "Unplug or Eject Hardware" ikonet på værktøjslinien.**
	- Dialogboksen Unplug-or-eject-hardware fremkommer.
- **4 Vælg "Minolta DiMAGE Scan Elite 2", og klik på "Stop".**
	- Der fremkommer et skærmbillede for bekræftelse.
- **5 Bekræft at scanneren skal standses ved at klikke på "OK" på skærmbilledet for bekræftelse.**

- **6 "Safe to remove hardware" meddelelsen fremkommer. Klik på "OK" for at afslutte.**
- **7 Fjern kablet.**
	- Hvis scannerkablet fjernes, eller scanneren slukkes uden at følge ovenstående procedure, fremkommer en meddelelse om, at den usikre fjernelse af udstyret kan forårsage computernedbrud og tab af data. Klik på "OK", og kontroller billeddataene.

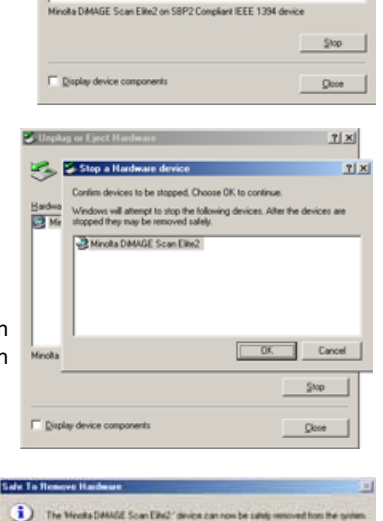

ct the device you mant to unplug or eject, and then click Stop. Whe<br>Sove notifies you that it is sale to do so unplug the device from your

S. Unplus or Eject Hardware

Mincha DIMAGE Scan Elle2

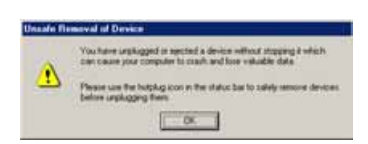

# **FARVETILPASNING (COLOR MATCHING)**

Ethvert output udstyr (monitor eller printer) definerer farver og kontrast forskelligt. For at sikre at gengivelse af et billede på monitoren svarer til reproduktionen af billedet på en printer, skal der defineres farverum for begge udstyr. Farvetilpasningen aktiveres i præferenceboksen (se side 34). Farvetilpasning forøger scanningstiden.

DiMAGE Scan Elite II farvetilpasningsfunktion tilpasser de scannede farver til specifikke farverum. Farvetilpasningssystemer kan benytte monitorens ICC profil til at vise billedet så præcist som muligt.

### **Klik på præferenceknappen for at få adgang til farvetilpasningsfunktionen.**

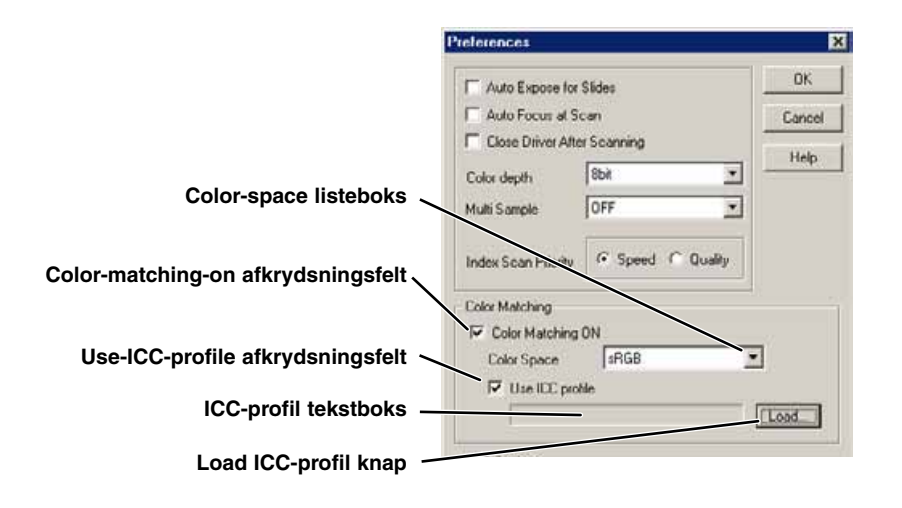

## **VALG AF OUTPUT FARVERUM**

- **1 Klik på afkrydsningsfeltet Colormatching-on.**
- **2 Vælg output farverummet fra colorspace listeboksen.**

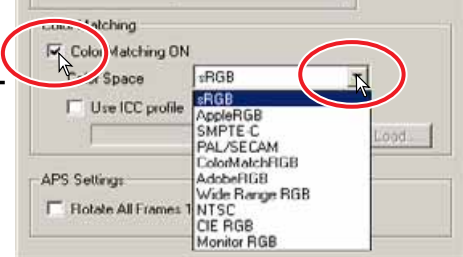

### **OUTPUT FARVERUM**

Valget af output farverum er afgørende for, hvordan billedet vil blive gengivet. Til de fleste anvendelser hjemme, hvor billedet vises på en monitor eller udskrives på en lille printer, er sRGB farverummet tilstrækkeligt. Der er inkluderet andre farverum for professionelle og tekniske anvendelser. For anbefalinger om brug af farverum, se side 90.

### **sRGB**

Dette farverum understøttes af Hewlett Packard og Microsoft. Da denne standard reflekterer den gennemsnitlige PC monitors karakteristik, er den vidt udbredt over hele verden og ved at blive standarden inden for multi-media og internet anvendelser. sRGB er dog ikke egnet til professionelle trykkeprocesser, på grund af den smallere gengivelse af området for farvemætningen, sammenlignet med andre farverum.

### **Apple RGB**

Dette farverum har været tilgængeligt, siden Apple introducerede sin 13" monitor. Det benyttes meget indenfor DTP, og blev benyttet som standard indstilling i mange grafiske og design programmer: Adobe Illustrator, Photoshop, etc. Da dette farverum er bredere end sRGB, er det almindelig brugt i produktionen af printet materiale.

### **SMPTE-C**

Dette er den aktuelle standard indenfor TV stationer i USA.

#### **PAL/SECOM**

Dette er den aktuelle standard indenfor TV stationer i Europa.

#### **ColorMatch RGB**

Dette farverum har et bredt farverum og er ideel til brug med Radius Press View monitorer, som er almindelig benyttet i trykkerier.

#### **Adobe RGB**

Dette farverum er bredere end ColorMatch RGB. Det store antal farver, der er tilgængeligt, gør dette farverum ideelt inden for trykning. Dog er området så stort, at det indeholder mange farver, der ikke kan gengives med en fire-farve (CMYK) trykkeproces.

#### **Broad Spectrum Color Scale RGB**

Ved at anvende spektrets farvekoordinater giver dette farverum et ekstremt stort farveområde. De fleste af de farver, der kan genereres, kan ikke gengives på standard computer monitorer eller med print teknologi.

#### **NTSC**

Dette er den øjeblikkelige standard indenfor TV stationer i Japan.

#### **CIE RGB**

Dette farverum er defineret af CIE(Commision Internationale d`Eclairage).

### **Monitor RGB**

Dette farverum er defineret ved monitorens ICC profil.

## **VALG AF MONITORENS ICC PROFIL**

**1 Klik på afkrydsningsfeltet Use-ICC-profile.**

### **2 Klik på knappen Load ICC-profil.**

• Operativsystemets dialogboks Åbn fil fremkommer.

### **3 Åbn ICC profilen for den monitor, der benyttes.**

• ICC profilerne kan findes på følgende placeringer:

98/98SE/Me : Vælg "Windows" mappen -> "System" mappen -> "Color" mappen

2000/XP : "WINNT" mappen -> "System32" mappen -> "spool" mappen -> "drivers" mappen -> "color" mappen

**Macintosh** 

### : "System" mappen -> "ColorSync Profile" mappen

### **4 Klik på "OK" i præferenceboksen for at vælge ICC profilen.**

• Dette vil vælge alle indstillingerne i dialogboksen. Kontroller alle indstillingerne, før du klikker på "OK".

I det følgende er anbefalinger for indstillinger af output farverum og monitor ICC-profiler i billedbehandlingsprogrammer. Nogle programmer har en monitor korrektions display funktion, der automatisk justerer monitorens display til et bestemt farverum.

Med et program, der har en monitor korrektions display funktion (som f.eks. Adobe Photoshop Ver. 5 og 6):

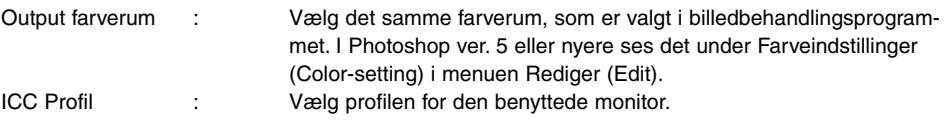

Med et program, der ikke har en monitor korrektions display funktion, som f.eks. Photoshop Elements, eller når funktionen er afbrudt:

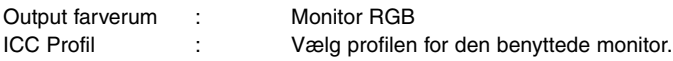

En ICC profil for en bestemt monitor fås fra fabrikanten. De kan måske hentes fra forhandlerens hjemmeside. Se monitorens betjeningsvejledning om hvordan ICC profiler installeres.

ICC profiler for farvemonitorer kan oprettes med et af de software, der findes på markedet. De kan også oprettes med den monitor-adjustment-assistant funktion, der er installeret i Macintosh operativsystemet, eller med Adobe gamma, der medfølger Adobe Photoshop (ver. 5.0 eller nyere) for Windows.

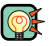

### SCANNER NOTER

#### Scanner farveprofiler

Når utility softwaret installeres, bliver de scanner profiler, der er angivet nedenfor, automatisk installeret i mappen Color i Windows og i mappen ColorSync profile i Macintosh. Disse profiler er beregnet til avanceret farvetilpasning med profil-til-profil konvertering indenfor sofistikerede billedbehandlings eller DTP anvendelser. Når disse profiler benyttes, er det ikke sikkert, at farvegengivelsen er den samme som med farvetilpasningen i utility softwaret.

**•MLTAF2920.icc** – Benyttes til enhver positiv film med en farvedybde på andet end 16-bit lineær. Indikationsnavnet er DiMAGE Scan Elite2 (positive).

**•MLTAF2920p.icc** – Benyttes til positiv film med 16 bit lineær farvedybde. Indikationsnavnet er DiMAGE Scan Elite2 (positive linear).

### **INSTALLEREDE FILER OG MAPPER**

Under installation af utility softwaret bliver følgende filer og mapper installeret.

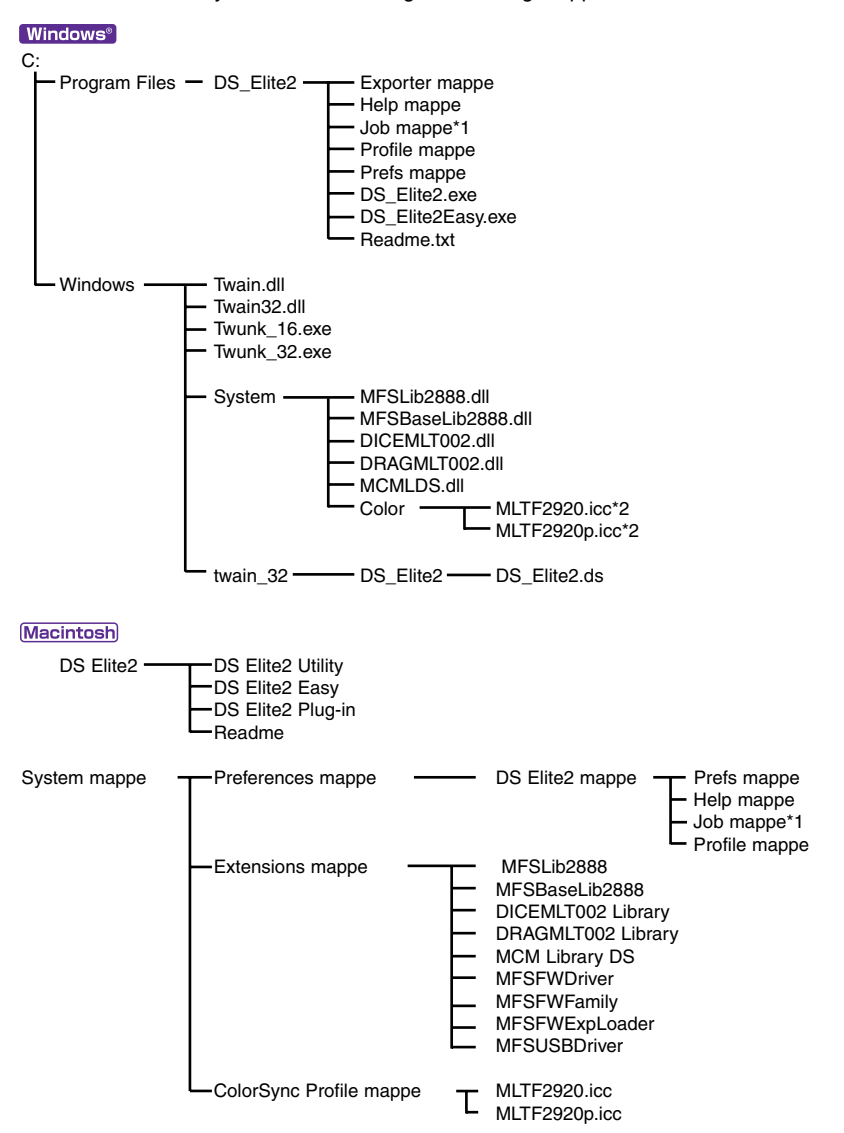

- \*1 Job filerne er inkluderet i Job-kategori mappen i Job mappen. Når en ny job fil gemmes, placeres den i mappen for den specificerede kategori.
- \*2 Diagrammet gælder for Windows 98/98SE/Me. I Windows 2000/XP kan farveprofilerne findes i "WINNT" mappen -> "System32" mappen -> "spool" mappen -> "drivers" mappen -> "color" mappen.

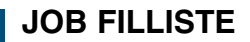

- For at gemme nye job filer, se side 80.
- · Håndter ikke filerne ved hjælp af Windows stifinder eller Finder i Macintosh.

### **35MM FILM**

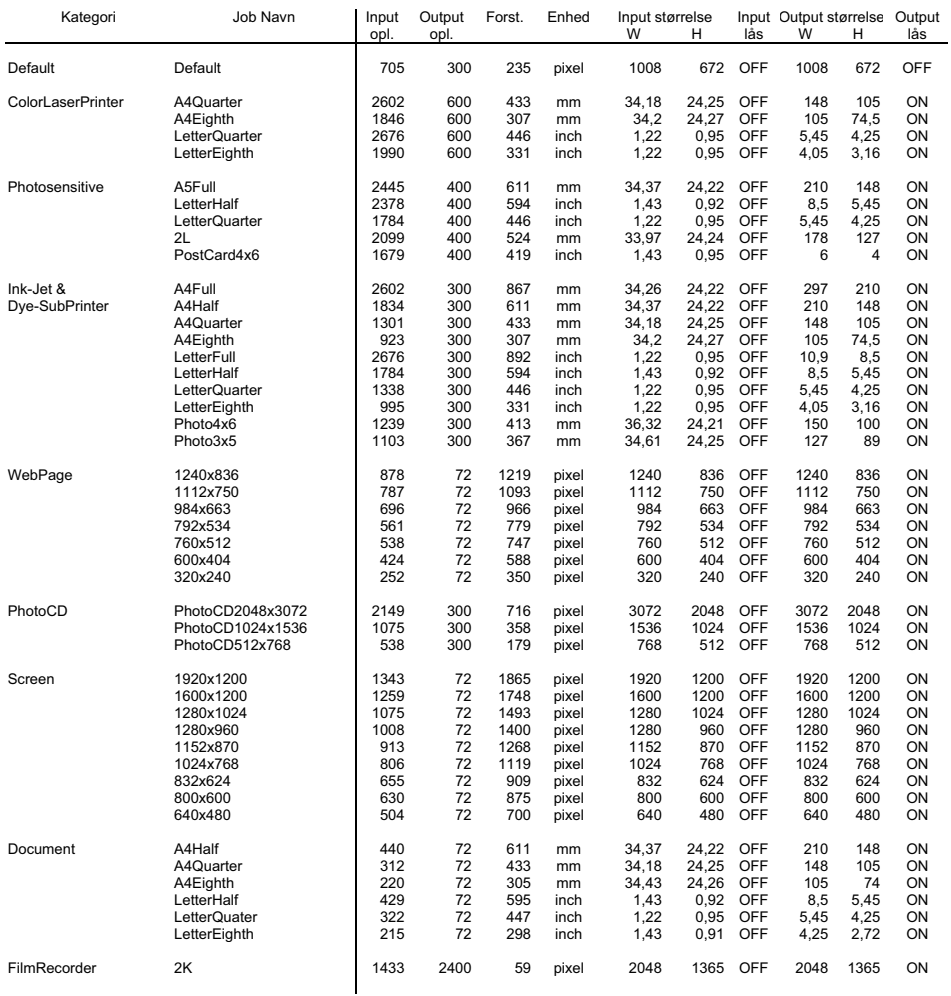

### **JOB FILLISTE**

## **APS FILM**

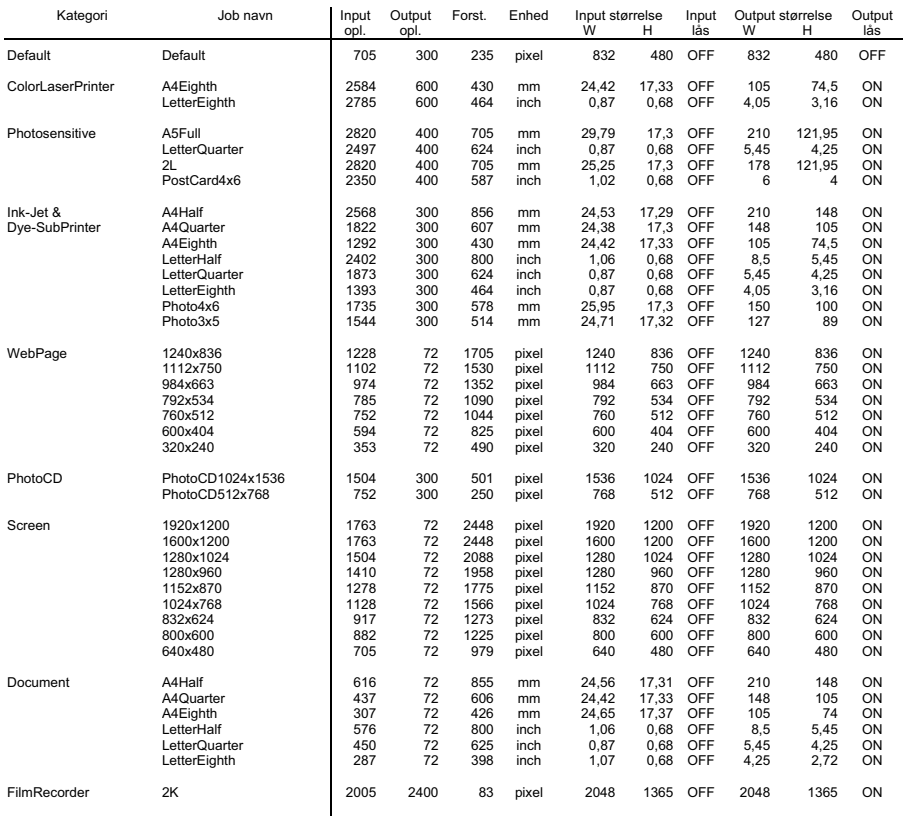

## **TEKNISKE SPECIFIKATIONER**

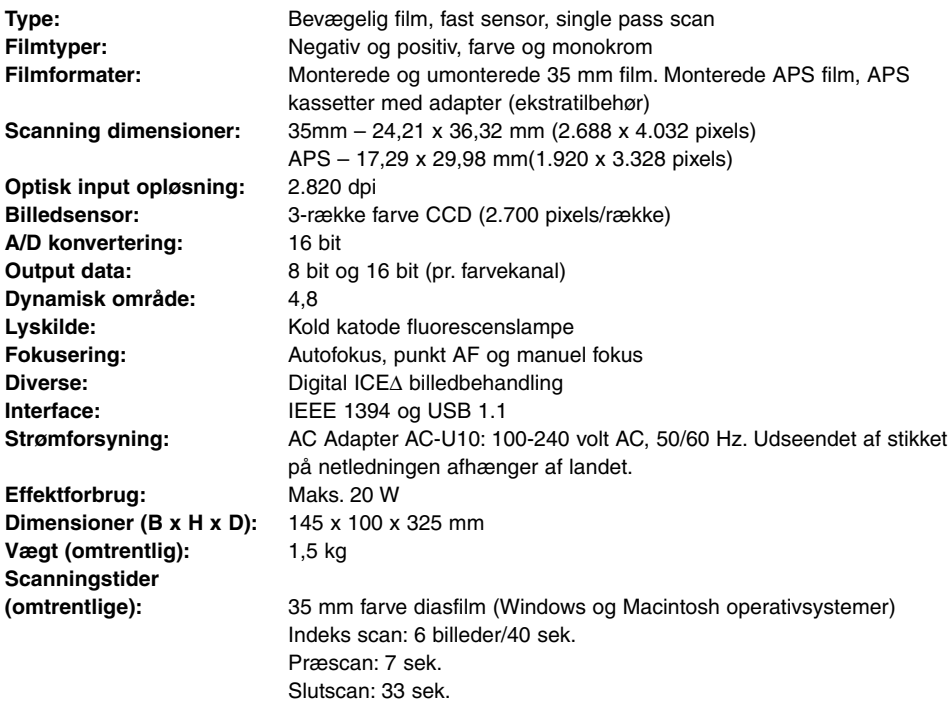

### **Testbetingelser:**

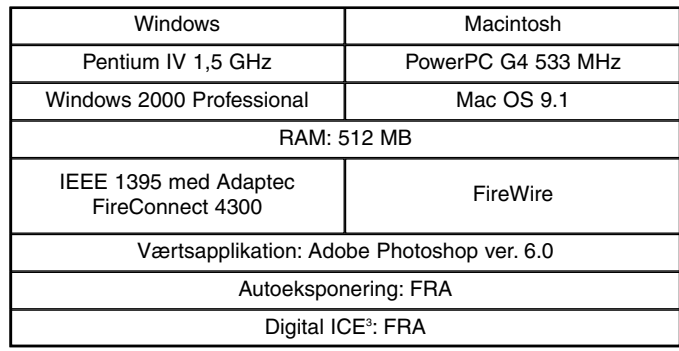

Scanningstiden ændres efter de præferencer, der benyttes. Scanningstiden kan være længere for negativfilm end for positivfilm.

Specifikationerne er baseret på de seneste informationer inden trykningen og kan ændres uden varsel.

### **FEJLFINDING**

Dette afsnit omhandler mindre problemer med scanneren. For større problemer eller skade, eller hvis et problem opstår gentagende gange, kontakt da din forhandler eller et Minolta Servicecenter.

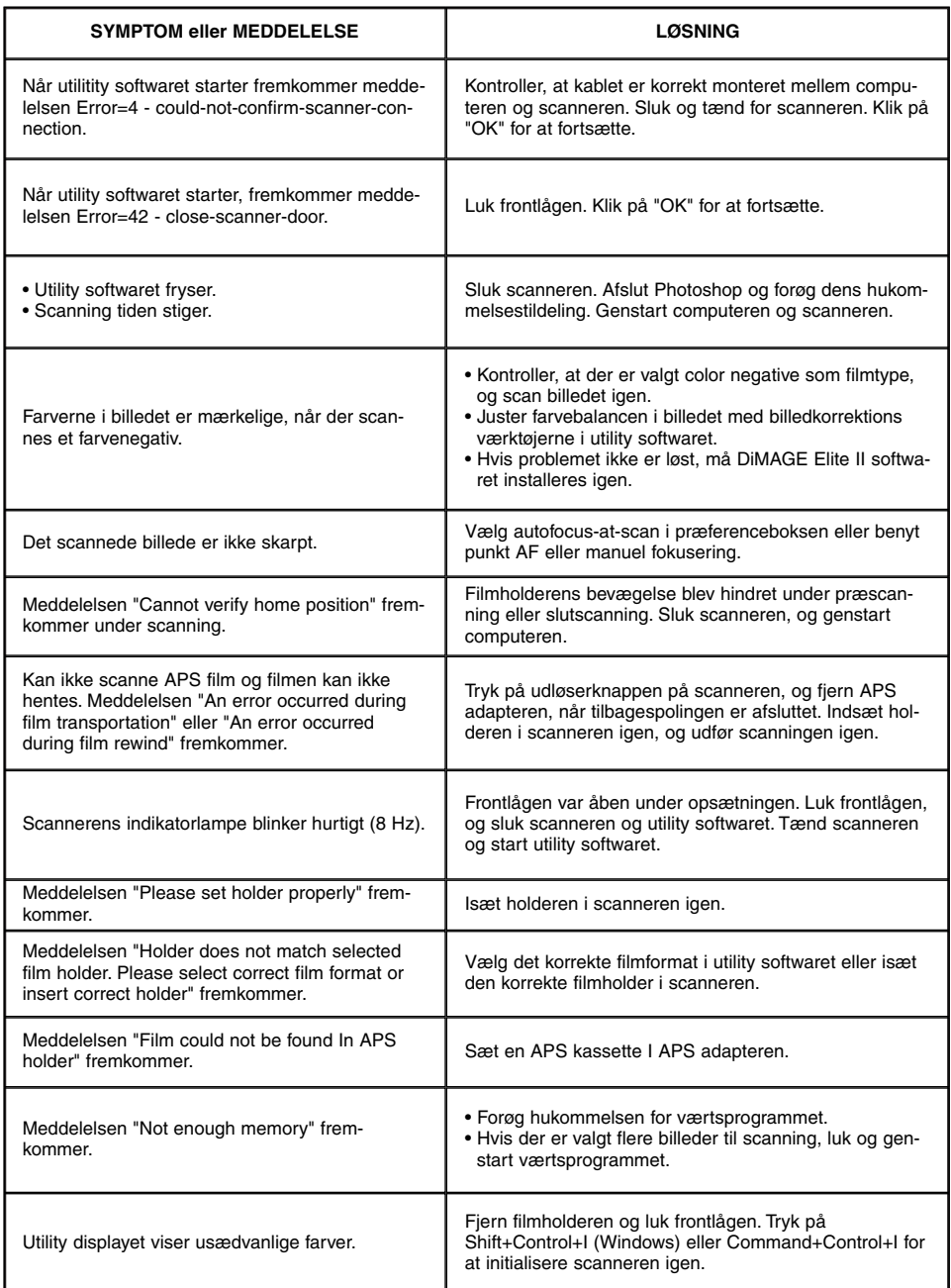

## **TEKNISK SUPPORT FOR BRUGERE**

Kontakt venligst din forhandler for informationer om installation, IEEE 1394 interface eller kompatibilitet med andre programmer. Hvis din forhandler ikke kan hjælpe dig, kontakt da et autoriseret Minolta servicecenter.

Hav venligst følgende informationer klar, når du kontakter Minolta's tekniske support:

**Din computers fabrikat og model:**

**Tilgængelig RAM for dine programmer:**

**Andre tilsluttede IEEE 1394 eller USB enheder:**

**DS Elite II utility versionsnummer:**

**Problem:**

**De meddelelser, der fremkommer på skærmen, når problemet opstår:**

#### **Hvor ofte forekommer problemet:**

• Versionsnummeret på utility softwaret kan findes ved at placere markøren på statusvinduet i hovedvinduet.

### **GARANTI OG PRODUKT REGISTRERING**

Giv dig tid til at udfylde garanti- og produktregistreringskortet. Teknisk support, scanner software opgraderinger og produktinformation er tilgængelig, når produktet er registreret.

## **INDEKS**

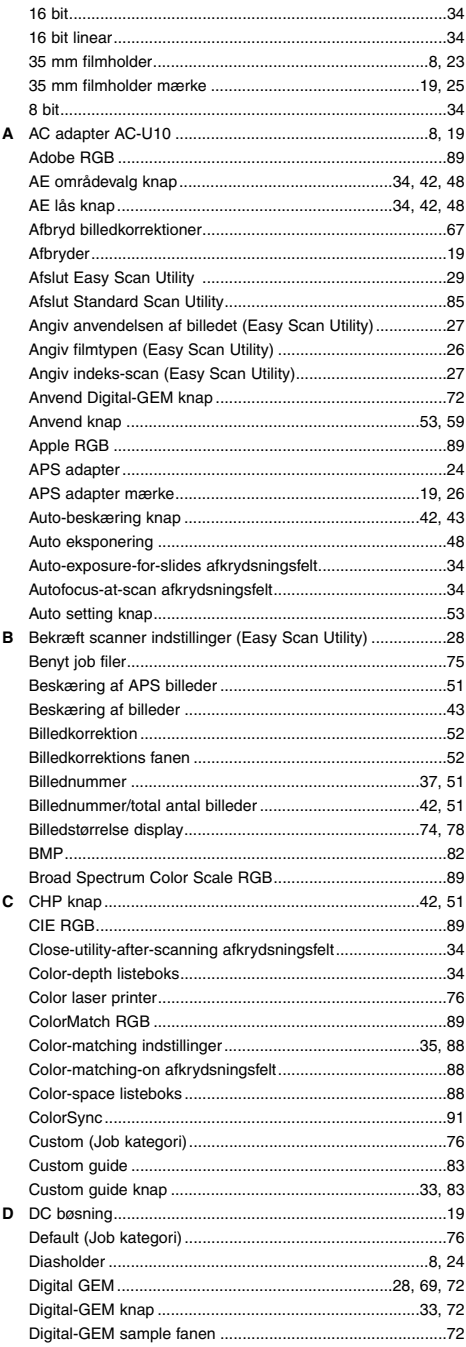

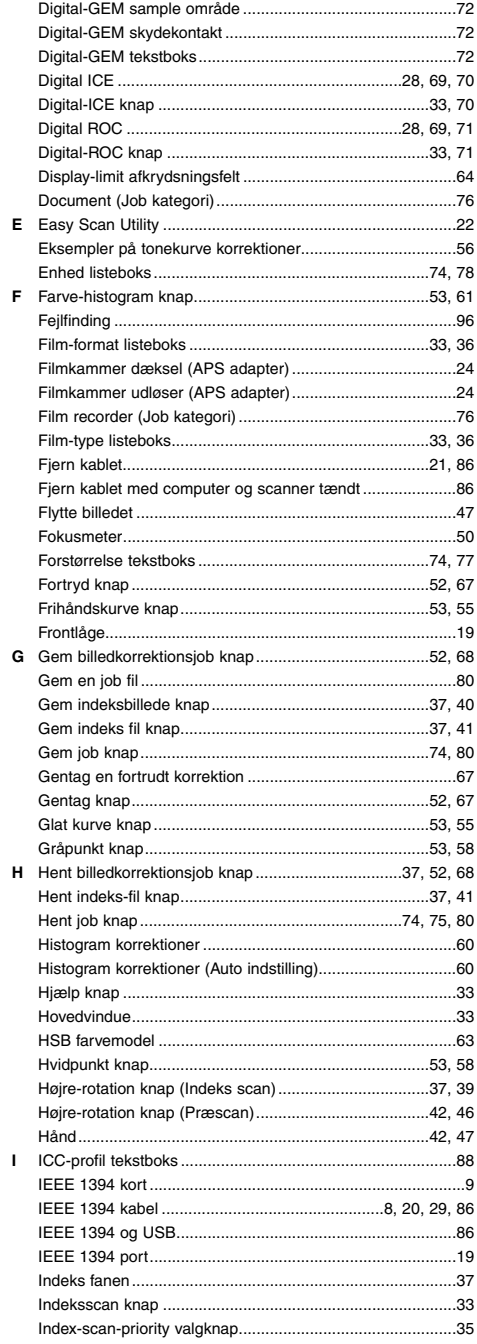

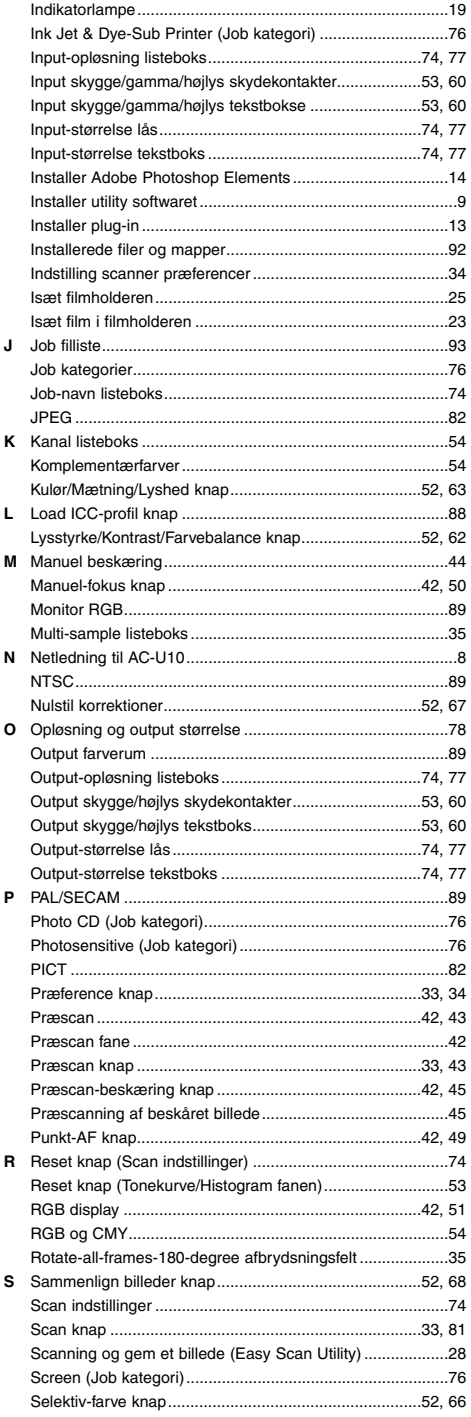

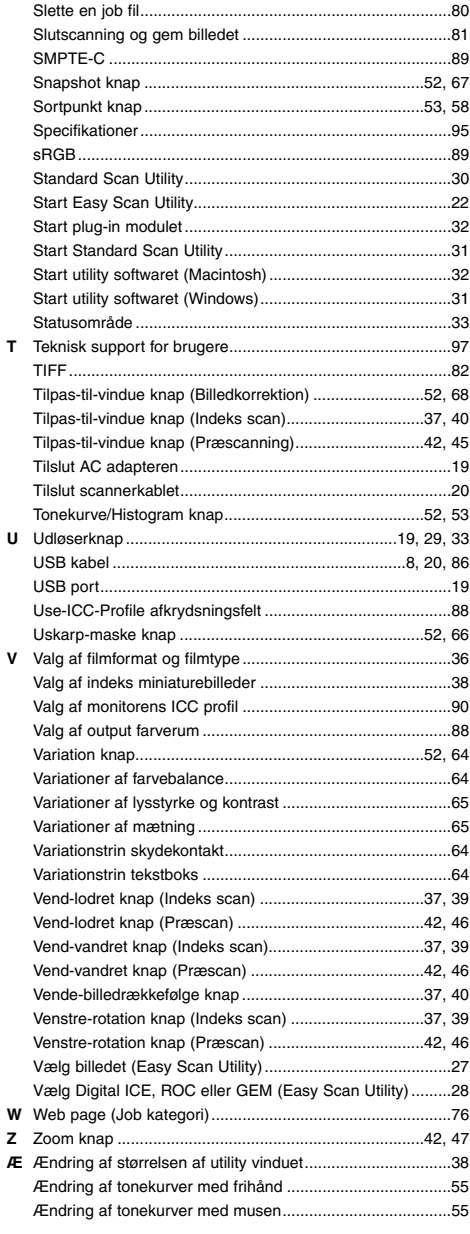

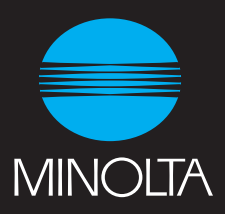